# **SONY**

 $\overline{5}$  $0 \t1 \t4 \t8 \t8 \t2 \t1 \t2 \t* (1)$ 

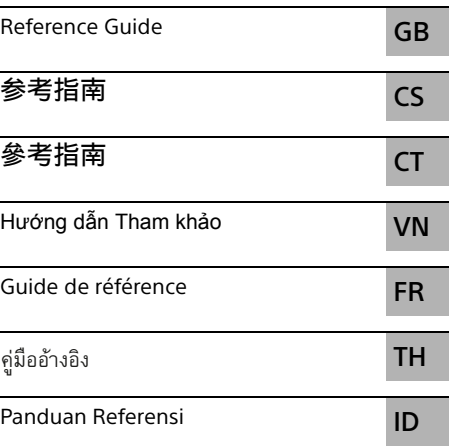

## LCD Monitor/ LCD 顯示器

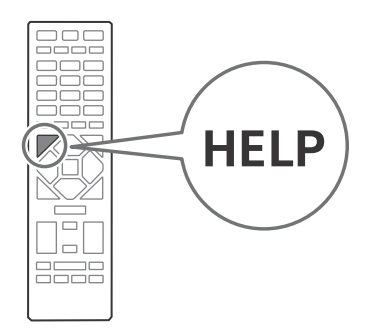

## **BRAVIA**

FW-85BZ40H / 75BZ40H / 65BZ40H / 55BZ40H

### Table of Contents

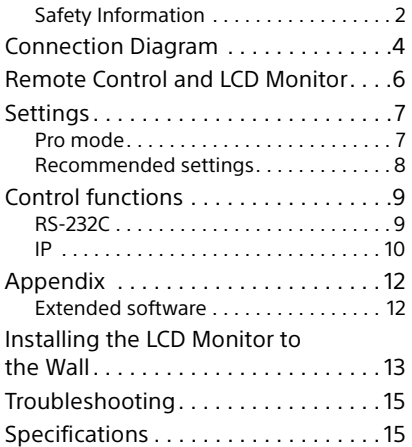

### About Manuals

This LCD Monitor comes with the following manuals. Please retain the manuals for future reference.

#### Setup Guide

• LCD Monitor installation and setup.

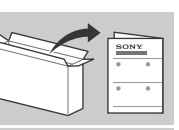

#### Reference Guide (this manual) / Safety Documentation

• Safety information, remote control, troubleshooting, wall-mount installation, specification, etc.

#### **Help**

Find more troubleshooting and other useful information directly from your LCD Monitor. Press **HELP** on the remote control to display a list of topics.

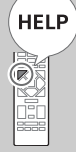

#### **IMPORTANT - Read the End User Software Licence**

**Agreement before using your Sony product.** Using your product indicates your acceptance of the End User Software Licence Agreement. The software licence agreement between you and Sony is available online at Sony website (http:// www.sony.net/tv-software-licenses/) or on your product screen. Go to [Settings]  $\rightarrow$  [Device Preferences]  $\rightarrow$  [About]  $\rightarrow$  $[$  Legal information $] \rightarrow$  [Notices and licences].

#### Note

- Before operating the LCD Monitor, please read the ["Safety](#page-1-1)  [Information".](#page-1-1)
- Read the supplied safety documentation for additional safety information.
- Instructions about ["Installing the LCD Monitor to the Wall"](#page-12-1) are included within this LCD Monitor's instruction manual.
- Images and illustrations used in the Setup Guide and this manual are for reference only and may differ from the actual product.

#### Location of the identification label

Labels for the LCD Monitor Model No. and Power Supply rating are located on the rear of the LCD Monitor.

#### <span id="page-1-1"></span>Safety Information

#### <span id="page-1-0"></span>Installation/Set-up

Install and use the LCD Monitor in accordance with the instructions below in order to avoid any risk of fire, electric shock or damage and/or injuries.

#### Installation

- The LCD Monitor should be installed near an easily accessible AC power outlet (mains socket).
- Place the LCD Monitor on a stable, level surface to prevent it from falling over and causing personal injury or property damage.
- Install the LCD Monitor where it cannot be pulled, pushed, or knocked over.
- Install the LCD Monitor so that the LCD Monitor's Table-Top Stand does not protrude out from the LCD Monitor stand (not supplied). If the Table-Top Stand protrudes out from the LCD Monitor stand, it may cause LCD Monitor set to topple over, fall down, and cause personal injury or damage to the LCD Monitor.

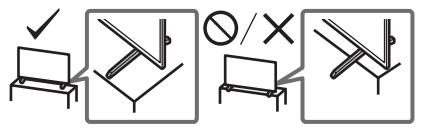

#### **Transporting**

- Before transporting the LCD Monitor, disconnect all cables.
- Two or more people (three or more people for FW-85BZ40H) are needed to transport a large LCD Monitor.
- When transporting the LCD Monitor by hand, hold it as shown below. Do not put stress on the LCD panel and the frame around the screen.

#### **FW-85BZ40H**

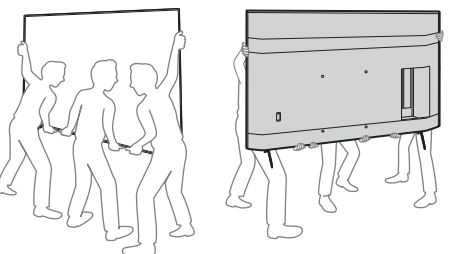

**FW-75BZ40H / 65BZ40H / 55BZ40H**

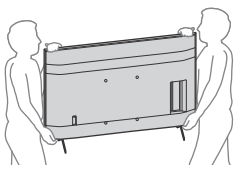

- When transporting the LCD Monitor, do not subject it to jolts or excessive vibration.
- When transporting the LCD Monitor for repairs or when moving, pack it using the original carton and packing material.

#### Topple prevention (Models with supplied support belt kit)

Refer to the Setup Guide on top of the cushion.

The supplied wood screw is only for affixing to a solid object made of wood.

#### **(Except models with supplied support belt kit)**

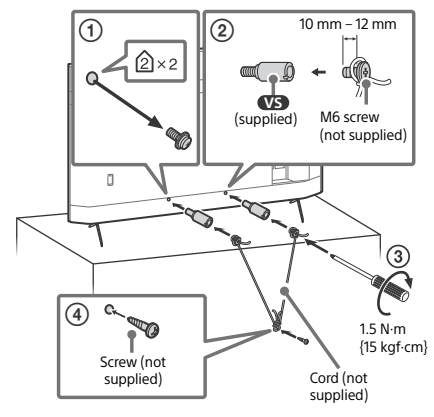

#### Notice for customer in UAE

### **TRA**

REGISTERED No: ER73578/19 DEALER No: DA0105422/13

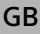

### <span id="page-3-0"></span>Connection Diagram

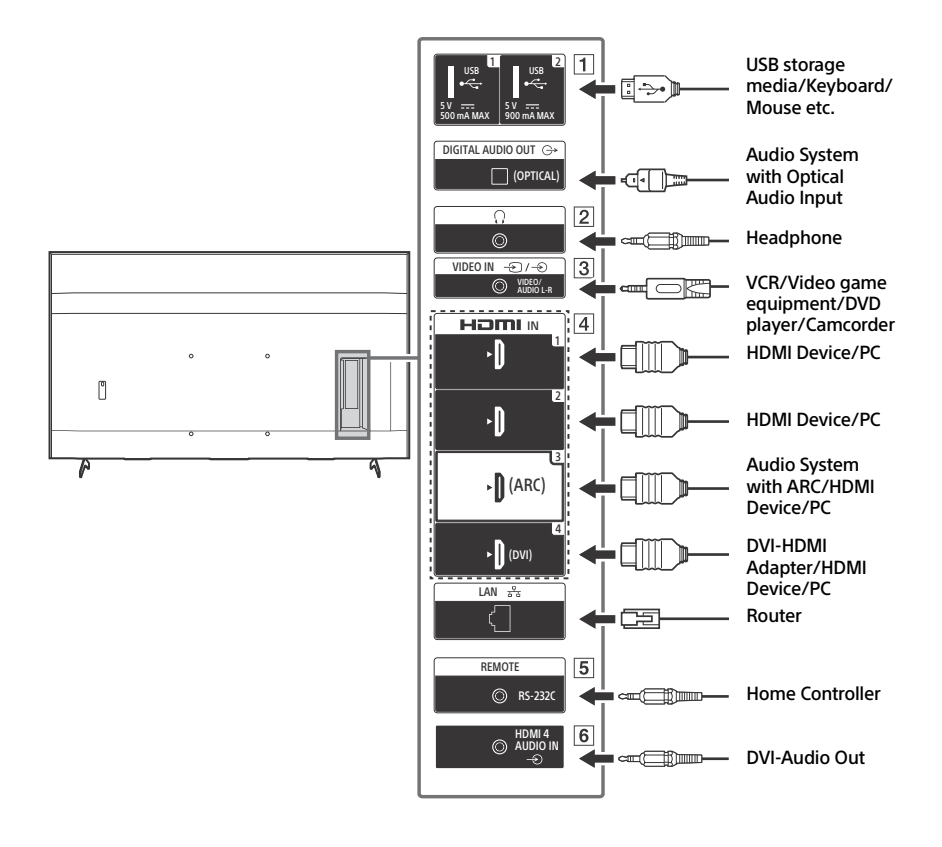

#### **USB 1, USB 2**

• Connecting a large USB device may interfere with other connected devices beside it.

#### **(Headphone)**

- Supports 3-pole stereo mini jack only.
- You cannot output sound from both the headphone and the LCD Monitor speakers at the same time.
- **3**  $\oplus$  *I*  $\oplus$  *I*  $\oplus$  *VIDEO IN* 
	- For a composite connection, use an Analogue Extension Cable (not supplied).

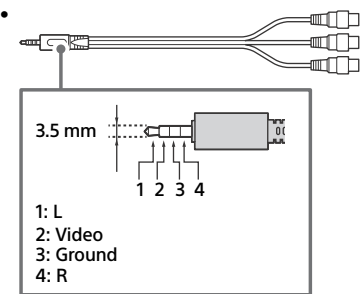

#### **HDMI IN 1/2/3/4**

- HDMI interface can transfer the digital video and audio on a single cable.
- If the device has a DVI jack, connect it to HDMI IN 4 through a DVI - HDMI adaptor interface (not supplied), and connect the device's audio out jack to HDMI 4 AUDIO IN.

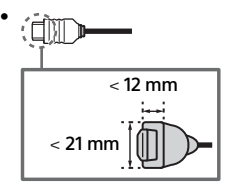

• **HDMI IN 3 ARC (Audio Return Channel)** Connect your audio system to the HDMI IN 3 to route LCD Monitor audio to your audio system. An audio system that supports HDMI ARC can send video to the LCD Monitor, and receive audio from the LCD Monitor via the same HDMI cable. If your audio system does not support HDMI ARC, an additional connection with DIGITAL AUDIO OUT (OPTICAL) is necessary.

#### **REMOTE RS-232C**

• Terminal for serial communication. For details, see ["Control functions"](#page-8-2).

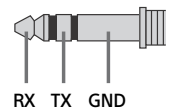

#### **HDMI 4 AUDIO IN**

• If the device has a DVI jack, connect it to HDMI IN 4 through a DVI - HDMI adaptor interface (not supplied), and connect the device's audio out jack to HDMI 4 AUDIO IN.

GB

### <span id="page-5-0"></span>Remote Control and LCD Monitor

**The remote control shape, location, availability and function of remote control buttons may vary depending on your region/ country/LCD Monitor model.**

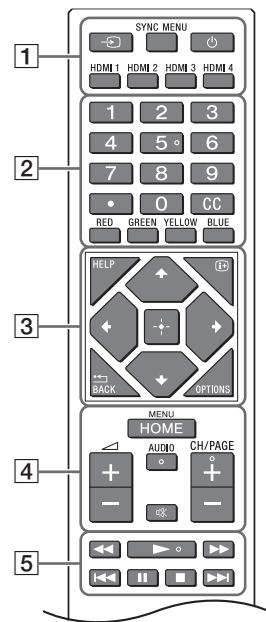

**(Input select):** Display and select the input source, etc.

**SYNC MENU:** Display the BRAVIA Sync Menu.

 **(Monitor standby) HDMI 1/2/3/4**

**Number buttons**

 **(dot)**  $cc$ **Colour buttons**

 $\overline{3}$  **HELP:** Display the Help menu.

 **(Screen display):** Display information. **/BACK**

**OPTIONS:** Displays a list of functions that can be used at that time.

**//// (Navigation D-Pad):** On screen menu navigation and selection.

**HOME/MENU**

**+/– (Volume)**

**AUDIO:** Select the sound of multilingual source or dual sound (depend on programme source).

 **(Mute)\***

**CH/PAGE +/–**

#### **///**.**///**>

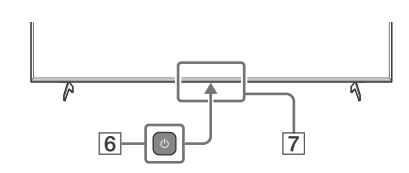

#### **(Power)**

#### **Remote Control sensor / Light sensor / LED**

\* Accessibility shortcut is available by pressing and holding  $\mathcal{K}$  (Mute).

### <span id="page-6-0"></span>**Settings**

#### <span id="page-6-1"></span>Pro mode

In [Pro mode], you can use various convenient functions for professional use. Here, we introduce how to change to [Pro mode] and typical functions of [Pro mode].

GB

#### Pro mode

**Normal mode**: This is the default mode. [Pro mode] functions are not available in this mode. **Pro settings mode**: This mode allows you to set various settings of [Pro mode] functions. **Pro mode**: This is the operation mode for professional use where you can use the [Pro mode] functions.

#### How to change the mode

#### **When the Monitor is in Normal mode and Pro settings mode**

• Go to [Home (Menu)]  $\rightarrow$  [Apps]  $\rightarrow$  [Pro mode tool], then select the mode you want to change.

#### **When the Monitor is in the Pro mode**

• Press the activation keys described below on the remote control in order within a one second interval.

After restarting the Monitor, the mode changes to [Pro settings mode].

Activation key: (i+) (Screen display) /  $\mathcal{K}$  (Mute) /  $\implies$  +/- (Volume +) / **HOME/MENU** \*Initially you cannot change the mode from [Pro mode tool] in [Pro mode]. If you want to change the mode from [Pro mode tool], go to [Pro settings]  $\rightarrow$  [Function restrictions]  $\rightarrow$  [Apps] and change [Pro mode tool] to [Enable] in [Pro settings mode].

#### Introduction of the Pro mode functions

In [Pro mode], you can use various convenient functions. Typical [Pro mode] functions are introduced below.

- **Setting Monitor operation when turning the AC power on** You can set the operation of the Monitor when unplugging and reinserting the AC power plug.
- **Optimized display of the PC input screen** The screen displays the PC input screen with optimum size according to the PC format.
- **Power supply control and automatic input switching by HDMI signal detection** If you turn on the Monitor when the HDMI device is connected, you can change to the connected HDMI input automatically.
- **Settings of the displaying menu when pressing the HOME/MENU button** You can select the menu displayed when pressing the **HOME/MENU** button on the remote control.
- **Initial input source designation when starting the Monitor** You can designate the initial input source when starting the Monitor.

#### **Pro mode lock**

You can protect the settings of [Pro mode] by using a PIN.

- **Initial/maximum volume setting** You can set the initial and maximum volume of the Monitor.
- **Restriction of the Monitor operation on the remote control** You can restrict the Monitor operation using the remote control.

#### **Restriction of external inputs**

You can restrict the use of external inputs.

**Restriction of using applications**

You can restrict the use of Monitor applications.

#### How to set Pro mode functions

Go to [Home (Menu)]  $\rightarrow$  [Settings]  $\rightarrow$  [Pro settings] when the Monitor is in [Pro settings mode].\* \*Varies depending on the version of the OS.

#### <span id="page-7-0"></span>Recommended settings

This section introduces recommended settings when using the Monitor for professional use.

#### Setting ECO features

1 Go to [Settings]  $\rightarrow$  [Device Preferences]  $\rightarrow$  [Power]. •Set [Idle TV standby] to [Off].

#### Setting IP features

- 2 Go to [Settings]  $\rightarrow$  [Network & Internet]  $\rightarrow$  [Home network setup]  $\rightarrow$  [IP control].
	- •Set [Authentication] to [Normal and Pre-Shared Key].
	- •Set [Simple IP control] to [On].

#### Automatic Software Download

**3** Go to [Settings]  $\rightarrow$  [Device Preferences]  $\rightarrow$  [About]  $\rightarrow$  [System software update]. •Set [Automatically check for update] to [Off].

#### Picture settings

- 4 Go to [Settings]  $\rightarrow$  [Display & Sound]  $\rightarrow$  [Picture].
	- •Set [Light sensor] to [Off].
	- •Select [Picture mode] according to usage.

**[Vivid]**: When using the digital signage display **[Custom]**: When displaying the original image as is **[Graphics]**: When displaying the PC screen

#### Setting values of [Picture mode]

The following is the initial value of each setting item of [Picture mode].

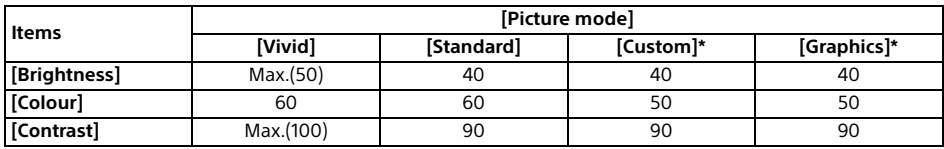

\*Since the Monitor responds faster in [Graphics] mode than it does in [Custom] mode, the Monitor can display the mouse movement smoothly when operating the PC screen in [Graphics] mode.

#### Note

Each setting value is subject to change without notice.

### <span id="page-8-2"></span><span id="page-8-0"></span>Control functions

#### <span id="page-8-1"></span>RS-232C

You can control the Monitor from an external service via RS-232C. The RS-232C connection is briefly explained in this page.

#### Interface

Establish the RS-232C connection to the Monitor by using a 3.5 mm stereo mini plug.

#### **3.5mm Stereo mini plug**

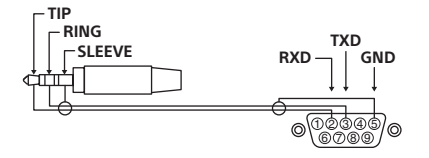

TIP: Monitor → Controller RING: Controller Monitor

#### Connection settings

When establishing the RS-232C connection, make connection settings as below.

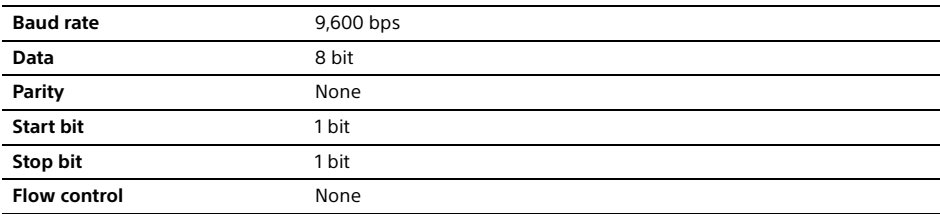

#### Data format

We introduce the data format for the RS-232C communication below. (a) Requests from the controller to the Monitor

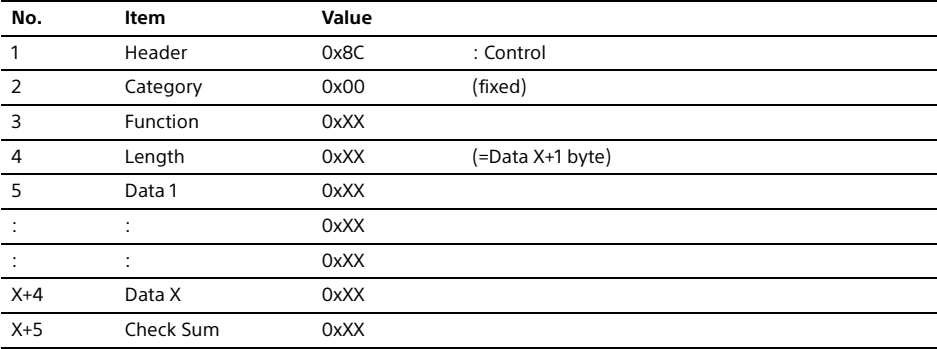

(b) Responses from the Monitor to the controller

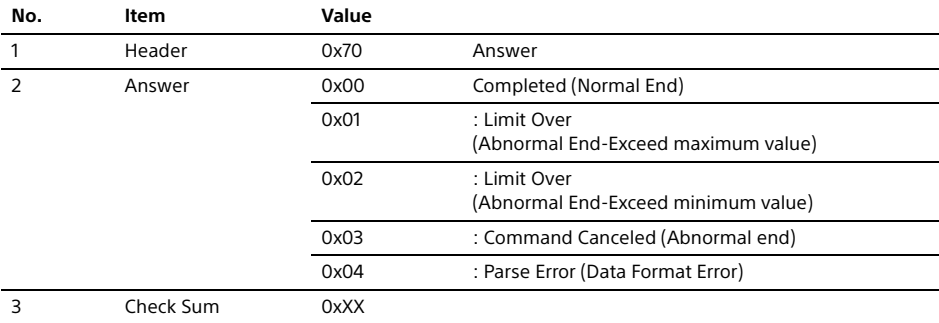

#### Command example

Examples of RS-232C communication command are explained below.

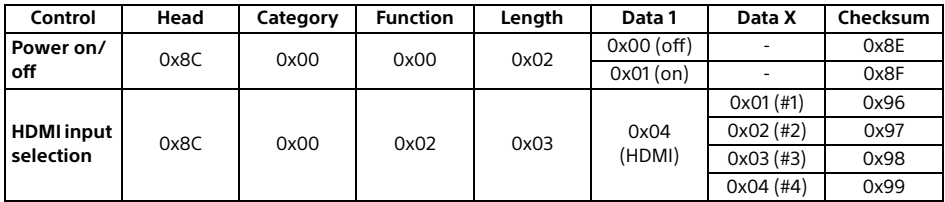

For more details on RS-232C, please contact your sales representative.

#### <span id="page-9-0"></span>IP

You can control the Monitor via IP from an HTML5/Android application on the Monitor or on the external device. You can manage and monitor information of input/power, start and terminate applications, control the display such as input source and volume. You can also restrict commands by the authentication function.

#### Supported IP protocol

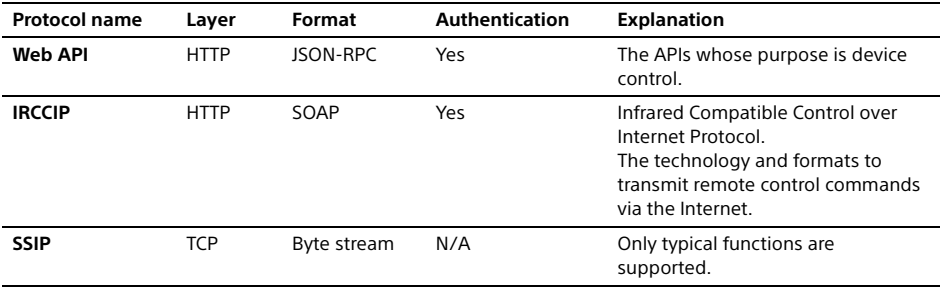

#### Monitor settings

When using [IP control], set the Monitor as follows first.

Go to [Settings]  $\rightarrow$  [Network & Internet]  $\rightarrow$  [Home network setup]  $\rightarrow$  [IP control].

• Set [Authentication] to [Normal and Pre-Shared Key].

• Set [Pre-Shared Key].

#### Example of HTTP request and response for Web API

Here is the example of a request and response to acquire the power status to the Monitor (IP address: 192.168.0.1 Pre-shared Key "1234").

#### **URL**

http://192.168.0.1/sony/system

#### **Request**

POST /sony/system HTTP/1.1 Host: 192.168.0.1 Content-Type: application/json; charset=UTF-8 Content-Length: 70 X-Auth-PSK: 1234

{"method": "getPowerStatus", "params": [], "id": 50, "version": "1.0"}

#### **Response**

```
HTTP/1.1 200 OK
Content-Type: application/json; charset=UTF-8
Content-Length: 44
```

```
{"result": [{"status": "active"}], "id": 50}
```
For more details on [IP control], please contact your sales representative.

GB

### <span id="page-11-0"></span>Appendix

#### <span id="page-11-1"></span>Extended software

You can use the Monitor more conveniently by using extended software. This page introduces an example of extended software.

For more details, please contact your sales representative.

#### Software for office Monitors

Provides convenient functions for using the Monitor as an office Monitor connected to a PC in a conference room or the like.

Function examples:

- Power management/Power supply monitoring functions.
- White board function.
- System linked with the conference room reservation system (Supports the Microsoft Exchange Server reservation table, Gsuite).
- Presentation timer.
- You can change inputs or turn the power on/off without the remote control.

#### Software for digital signage

When using the Monitor as a digital signage display, the software provides convenient functions. Function examples:

- Digital signage distribution management function to multiple Monitors via the network.
- Easy signage playback function with USB memory.
- Contents and playlist management function.
- Flexible delivery schedule setting by time and day of the week.

### <span id="page-12-1"></span><span id="page-12-0"></span>Installing the LCD Monitor to the Wall

#### Using the optional Wall-Mount Bracket (SU-WL850, SU-WL500 or SU-WL450)**\*** (not supplied)

#### **To Customers:**

For product protection and safety reasons, Sony strongly recommends that installation of your LCD Monitor be performed by Sony dealers or licensed contractors. Do not attempt to install it yourself.

#### **To Sony Dealers and Contractors:**

Provide full attention to safety during the installation, periodic maintenance and examination of this product.

#### **Wall-Mount Bracket Installation Information**

This LCD Monitor's instruction manual only provides the steps to prepare the LCD Monitor for Wall-Mount installation before it is installed on the wall. For instructions on Wall-Mount Bracket installation, see the Installation Information (Wall-Mount Bracket) on the product page for your LCD Monitor model. https://www.sony-asia.com/support

#### **Preparing for Wall-Mount Installation**

Make sure to attach the Table-Top Stand before installing the LCD Monitor to the wall by referring to the Setup Guide.

- Prepare the LCD Monitor for the Wall-Mount Bracket before making cable connections.
- Follow the instruction guide provided with the Wall-Mount Bracket for your model. Sufficient expertise is required in installing this LCD Monitor, especially to determine the strength of the wall for withstanding the LCD Monitor's weight.
- Be sure to entrust the attachment of this product to the wall to Sony dealers or licensed contractors and pay adequate attention to safety during the installation. Sony is not liable for any damage or injury caused by mishandling or improper installation.
- The screws for Wall-Mount Bracket are not supplied.
- Only qualified service personnel should carry out wall-mount installations.
- For safety reasons, it is strongly recommended that you use Sony accessories, including:
- Wall-Mount Bracket SU-WL850
- Wall-Mount Bracket SU-WL500
- Wall-Mount Bracket SU-WL450
- Be sure to use the screws supplied with the Wall-Mount Bracket when attaching the Wall-Mount Bracket to the LCD Monitor. The supplied screws are designed as indicated by illustration when measured from the attaching surface of the Wall-Mount Bracket. The diameter and length of the screws differ depending on the Wall-Mount Bracket model. Use of screws other than those supplied may result in internal damage to the LCD Monitor or cause it to fall, etc.

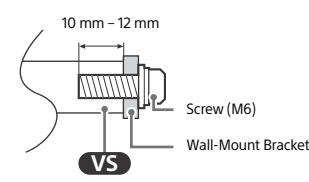

- Be sure to store the unused screws and Table-Top Stand in a safe place until you are ready to attach the Table-Top Stand. Keep the screws away from small children.
- \* Only on limited region/country/LCD Monitor model.
- Remove the screws from the rear of the LCD Monitor.

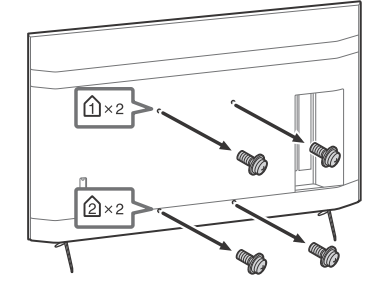

2 Attach the Wall-Mount Attachment (supplied with the LCD Monitor) to the rear of the LCD Monitor (to make it parallel with the wall).

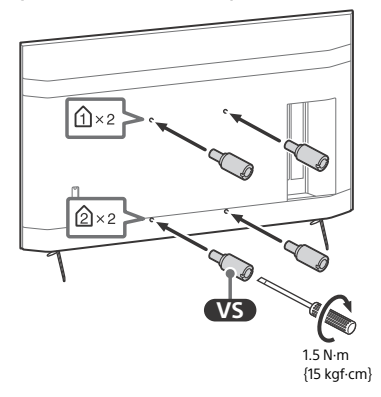

#### Note

- If using an electric screwdriver, set the torque at approximately 1.5 N·m {15 kgf·cm}.
- Be sure to fasten the Wall-Mount Attachment when attaching them to the LCD Monitor. Use only a flat head screwdriver to install the Wall-Mount Attachment. Use of another tool might result in over torqueing the Wall-Mount Attachment and damaging the LCD Monitor.

#### Detaching the Table-Top Stand from the LCD Monitor

1 Remove one side of the Table-Top Stand at a time. Firmly hold the Table-Top Stand securely with both hands while the other people lift up the LCD Monitor.

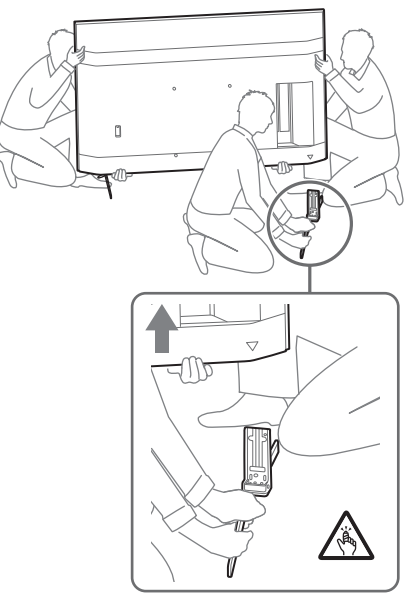

#### 2 Repeat the previous step and remove the other side of the Table-Top Stand.

#### Note

- Three or more people are required to detach the Table-Top Stand.
- Be careful not to use excessive force while detaching the Table-Top Stand from the LCD Monitor as it may cause the LCD Monitor to fall resulting in personal injury or physical damage to the LCD Monitor.
- Take care when handling the Table-Top Stand to prevent damage to the LCD Monitor.
- Be careful when lifting the LCD Monitor as the Table-Top Stand is detached, the Table-Top Stand may topple over and cause personal injury.
- Take care when removing the Table-Top Stand from the LCD Monitor to prevent it from falling over and damaging the surface that the LCD Monitor is sitting on.

### <span id="page-14-1"></span>**Troubleshooting**

General troubleshooting for issues like: black screen, no sound, frozen picture, LCD Monitor does not respond, or network is lost, do the following steps.

- **1** Restart your LCD Monitor by pressing the power button on the remote control for about five seconds. The LCD Monitor will restart. If the LCD Monitor does not recover, try unplugging the AC power cord (mains lead). Then press the power button on the LCD Monitor, and release it. Wait for two minutes, and plug in the AC power cord (mains lead).
- 2 Refer to the Help menu by pressing **HELP** on the remote control.
- 3 Connect your LCD Monitor to the Internet and perform a software update. Sony recommends you to keep your LCD Monitor software updated. Software updates provide new features and performance improvements.

**When you plug in the LCD Monitor, the LCD Monitor may not be able to turn on for a while even if you press the power button on the remote control or the LCD Monitor.**

It takes time to initialize the system. Wait for about one minute, then operate it again.

#### **The remote control does not function.**

• Replace the batteries.

### <span id="page-14-0"></span>Specifications

#### System

Panel system: LCD (Liquid Crystal Display) Panel, LED Backlight Sound output: 10 W + 10 W Wireless technology Protocol IEEE 802.11a/b/g/n/ac Bluetooth® Version 4.2

#### Input/Output jacks

/ VIDEO IN Video/Audio input (mini jack) HDMI IN 1/2/3/4 (support 4K resolution, HDCP 2.3-compatible) Video: 4096 × 2160p (50, 60 Hz)\*1 \*2, 4096 × 2160p  $(24 \text{ Hz})^{*1}$ , 3840 × 2160p (50, 60 Hz) $^{*2}$ , 3840 × 2160p (24, 25, 30 Hz), 1080p (30, 50, 60, 100, 120 Hz), 1080/24p, 1080i (50, 60 Hz), 720p (30, 50, 60 Hz), 720/24p, 576p, 480p, PC Formats Audio: 5.1 channel linear PCM: 32/44.1/48/88.2/96/ 176.4/192 kHz 16/20/24 bits, Dolby Audio, Dolby Atmos, DTS ARC (Audio Return Channel) (HDMI IN 3 only)\*<sup>3</sup> Two channel linear PCM: 48 kHz 16 bits, Dolby Audio, Dolby Atmos, DTS **EXAMPLE AUDIO OUT (OPTICAL)** Digital optical jack (Two channel linear PCM: 48 kHz 16 bits, Dolby Audio, DTS)  $\odot$  HDMI 4 AUDIO IN Analogue audio input (Stereo mini jack)  $\Omega$  (Stereo mini jack) Headphone  $\leftarrow 1$ ,  $\leftarrow 2$ USB port 1 supports High Speed USB (USB 2.0) USB port 2 supports Super Speed USB (USB 3.1 Gen 1)  $\frac{p}{n-1}$  LAN 10BASE-T/100BASE-TX connector (Depending on the operating environment of the network, connection speed may differ. The communication rate and quality are not guaranteed.) REMOTE RS-232C, mini jack This jack is for receiving the external control signal.

#### GB

#### Power and others

Power requirements 110 V AC, 60 Hz (Taiwan only) 220 V – 240 V AC, 50/60 Hz (Except Taiwan) Energy Efficiency Class\*4 (For Egypt only) FW-85BZ40H: C FW-75BZ40H: C FW-65BZ40H: C FW-55BZ40H: C Screen size (measured diagonally) (Approx.) FW-85BZ40H: 85 inches / 214.8 cm FW-75BZ40H: 75 inches / 189.3 cm FW-65BZ40H: 65 inches / 163.9 cm FW-55BZ40H: 55 inches / 138.8 cm Power consumption Indicated on the rear of the LCD Monitor Power consumption\*<sup>4</sup> In [Standard] mode (For Egypt only) FW-85BZ40H: 221.3 W FW-75BZ40H: 179.6 W FW-65BZ40H: 141.2 W FW-55BZ40H: 112.9 W In [Vivid] mode FW-85BZ40H: 318 W FW-75BZ40H: 277 W FW-65BZ40H: 214 W FW-55BZ40H: 173 W Annual energy consumption\*<sup>4</sup> (For Egypt only) $*^5$ FW-85BZ40H: 647 kWh per year FW-75BZ40H: 525 kWh per year FW-65BZ40H: 413 kWh per year FW-55BZ40H: 330 kWh per year Standby power consumption\*4\*6\*7 0.50 W Display resolution 3,840 pixels (horizontal) × 2,160 lines (vertical) Output Rating USB 1  $5 V = 500$  mA MAX USB 2  $5 V = 900$  mA MAX

#### Dimensions (Approx.) (w  $\times$  h  $\times$  d) (mm)

with Table-Top Stand (without Table-Top Stand) FW-85BZ40H: 1,899 × 1,162 × 441 (1,899 × 1,089  $\times$  72) FW-75BZ40H: 1,674 × 1,034 × 410 (1,674 × 961 × 71) FW-65BZ40H: 1,450 × 903 × 338 (1,450 × 833 × 70) FW-55BZ40H: 1,231 × 780 × 338 (1,231 × 710 × 70) Mass (Approx.) (kg)

with Table-Top Stand (without Table-Top Stand) FW-85BZ40H: 47.7 (45.8) FW-75BZ40H: 34.4 (32.9) FW-65BZ40H: 23.2 (22.2) FW-55BZ40H: 17.5 (16.5)

#### **Others**

Optional accessories Wall-Mount Bracket: SU-WL850 (FW-75BZ40H / 65BZ40H / 55BZ40H only) Wall-Mount Bracket: SU-WL500 Wall-Mount Bracket: SU-WL450 Camera and Microphone Unit: FWA-CE100

Operating temperature: 0 ºC – 40 ºC

- \*1 When 4096 × 2160p is input and [Wide mode] is set to [Normal], the resolution is displayed as 3840 × 2160p. To display 4096 × 2160p, set [Wide mode] setting to [Full 1] or [Full 2].
- \*2 To support 18 Gbps, set [HDMI signal format] to [Enhanced format].
- \*3 Connect your audio system to the HDMI IN 3 to route LCD Monitor audio to your audio system.
- \*4 This information is for EU and other countries whose relevant regulation is based on EU energy labelling regulation.
- \*5 Energy consumption in kWh per year, based on the power consumption of the LCD Monitor operating 8 hours per day for 365 days. The actual energy consumption will depend on how the LCD Monitor is used.
- \*6 Specified standby power is reached after the LCD Monitor finishes necessary internal processes.
- \*7 Standby power consumption will increase when your LCD Monitor is connected to the network.

#### Note

- Optional accessories availability depends on countries/region/LCD Monitor model/stock.
- Design and specifications are subject to change without notice.
- Some of the on-screen instructions may not apply to your LCD Monitor model.

#### Trademark Information

• The terms HDMI, HDMI High-Definition Multimedia Interface, and the HDMI Logo are trademarks or registered trademarks of HDMI Licensing Administrator, Inc.

- Dolby, Dolby Vision, Dolby Atmos, Dolby Audio, and the double-D symbol are trademarks of Dolby Laboratories. Manufactured under license from Dolby Laboratories. Confidential unpublished works. Copyright © 2012-2018 Dolby Laboratories. All rights reserved.
- Vewd® Core. Copyright 1995-2020 Vewd Software AS. All rights reserved.
- Google, Google Play, Chromecast, YouTube, Android TV and other related marks and logos are trademarks of Google LLC.
- Wi-Fi®, Wi-Fi Alliance® and Wi-Fi Direct® are registered trademarks of Wi-Fi Alliance.
- The Wi-Fi CERTIFIED™ Logo is a certification mark of Wi-Fi Alliance.
- For DTS patents, see http://patents.dts.com. Manufactured under license from DTS, Inc. DTS, the Symbol, DTS and the Symbol together, and Digital Surround are registered trademarks or trademarks of DTS, Inc. in the United States and/or other countries. © DTS, Inc. All Rights Reserved.
- The Bluetooth® word mark and logos are registered trademarks owned by the Bluetooth SIG, Inc. and any use of such marks by Sony Corporation is under license. Other trademarks and trade names are those of their respective owners.
- TUXERA is a registered trademark of Tuxera Inc. in the US and other countries.
- All other trademarks are the property of their respective owners.

GB

### 目录

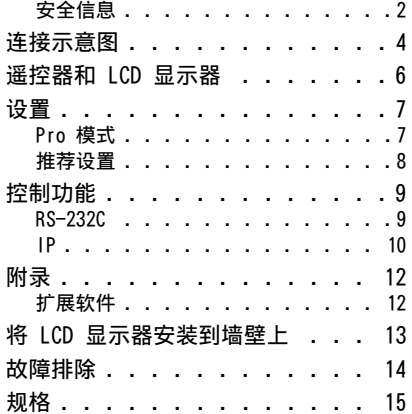

### 关于说明书

本 LCD 显示器附带以下说明书。请妥善保管这些 说明书,以备日后参考之用。

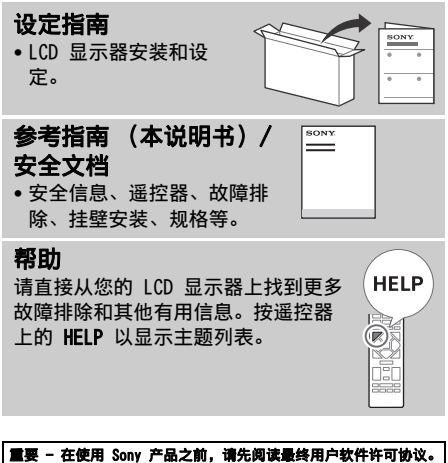

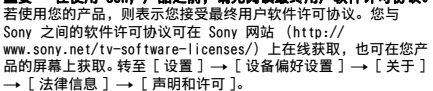

#### 注意

- 操作 LCD 显示器之前,请阅读 " [安全信息](#page-17-0) "。
- 请阅读提供的安全文档,了解更多安全信息。
- 本 LCD 显示器使用说明书中包含关于 "将 LCD 显示器安装到墙壁 [上](#page-28-1) " 的说明。
- 设定指南和本说明书中使用的图像和插图仅供参考,可能与实际的 产品不符。

#### 识别标签的位置

LCD 显示器型号和电源等级的标签位于 LCD 显示器背面。

#### <span id="page-17-0"></span>安全信息

### 安装 / 设定

根据下列指示安装及使用 LCD 显示器,以避免发生火灾、触电或损 坏和 / 或人身伤害。

#### 安装

- 应将 LCD 显示器安装在易于插拔的交流电源插座附近。
- 将 LCD 显示器放置在稳定水平的表面上,以防止 LCD 显示器翻落 而造成人员伤害或财产损失。
- 需是232×30分号=3332 333 334<br>• 请将 LCD 显示器安装在无法被拉动、推动或撞翻的地方。
- 安装 LCD 显示器, 使 LCD 显示器的桌面底座不会超出 LCD 显示器 底座 (未提供)。如果台式底座超出 LCD 显示器底座,则可能导 致 LCD 显示器翻倒、掉落,而使人受伤或使 LCD 显示器损坏。

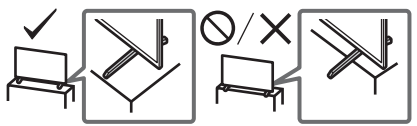

#### 搬运

- 搬运 LCD 显示器之前,请断开所有电缆的连接。
- 搬运大型 LCD 显示器需要两个或两个以上 (FW-85BZ40H 需要三个 或三个以上)的人员。
- 用手搬动 LCD 显示器时,请如下图所示握持 LCD 显示器。请勿对 液晶面板和屏幕边框施加压力。

#### FW-85BZ40H

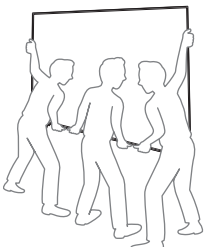

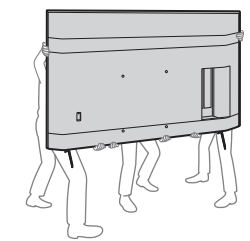

FW-75BZ40H / 65BZ40H / 55BZ40H

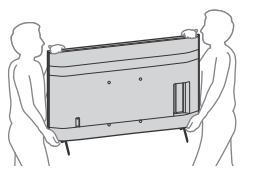

- 
- 搬运 LCD 显示器时,请勿使其受到摇晃或过度振动。 搬运 LCD 显示器以进行维修或移动时,请使用原有的纸箱和包装 材料进行包装。

#### 倾覆防范 (提供支撑带套件的型号)

请参阅软垫上的设定指南。 所提供的木螺丝仅适用于固定木制的固体物件。

#### (提供支撑带套件的型号除外)

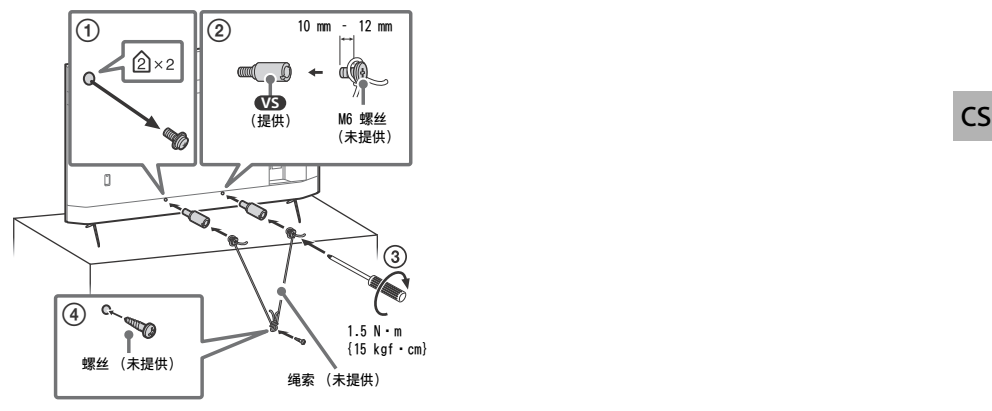

<span id="page-19-0"></span>连接示意图

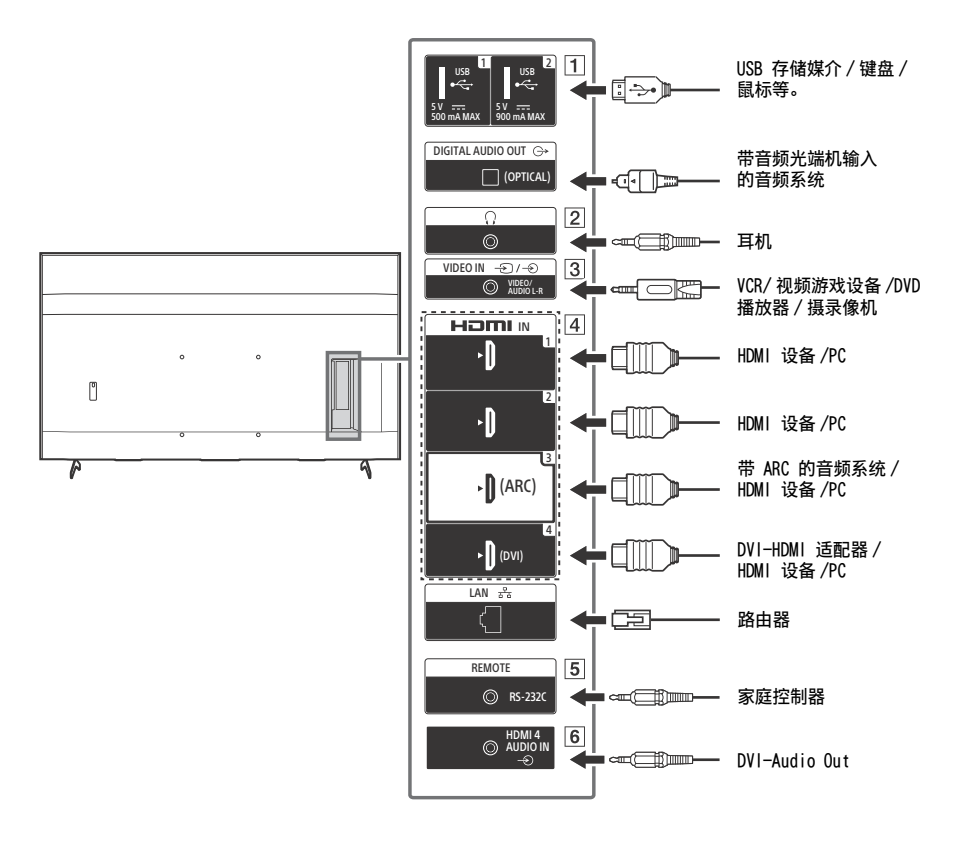

- $\boxed{1}$   $\stackrel{\bullet}{\leftarrow}$  USB 1,  $\stackrel{\bullet}{\leftarrow}$  USB 2
	- 连接大型 USB 设备可能会干扰附近的其他连 接设备。
- 2 (耳机)
	- 仅支持 3 极立体声迷你插孔。
	- 无法同时从耳机和 LCD 显示器扬声器输出声 音。
- $\boxed{3}$   $\rightarrow$   $/$   $\rightarrow$  VIDEO IN
	- 对于复合连接,请使用模拟输入延长线缆 (未提供)。

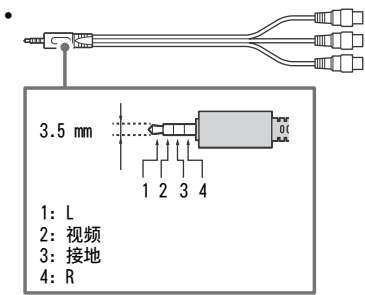

#### $\boxed{4}$  HDMI IN 1/2/3/4

- HDMI 接口可通过同一根电缆传输数字视频和 音频。
- 若本设备配有 DVI 插孔, 请诵讨 DVI -HDMI 适配器接口 (未提供) 将其连接至 HDMI IN 4,并将本设备的音频输出插孔连 接至 HDMI 4 AUDIO IN。

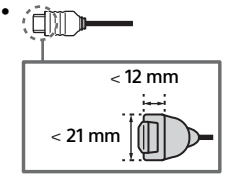

• HDMI IN 3 ARC (Audio Return Channel) 将您的音频系统连接至 HDMI IN 3, 以将 LCD 显示器音频传送至您的音频系统。支持 HDMI ARC 的音频系统可以将视频发送至 LCD 显示器并通过同一 HDMI 电缆接收来自 LCD 显示器的音频。如果您的音频系统不支持 HDMI ARC,则需要另外连接 DIGITAL AUDIO OUT(OPTICAL)。

- 5 REMOTE RS-232C
	- 串行通信端子。更多信息请参阅 " [控制功能](#page-24-2) "。

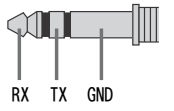

- $\boxed{6}$   $\Rightarrow$  HDMI 4 AUDIO IN
	- 若本设备配有 DVI 插孔,请通过 DVI HDMI 适配器接口 (未提供) 将其连接至 HDMI IN 4,并将本设备的音频输出插孔连 接至 HDMI 4 AUDIO IN。

### <span id="page-21-0"></span>遥控器和 LCD 显示器

根据您所在的地区 / 国家 /LCD 显示器型号不同, 遥控器的形状、按钮的位置、可用性和功能可能有 所差异。

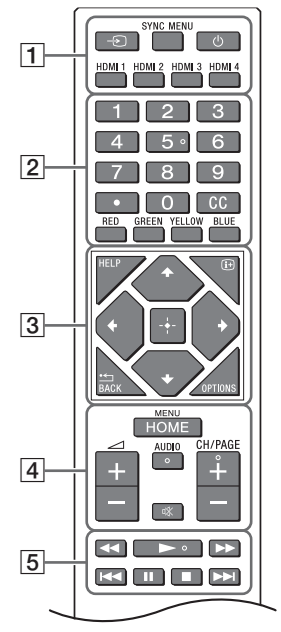

**4** HOME/MENU

+/– (音量)

AUDIO: 选择多语言源的声音或双声道 (取决 于节目源)。  **(** 静音 **)\*** CH/PAGE +/–

 $\boxed{5}$  44/ $\blacktriangleright$ / $\blacktriangleright$ /i44/II/E/ $\blacktriangleright$ H

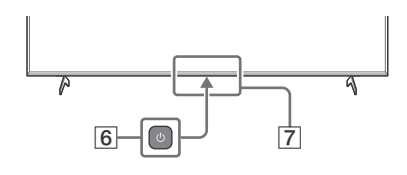

(电源)

#### 遥控传感器 / 光传感器 / LED

\* 按住 (静音)可使用辅助功能快捷方式。

- □ → (输入选择): 显示和选择输入源等。 SYNC MENU: 显示 BRAVIA 同步菜单。 (显示屏待机) HDMI 1/2/3/4
- 2 数字按钮
	- ■(点)

CC

- 彩色按钮
- **[3] HELP:** 显示帮助菜单。 (屏幕显示): 显示信息。

•← / BACK

OPTIONS: 显示当时可供使用的功能列表。

◆/◆/◆/→/ (一) (十字键): 在屏幕上进行菜单 导航和选择。

### <span id="page-22-0"></span>设置

#### <span id="page-22-1"></span>Pro 模式

[Pro 模式 ] 时,可以使用各种专业用途的便捷功能。下面将介绍如何更改为 [Pro 模式 ] 以及 [Pro 模式 ] 的典型功能。

#### Pro 模式

Normal 模式:此模式为默认模式。此模式下 [Pro 模式 ] 功能不可用。 Pro 设置模式: 此模式下您可以设定 「Pro 模式 门功能的各种设置。 Pro 模式:此模式为专业用途的操作模式,此模式下您可以使用 [Pro 模式 ] 功能。

#### 如何更改模式

#### 当显示器处于普通模式和 Pro 设置模式时

• 转至「 主 ( 菜单 )] → [ 应用程序 ] → [Pro 模式工具 ], 然后选择您需要更改的模式。

#### 当显示器处于 Pro 模式时

• 依次按遥控器上的下列启动键, 中途间隔一秒。 重启显示屏后,模式会更改为 [Pro 设置模式 ]。 启动键: (i+) (屏幕显示) / 啖 (静音) / ⊿ +/ - (音量 +) / HOME/MENU  $\star$ [Pro 模式 ] 下,起初您无法从 [Pro 模式工具 ] 更改模式。如需从 [Pro 模式工具 ] 更改模式, 转至 [Pro 设置 ]  $\rightarrow$ [功能限制 ] → [ 应用程序 ] , 然后在 [Pro 设置模式 ] 中将 [Pro 模式工具 ] 更改为 [ 启用 ]。

#### Pro 模式功能说明

[Pro 模式 ] 下,可以使用各种便捷功能。下面介绍 [Pro 模式 ] 的典型功能。

#### 在打开交流电源时设定显示屏操作

您可以在拔下并重新插入交流电源插头时设定显示屏的操作。

#### PC 输入屏幕的最佳显示

此屏幕根据 PC 格式以最佳尺寸显示 PC 输入屏幕。

通过 HDMI 信号检测实现电源控制和自动输入开关

若在已连接 HDMI 设备的情况下时打开显示屏,可自动更改为已连接的 HDMI 输入。

按 HOME/MENU 按钮时显示菜单的设置

按遥控器上的 HOME/MENU 按钮时可选择显示的菜单。

启动显示屏时初始输入源的指定 启动显示屏时可指定初始输入源。

#### Pro 模式锁定

您可以使用 PIN 保护 [Pro 模式 ] 的设置。

- 初始音量 / 最大音量设置 可以设定显示屏的初始音量和最大音量。
- 在遥控器上限制显示屏操作 可使用遥控器限制显示屏操作。
- 外接输入的限制 可限制外接输入的使用。
- 使用应用程序的限制

可限制显示屏应用程序的使用。

#### 如何设定 Pro 模式功能

当显示器处于 [Pro 设置模式 ] ,转至 [ 主 ( 菜单 )] → [ 设置 ] → [Pro 设置 ]。 \* \* 根据操作系统版本不同而有所差异。

#### <span id="page-23-0"></span>推荐设置

此部分介绍将显示器用于专业用途的推荐设置。

#### 设定 ECO 功能

1 转至 [ 设置 ] → [ 设备偏好设置 ] → [ 电源 ]。 •将 [ 电视机空闲待机 ] 设定为 [ 关 ]。

设定 IP 功能

2 转至 [ 设置 ] → [ 网络和互联网 ] → [ 家庭网络设置 ] → [IP 控制 ]。

•将 [ 验证 ] 设定为 [ 普通和预共享密钥 ]。 •将 [ 简单 IP 控制 ] 设定为 [ 开 ]。

#### 软件自动下载

 $3$ 转至 [ 设置 ]  $\rightarrow$  [ 设备偏好设置 ]  $\rightarrow$  [ 关于 ]  $\rightarrow$  [ 系统软件更新 ]。 •将 [ 自动检查更新 ] 设定为 [ 关 ]。

#### 图像设置

#### 4 转至 [ 设置 ]  $\rightarrow$  [ 显示和声音 ]  $\rightarrow$  [ 图像 ]。

•将 [ 光感应器 ] 设定为 [ 关 ]。

•根据用途选择 [ 图像模式 ]。

[ 鲜艳 ]: 用作数字标牌显示器 [ 用户设定 ]: 用于显示原始图像 [ 图表 ]: 用于显示 PC 屏幕

### [ 图像模式 ] 设定值

以下是 [ 图像模式 ] 每个设置项的初始值。

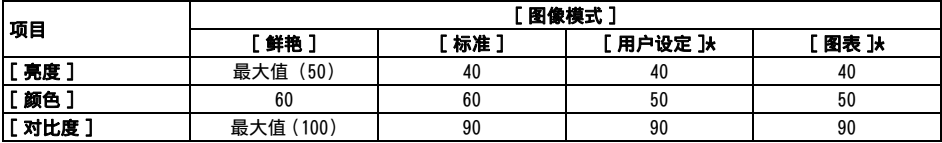

\* 由于显示屏在 [ 图表 ] 模式下的响应速度快于 [ 用户设定 ] 模式,因此在 [ 图表 ] 模式下使用 PC 屏幕时,本显示屏 可平滑显示鼠标移动。

#### 注意

每项设定值如有变更,恕不另行通知。

### <span id="page-24-2"></span><span id="page-24-0"></span>控制功能

#### <span id="page-24-1"></span>RS-232C

可通过 RS-232C 从外部服务控制本显示器。本页将简单说明 RS-232C 连接。

#### 接口

使用一个 3.5 mm 的立体声迷你插头将 RS-232C 连接至本显示器。

#### 3.5mm 立体声迷你插头

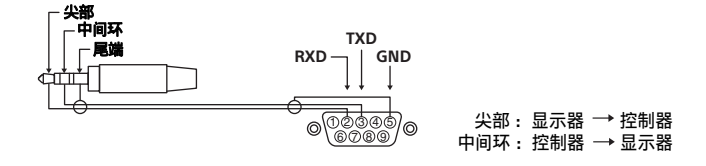

#### 连接设置

建立 RS-232C 连接时, 连接设置如下。

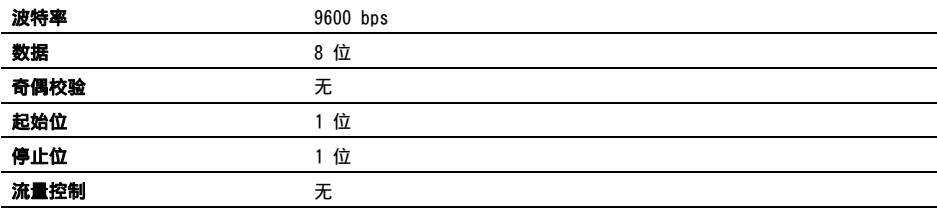

### 数据格式

RS-232C 通信数据格式如下: (a) 从控制器到显示屏的请求

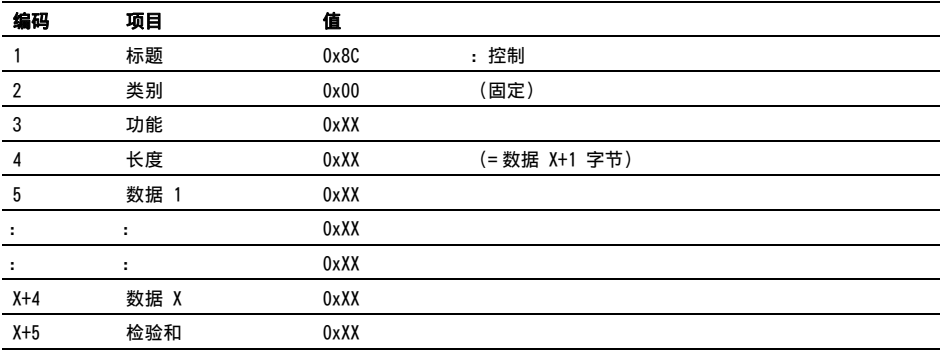

CS

#### (b) 从显示屏到控制器的响应

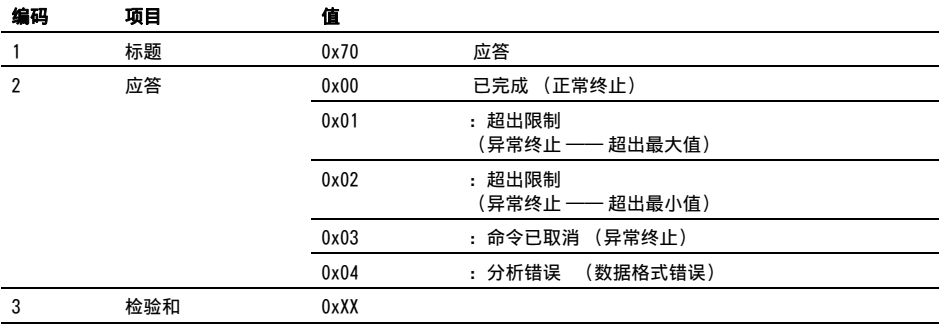

#### 命令示例

RS-232C 通信命令示例如下所示:

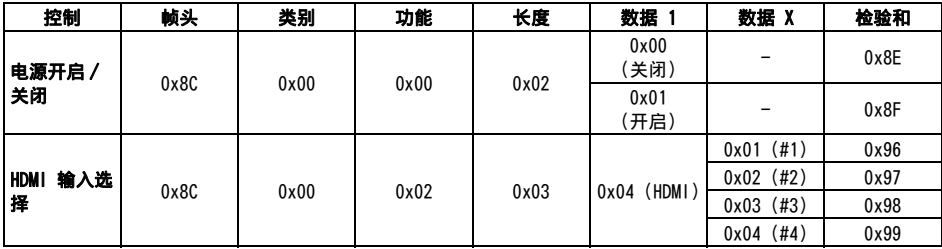

如需了解有关 RS-232C 的更多信息,请联系您的销售代表。

#### <span id="page-25-0"></span>IP

可在显示器或外部设备上通过来自 HTML5/Android 应用程序的 IP 来控制显示器。您可以管理和监控输入 / 电源信息,启动和终止应用程序,控制显示器 (如输入源和音量等)。您还可以通过认证功能进行命令限 制。

#### 受支持的 IP 协议

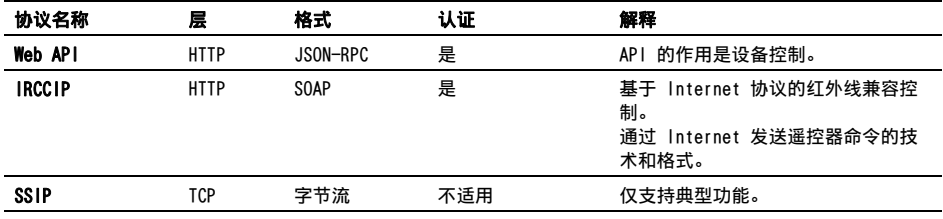

#### 显示器设置

使用 [IP 控制 ] 时,请先对显示器进行如下设置。 转至 [ 设置 ] → [ 网络和互联网 ] → [ 家庭网络设置 ] → [ IP 控制 ]。 • 将 [ 验证 ] 设定为 [ 普通和预共享密钥 ]。 • 设定 [ 预共享密钥 ]。

#### Web API 中 HTTP 的请求和响应示例

此处列出获得 LCD 显示器电源状态的请求和响应示例 (IP 地址:192.168.0.1 Pre-shared Key "1234")。

#### URL

http://192.168.0.1/sony/system

#### 请求

```
POST /sony/system HTTP/1.1
Host: 192.168.0.1
Content-Type: application/json; charset=UTF-8
Content-Length: 70
X-Auth-PSK:1234
```
{"method": "getPowerStatus", "params": [], "id": 50, "version": "1.0"}

#### 响应

```
HTTP/1.1 200 OK
Content-Type: application/json; charset=UTF-8
Content-Length: 44
```
{"result": [{"status": "active"}], "id": 50}

如需了解有关 [IP 控制 ] 的更多信息,请联系您的销售代表。

CS

### <span id="page-27-0"></span>附录

### <span id="page-27-1"></span>扩展软件

可使用扩展软件更加便捷地使用显示器。本页介绍一个扩展软件示例。 更多信息,请联系您的销售代表。

### 办公显示屏软件

提供便捷功能,可在会议室或类似场所将本显示屏与 PC 连接用作办公显示屏。 功能示例:

- 电源管理 / 电源监控功能。
- 白板功能。
- 与会议室预订系统相连接的系统 (支持 Microsoft 交换服务器预订表 ——Gsuite)。
- 演示计时器。
- 无需遥控器即可更改输入或开启 / 关闭电源。

#### 数字标牌软件

将显示屏用作数字标牌显示器时,该软件提供便捷功能。 功能示例:

- 通过网络实现多显示屏的数字标牌发布管理功能。
- 利用 USB 存储器实现简单的标牌播放功能。
- 内容和播放列表管理功能。
- 按每周的时间和日期灵活设置交付时间表。

<span id="page-28-1"></span><span id="page-28-0"></span>将 LCD 显示器安装到墙壁上

#### 使用可选的挂壁式支架 (SU-WL850, SU-WL500 或 SU-WL450)**\*** (未提供)

#### 用户须知:

考虑到产品保护和安全性,Sony 强烈建议由 Sony 经销商或经过授权的承包商执行 LCD 显示器的安 装。切勿试图自行安装。

#### Sony 经销商和承包商须知:

在本产品的安装、定期保养和检查过程中应充分注 意安全性。

#### 挂壁式支架安装信息

本 LCD 显示器的使用说明书仅提供将 LCD 显示器 安装在墙上之前的挂壁安装 LCD 显示器准备步 骤。对于挂壁式支架安装说明,请参阅您的 LCD 显示器型号的产品页面上的安装信息 (挂壁式支 架)。

https://www.sony-asia.com/support

#### 准备挂壁式安装

务必参阅设定指南,先安装台式底座,再将 LCD 显示器安装至墙上。

- 在连接电缆前准备好 LCD 显示器以安装挂壁式 支架。
- 依照符合您的 LCD 显示器型号的挂壁式支架所 提供的使用指南。安装本 LCD 显示器需具备足 够的专业技能,特别是要利用专业技能来确定墙 壁是否具备支撑 LCD 显示器重量的强度。
- 务必将本产品的安装托付于 Sony 经销商或授权 承包商并在安装时特别注意安全。对于处置不当 或安装不妥造成的损害,Sony 将不负责任。
- 挂壁式支架的螺丝未提供。
- 只有合格的服务人员方可执行挂壁安装。
- 为了安全起见, 强烈建议您使用 Sony 附件, 包 括:
- 挂壁式支架 SU-WL850
- 挂壁式支架 SU-WL500
- 挂壁式支架 SU-WL450
- 在安装挂壁式支架时, 请使用支架随附的专用固 定螺丝。从挂壁式支架和 LCD 显示器后盖之间 的接触面到专用固定螺丝末端的设计如图所示。 由于挂壁式支架的不同,专用固定螺丝的直径与 长度会有所不同。如不使用专用固定螺丝,可能 会造成内部损坏及 LCD 显示器掉落等。

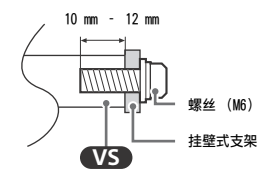

- 在您准备好安装台式底座之前, 各必将未使用的 螺丝和台式底座放在安全的地方。确保螺丝远离 小龄儿童。
- \* 仅针对有限的地区 / 国家 /LCD 显示器型号。
- 1 移除 LCD 显示器背面的螺丝。

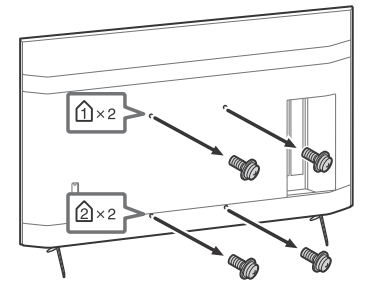

2 安装挂壁螺栓 (随 LCD 显示器提供)至 LCD 显示器后方 (使其跟墙平行)。

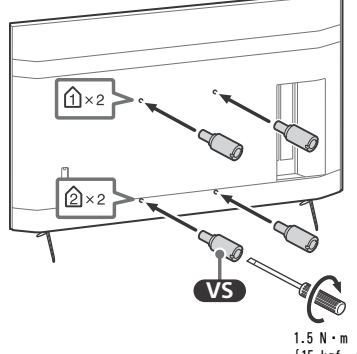

 ${15}$  kgf  $\cdot$  cm}

CS

#### 注意

- 如果使用电动螺丝起子,请将扭矩设定为约 1.5 N·m  ${15 \text{ kgf} \cdot \text{cm}}$ .
- 在安装螺栓至 LCD 显示器时,务必拧紧挂壁螺栓。 安装挂壁螺栓时只能用平头螺丝刀。使用其他工具可能 导致挂壁螺栓扭矩过大并损坏 LCD 显示器。

#### 请从 LCD 显示器上拆卸台式底座

1 一次拆下台式底座的一侧。请双手握紧台式 底座,同时其他人抬起 LCD 显示器。

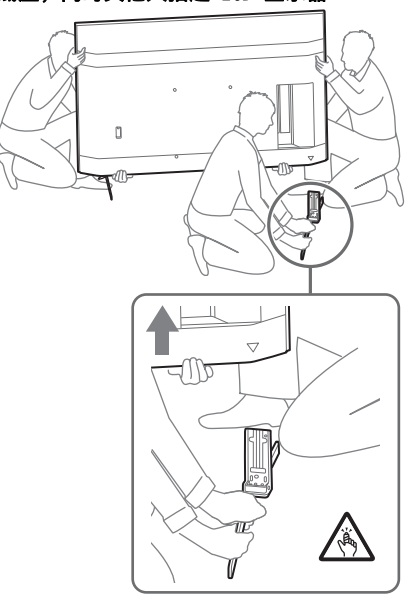

### 2 重复上一步骤,拆下台式底座的另一侧。

#### 注意

- 拆卸台式底座需要三个或三个人以上。
- 从 LCD 显示器上拆下台式底座时请小心不要用力过度, 因为可能导致 LCD 显示器掉落,造成人身伤害或 LCD 显示器损坏。
- 操作台式底座时应务必小心,以免损坏 LCD 显示器。
- 拆卸台式底座的过程中,抬起 LCD 显示器时请务必小 心,因为台式底座可能导致翻倒而造成人身伤害。
- 从 LCD 显示器上拆卸台式底座时,请务必小心,以免其 发生翻倒并损坏安装 LCD 显示器的台面。

### <span id="page-29-0"></span>故障排除

对于诸如下列问题的一般故障排除:黑屏、没有声 音、图像停顿、LCD 显示器没有反应或网络丢失, 按下列步骤操作。

- 1 按下遥控器上的电源按钮约五秒,重启 LCD 显 示器。LCD 显示器将重启。若 LCD 显示器没有 恢复,尝试拔下交流电源线。然后按 LCD 显示 器上的电源按钮,再松开此按钮。 等待两分钟, 然后插入交流电源线。
- 2 按遥控器上的 HELP 获取帮助菜单。
- 3 将 LCD 显示器连接到互联网并进行软件更 新。Sony 建议您随时更新 LCD 显示器软件。 软件更新会提供新功能和性能改进。

#### LCD 显示器接入电源时,即使按下遥控器或 LCD 显示器上的电源按钮,也可能在一段时间内无法打 开。

初始化系统需要时间。请等待约一分钟,然后再操 作。

#### 遥控器不工作。

• 请更换电池。

### <span id="page-30-0"></span>规格

#### 系统

面板系统:LCD (液晶显示)面板,LED 背光灯 声音输出:10 W + 10 W 无线技术 IEEE 802.11a/b/g/n/ac 协议 Bluetooth® 版本 4.2

#### 输入 / 输出插孔

 $\rightarrow$ / $\rightarrow$  VIDEO IN 视频 / 音频输入 (迷你插孔) HDMI IN 1/2/3/4 (支持 4K 分辨率、兼容  $HDCP$  2.3) 视频: 4096  $\times$  2160p (50, 60 Hz)<sup>\*1\*2</sup>, 4096  $\times$ 2160p  $(24 \text{ Hz})^{*1}$ , 3840  $\times$  2160p (50, 60 Hz) $*^2$ , 3840  $\times$  2160p (24, 25, 30 Hz), 1080p (30, 50, 60, 100, 120 Hz), 1080/ 24p, 1080i (50, 60 Hz), 720p (30, 50, 60 Hz), 720/24p, 576p, 480p, PC 格式 音频: 5.1 声道线性 PCM:32/44.1/48/88.2/96/ 176.4/192 kHz 16/20/24 比特、Dolby Audio、Dolby Atmos、DTS ARC (Audio Return Channel) ( 仅限 HDMI IN  $3^{*3}$ 双声道线性 PCM:48 kHz 16 比特、Dolby Audio、Dolby Atmos、DTS  $\Rightarrow$  DIGITAL AUDIO OUT (OPTICAL) 数字光学插孔 (双声道线性 PCM:48 kHz 16 比 特、Dolby Audio、DTS)  $\Rightarrow$  HDMI 4 AUDIO IN 模拟音频输入 (立体声迷你插孔) ( 立体声迷你插孔 ) 耳机  $\leftarrow 1$ ,  $\leftarrow 2$ USB 端口 1 支持高速 USB (USB 2.0) USB 端口 2 支持超速 USB (USB 3.1 Gen 1)  $\frac{p}{\overline{d} \cdot \overline{d}}$  LAN 10BASE-T/100BASE-TX 连接器 (视网络的操作环 境而定,连接速度可能不同。不保证通信速率和 通信质量。) REMOTE RS-232C,微型插孔 此插孔用于接收外部控制信号。 电源和其他

#### 电源要求 110 V 交流电、60 Hz (仅限台湾地区) 220 V – 240 V 交流电,50/60 Hz (非台湾地 区)

(仅限埃及) FW-85BZ40H: C FW-75BZ40H: C FW-65BZ40H: C FW-55BZ40H: C 屏幕尺寸 (对角线测量)(约) FW-85BZ40H: 85 英寸 / 214.8 cm FW-75BZ40H: 75 英寸 / 189.3 cm FW-65BZ40H: 65 英寸 / 163.9 cm FW-55BZ40H: 55 英寸 / 138.8 cm 消耗功率 显示于 LCD 显示器的背面 消耗功率 \*<sup>4</sup> [ 标准 ] 模式时 (仅限埃及) FW-85BZ40H: 221.3 W FW-75BZ40H: 179.6 W FW-65BZ40H: 141.2 W FW-55BZ40H: 112.9 W [ 鲜艳 ] 模式时 FW-85BZ40H: 318 W FW-75BZ40H: 277 W FW-65BZ40H: 214 W FW-55BZ40H: 173 W 年能量损耗 \*<sup>4</sup> (仅限埃及) \*<sup>5</sup> FW-85BZ40H: 647 kWh/ 年 FW-75BZ40H: 525 kWh/ 年 FW-65BZ40H: 413 kWh/ 年 FW-55BZ40H: 330 kWh/ 年 待机功耗 \*4\*6\*<sup>7</sup> 0.50 W 显示器分辨率 3840 点 (水平)× 2160 线 (垂直) 额定输出 USB 1  $5 V = 500$  mA MAX USB 2  $5 V = 900$  mA MAX

能源效率等级 \*<sup>4</sup>

#### 尺寸 (约) (宽 × 高 × 深) (mm)

含台式底座 (不含台式底座) FW-85BZ40H: 1899  $\times$  1162  $\times$  441 (1899  $\times$  $1089 \times 72$ FW-75B740H: 1674  $\times$  1034  $\times$  410 (1674  $\times$  $961 \times 71$ FW-65BZ40H: 1450  $\times$  903  $\times$  338 (1450  $\times$  $833 \times 70$ FW-55BZ40H: 1231  $\times$  780  $\times$  338 (1231  $\times$  $710 \times 70$ 

CS

#### 质量 (约)(kg)

```
含台式底座 (不含台式底座)
FW-85BZ40H: 47.7 (45.8)
FW-75BZ40H: 34.4 (32.9)
FW-65BZ40H: 23.2 (22.2)
FW-55BZ40H: 17.5 (16.5)
```
#### 其他

#### 选购附件

挂壁式支架:SU-WL850 ( 仅限 FW-75BZ40H / 65BZ40H / 55BZ40H) 挂壁式支架: SU-WL500 挂壁式支架:SU-WL450 摄像机和麦克风组件: FWA-CE100

操作温度: 0 ℃ - 40 ℃

- \*1 当输入是 4096 × 2160p 并且 [ 屏显模式 ] 设置为 [ 正常模式 ] 时,分辨率显示为 3840 ×2160p。要显 示 4096 × 2160p 分辨率,将 [ 屏显模式 ] 设定为 [ 全屏模式 1] 或 [ 全屏模式 2]。 \*2 将 [HDMI 信号格式 ] 设定成 [ 增强格式 ],以支持
- 18 Gbps。
- \*3 将您的音频系统连接至 HDMI IN 3,以将 LCD 显示器 音频传送至您的音频系统。
- \*4 本信息适用于欧盟和相关规定基于欧盟能源标签规定 的其他国家。
- \*5 每年的能量损耗 (kWh) 是基于 LCD 显示器运行 365 天且每天运作 8 小时计算的。实际能量损耗将视如何 使用 LCD 显示器而定。
- \*6 在 LCD 显示器完成必要的内部程序后,会达到指定的 待机功率。
- \*7 当 LCD 显示器连接至网络时将增加待机消耗功率。

#### 注意

- 选购附件的供应视国家 / 区域 / LCD 显示器型号 / 存货 而定。
- 设计和规格如有变更,恕不另行通知。
- 一些屏幕上的说明可能不适用于您的 LCD 显示器型号。

#### 商标信息

- HDMI、HDMI 高清晰度多媒体接口以及 HDMI 标志 是 HDMI Licensing Administrator, Inc. 在美 国和其他国家的商标或注册商标。
- Dolby、杜比、Dolby Vision、Dolby Atmos、 Dolby Audio、和双 D 符号是杜比实验室的商 标。本产品经过杜比实验室的许可而制造。未公 布的机密作品。版权所有 © 2012-2018 杜比实 验室。保留所有权利。
- Vewd® Core. Copyright 1995-2020 Vewd Software AS. All rights reserved.
- Google、Google Play、Chromecast、YouTube、 Android TV 及其它相关商标和标记是 Google LLC 的商标。
- Wi-Fi®、Wi-Fi Alliance® 及 Wi-Fi Direct® 是 Wi-Fi Alliance 的注册商标。
- Wi-Fi CERTIFIED™ 标志是 Wi-Fi Alliance 的 认证标志。
- 有关 DTS 专利,请参阅 http:// patents.dts.com。由 DTS, Inc. 授权制造。 DTS、符号、DTS 和符号的组合、以及 Digital Surround 是 DTS, Inc. 在美国和 / 或其他国家 的注册商标或商标。 © DTS, Inc. 保留所有权 利。
- Bluetooth® 字标和徽标是 Bluetooth SIG, Inc. 所拥有的注册商标,Sony Corporation 在授权 下使用这些标记。其他的商标和商品名称属于其 各自的所有者。
- TUXERA 是 Tuxera Inc. 在美国和其他国家的注 册商标。
- 所有其他商标属于其各自的所有者。

### 目錄

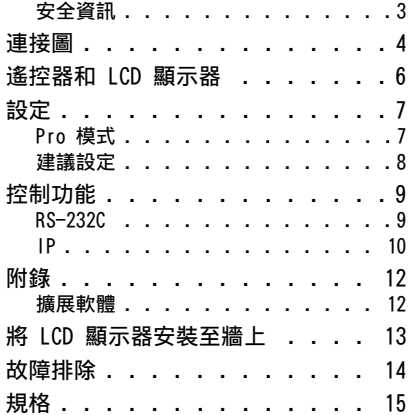

### 關於手冊

本 LCD 顯示器附帶以下手冊。請保留這些手冊以 供未來參考。

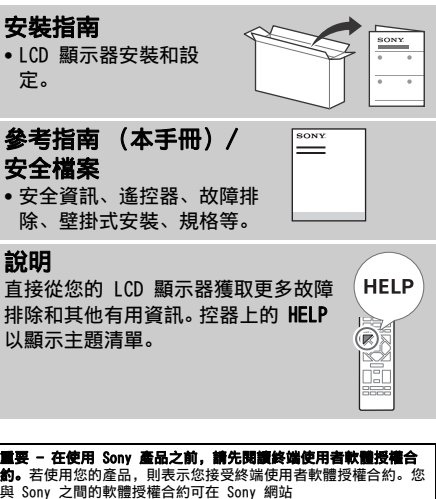

(http://www.sony.net/tv-software-licenses/) 上線上獲取,也 可在您產品的螢幕上獲取。前往 [ 設定 ] → [ 裝置偏好設定 ] →<br>[ 關於 ] → [ 法律資訊 ] → [ 注意事項和授權 ]。

#### 註

- 使用 LCD 顯示器之前,請閱讀 " [安全資訊](#page-34-0) "。
- 有關其他安全資訊, 請閱讀隨附的安全檔案。
- 本 LCD 顯示器的使用說明書內含關於 " [將 LCD 顯示器安裝](#page-44-1) [至牆上](#page-44-1) " 的說明。
- 安裝指南和本說明書中使用的影像和插圖僅作參考並可能與實際產 品不同。

#### 識別標籤的位置

LCD 顯示器型號和電源等級的標籤位於 LCD 顯示器背面。

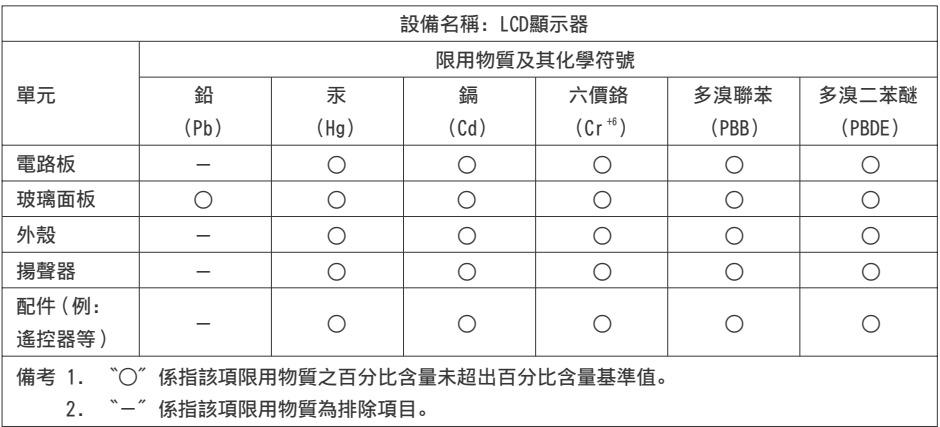

#### <span id="page-34-0"></span>安全資訊

### 安裝 / 設定

為了避免火災、觸電或損壞及 (或)受傷等危險,請遵照下列指示 來安裝和使用 LCD 顯示器。

#### 安裝

- 
- 應將 LCD 顯示器安裝在易於插拔的 AC 電源插座附近。 將 LCD 顯示器放在一個穩定的平面,以防止墜落和引起個人傷害 或財產損壞。
- 
- 將 LCD 顯示器安裝在不會被拉動、推動或打翻的位置。 安裝 LCD 顯示器時要滿足 LCD 顯示器的桌面底座沒有從 LCD 顯示 器底座 (無附帶)伸出。如果桌面底座從 LCD 顯示器底座伸出, 可能導致 LCD 顯示器傾倒、掉落并導致人身傷害或損壞 LCD 顯示 器。

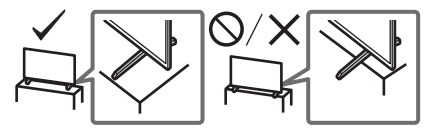

#### 搬動

- 搬動 LCD 顯示器之前,請斷開所有連接的訊號線。
- 搬運大型 LCD 顯示器需要至少兩個人 (搬運 FW-85BZ40H 需要至 少三個人)。
- 用手搬動 LCD 顯示器時,請如下圖所示抓握。請勿對液晶面板以 及螢幕周圍的框邊施加壓力。

#### FW-85BZ40H

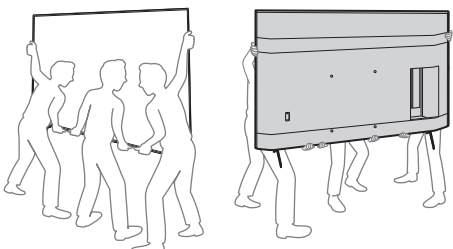

FW-75BZ40H / 65BZ40H / 55BZ40H

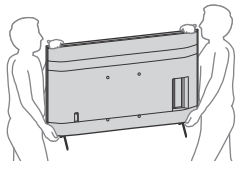

- 搬動 LCD 顯示器時,請勿使其受到搖晃或過度震動。
- 搬動 LCD 顯示器以進行維修或移動時,請使用原有的紙箱和包裝 材料進行包裝。

#### 預防翻倒 (帶有隨附的支撐帶套件的型號)

請參閱軟墊頂部的安裝指南。

隨附的木螺絲僅用於固定在木頭製成的固體物體上。

#### (帶有隨附的支撐帶套件的型號除外)

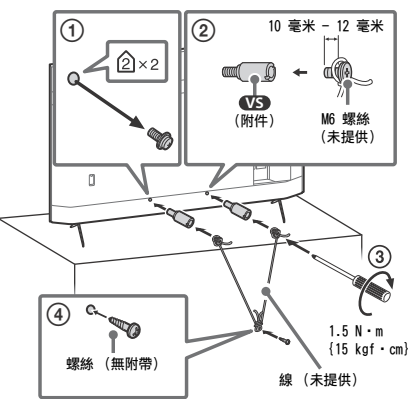

<span id="page-35-0"></span>連接圖

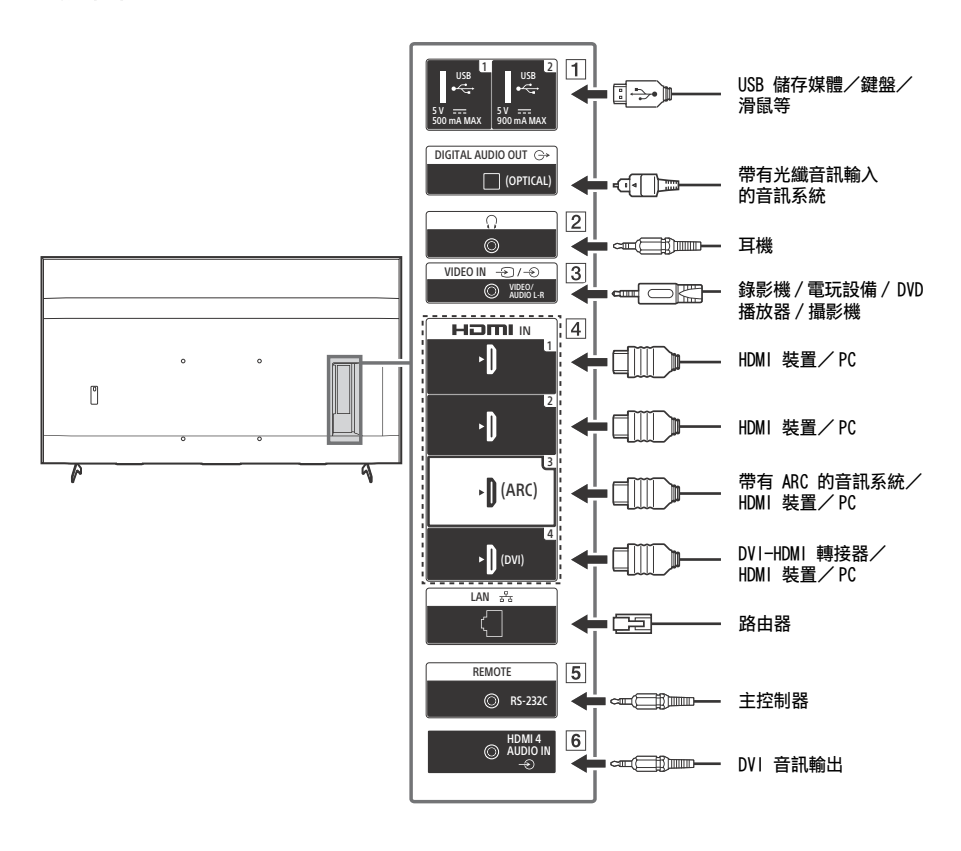
- $\boxed{1}$   $\stackrel{\bullet}{\leftarrow}$  USB 1,  $\stackrel{\bullet}{\leftarrow}$  USB 2
	- 連接大型 USB 裝置可能會干擾旁邊其他已連 接的裝置。
- 2 (耳機)
	- 僅支援 3 極立體聲迷你插孔。
	- 無法同時從耳機和 LCD 顯示器的揚聲器輸出 聲音。
- $\boxed{3}$   $\rightarrow$   $/$   $\rightarrow$  VIDEO IN
	- 進行複合連線時,請使用類比延長纜線 (未 提供)。

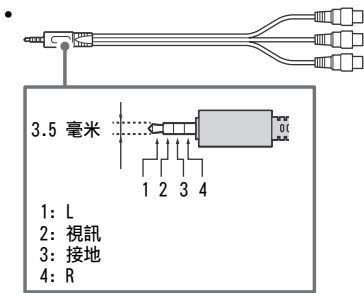

- $\boxed{4}$  HDMI IN 1/2/3/4
	- HDMI 介面可使用單個訊號線傳輸數位視訊和 音訊。
	- 如果設備有 DVI 插孔, 诱過 DVI HDMI 轉 接器介面 (無附帶) 將其連接至 HDMI IN 4,並將設備的聲音輸出插孔連接 至 HDMI 4 AUDIO IN。

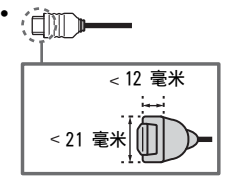

• HDMI IN 3 ARC (Audio Return Channel) (音頻回傳信道)

將您的音訊系統連接至 HDMI IN 3 以傳送 LCD 顯示器音訊至您的音訊系統。支援 HDMI ARC 的音訊系統可將視訊傳送至 LCD 顯示 器,並透過同一根 HDMI 連接線從 LCD 顯示 器接收音訊。如果您的音訊系統不支援 HDMI ARC,必須另外連接 DIGITAL AUDIO OUT (OPTICAL)。

- 5 REMOTE RS-232C
	- 串列通信的端子。如需詳細資料,請參閱 " [控制功能](#page-40-0) "。

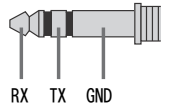

- $\boxed{6}$   $\Rightarrow$  HDMI 4 AUDIO IN
	- 如果設備有 DVI 插孔,透過 DVI HDMI 轉 接器介面 (無附帶) 將其連接至 HDMI IN 4,並將設備的聲音輸出插孔連接 至 HDMI 4 AUDIO IN。

# 遙控器和 LCD 顯示器

#### 遙控器外形、按鈕的位置、可用性與功能視您的國 家 / 區域 / LCD 顯示器型號而可能略有不同。

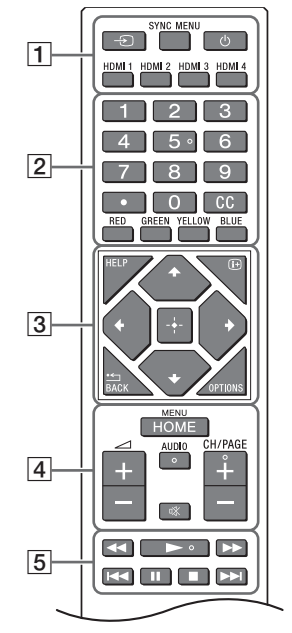

- **4** HOME/MENU
	- +/- (音量)

AUDIO: 選擇多語言聲源或雙聲道 (取決於節 目源)。 **(** 靜音 **)** \* CH/PAGE +/-

 $\boxed{5}$  44/ $\blacktriangleright$ / $\blacktriangleright$ /i44/II/E/ $\blacktriangleright$ H

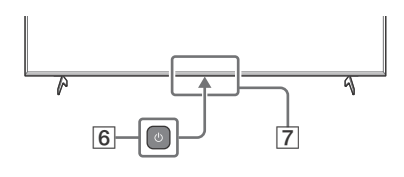

6 (電源)

遙控感應器 / 光線感應器 / LED

\* 按住 (靜音)可使用捷徑。

- □ 一つ(輸入選擇): 顯示並選擇輸入來源等。 SYNC MENU:顯示 BRAVIA Sync 選單。 (顯示器待機) HDMI 1/2/3/4
- 2 數字按鈕

 $\Box$  $(\&)$ 

CC

顏色按鈕

HELP: 顯示說明選單。

(螢幕顯示): 顯示資訊。  $\rightarrow$  /BACK OPTIONS: 顯示屆時可以使用的功能清單。 ◆/◆/◆/→/ + (十字鍵): 在螢幕選單導航和

選擇上。

## 設定

### Pro 模式

在 [Pro 模式 ] 中,您可以使用專業用途的各種方便的功能。在這裡,我們介紹如何切換到 [Pro 模式 ] 以及 [Pro 模式 ] 的典型功能。

### Pro 模式

正常模式 : 這是預設模式。[Pro 模式 ] 功能在此模式下不可使用。 Pro 設定模式 : 此模式允許您設定 [Pro 模式 ] 功能的各種設定。 Pro 模式 : 這是專業用途的操作模式, 您可以在該模式下使用 [Pro 模式 ] 功能。

#### 如何變更模式

#### 當顯示器處於正常模式和 Pro 設定模式時

•前往「 主選單 ] → [ 應用程式 ] → [Pro 模式工具 ], 然後選擇您想要切換的模式。

#### 當顯示器處於 Pro 模式

• 在遙控器上按順序在一秒鐘的間隔內按下述啟用按鍵。 重啟顯示器後,模式切換為 [Pro 設定模式 ]。 啟用按鍵: (i+) (螢幕顯示) / 啖 (靜音) / ⊿ +/- (音量 +) / HOME/MENU \* 最初您無法在 [Pro 模式 ] 下從 [Pro 模式工具 ] 更改模式。如果您想要從 [Pro 模式工具 ] 更改模式,前往 [Pro 設定 ] → [ 功能限制 ] → [ 應用程式 ] 並在 [Pro 設定模式 ] 中將 [Pro 模式工具 ] 切換為 [ 啟用 ]。

### Pro 模式功能介紹

在 [Pro 模式 ] 中,您可以使用各種方便的功能。以下介紹典型的 [Pro 模式 ] 功能。

#### 當開啟 AC 電源時設定顯示器操作

您可以在拔出然後再插入 AC 電源插頭時設定顯示器的操作。

#### PC 輸入螢幕的優化顯示 螢幕根據 PC 格式以最佳尺寸顯示 PC 輸入螢幕。

- 透過 HDMI 信號檢測進行電源控制和自動輸入切換 如果在連接 HDMI 裝置時打開顯示器,您可以自動更改為連接的 HDMI 輸入。
- 按 HOME/MENU 按鈕時設定顯示菜單

您可以選擇按遙控器上的 HOME/MENU 按鈕時顯示的選單。

啟動顯示器時指定初始輸入來源 您可以在啟動顯示器時指定初始輸入源。

#### Pro 模式鎖定

您可以使用 PIN 保護 [Pro 模式 ] 的設定。

- 初始/最高音量設定 您可以設定顯示器的初始和最高音量。
- 在遙控器上限制顯示器操作 您可以使用遙控器限制顯示器操作。
- 限制外部輸入 您可以限制使用外部輸入。
- 限制使用應用程式 您可以限制使用顯示器應用程式。

### 如何設定 Pro 模式功能

當顯示器處於 [Pro 設定模式 ] 時, 進入 [ 主選單 ] → [ 設定 ] → [Pro 設定 ]。\* \* 視作業系統的版本而有所不同。

### 建議設定

本部分介紹顯示器用於專業用途時的建議設定。

#### 設定 ECO 功能

1 前往「設定 ] →「裝置偏好設定 ] →「電力 ]。 •將 [ 自動關機設定 ] 設至 [ 關 ]。

設定 IP 功能

- 2 前往 「設定 ] → 「網路與網際網路 ] → 「家用網路設定 ] → 「IP 控制 ]。
	- •將 [ 驗證 ] 設至 [ 一般模式和預先共用金鑰 ]。

•將 [ 簡單 IP 控制 ] 設至 [ 開 ]。

#### 軟體自動下載

3 前往 [設定]→[裝置偏好設定]→ [關於]→ [系統軟體更新]。 •將 [ 自動檢查更新 ] 設至 [ 關 ]。

#### 影像設定

4 前往 [設定] → [顯示與聲音] → [畫質]。 •將 [ 光源感應器 ] 設至 [ 關 ]。 •根據使用選擇 [ 畫質模式 ]。

- [ 鮮明 ]: 當使用數位電子看板時
- [ 自訂 ]: 當照原樣顯示原始圖像時
- [ 圖像 ]: 當顯示 PC 螢幕時

### 設定 [ 畫質模式 ] 的值

以下為 [ 畫質模式 ] 的每個設定項目的初始值。

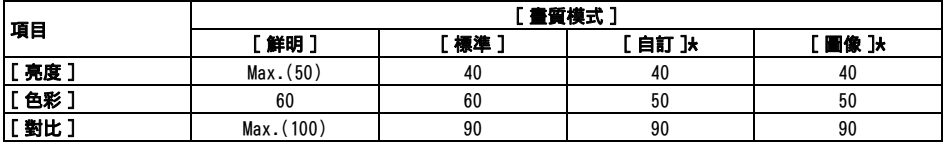

\* 因為顯示器在 [ 圖像 ] 模式比在 [ 自訂 ] 模式響應更快,因此在 [ 圖像 ] 模式下操作 PC 螢幕時螢幕時顯示器可以流 示滑鼠移動。

#### 註

每個設定值如有變更恕不另行通知。

## <span id="page-40-0"></span>控制功能

### RS-232C

您可以透過 RS-232C 從外部服務控制顯示器。本頁簡要說明 RS-232C 連接。

### 介面

使用 3.5 毫米立體聲微型插頭建立與顯示器的 RS-232C 連接。

#### 3.5 毫米立體聲微型插頭

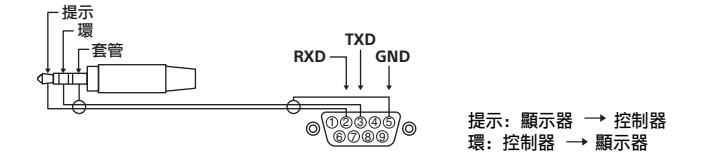

### 連接設定

建立 RS-232C 連接時,按如下進行連接設定。

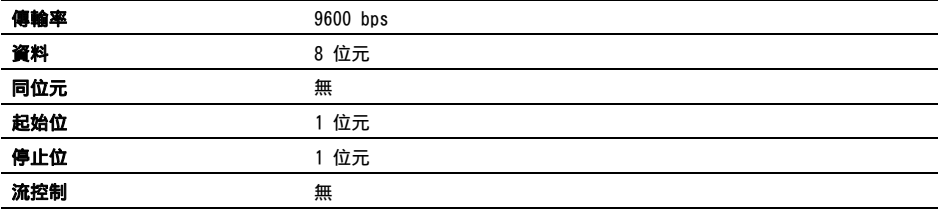

### 資料格式

我們在以下介紹 RS-232C 通訊的資料格式。 (a) 從控制器向顯示器的請求

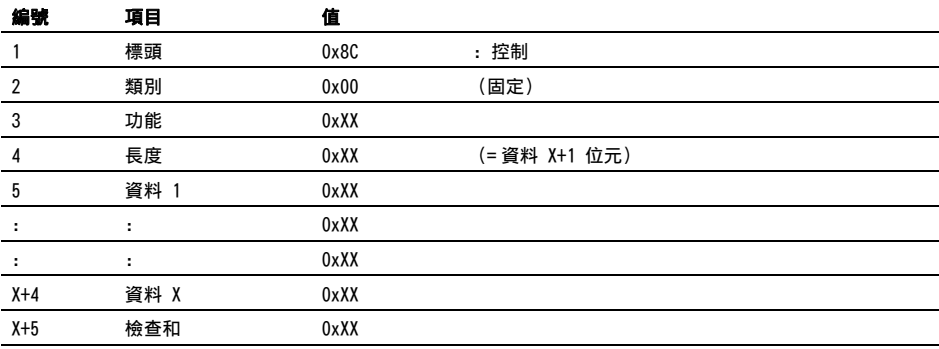

CT

#### (b) 顯示器對控制器的響應

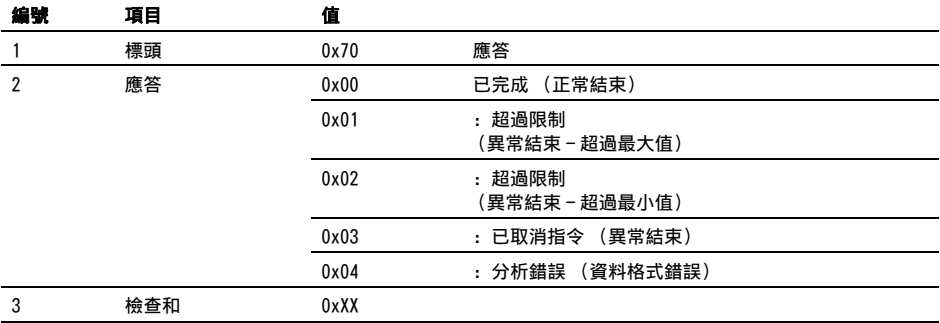

### 指令範例

RS-232C 通訊指令的範例說明如下。

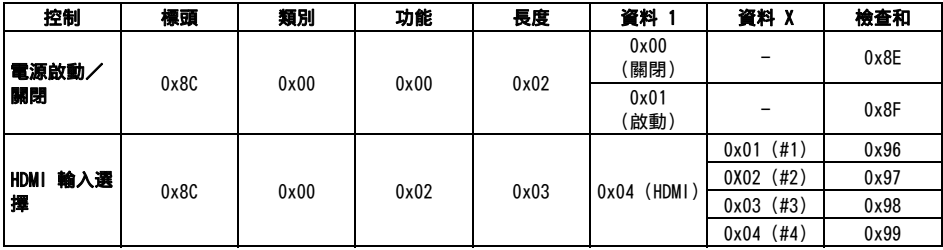

有關 RS-232C 的更多詳情,請聯絡您的銷售代表。

### IP

您可以從顯示器或外接設備上的 HTML5 / Android 應用程式通過 IP 來控制顯示器。您可以管理和監控輸 入/電源的資訊、啟動和終止應用程式,以及控制顯示,例如更改頻道和音量。您也可以通過驗證功能限 制指令。

### 支援的 IP 協議

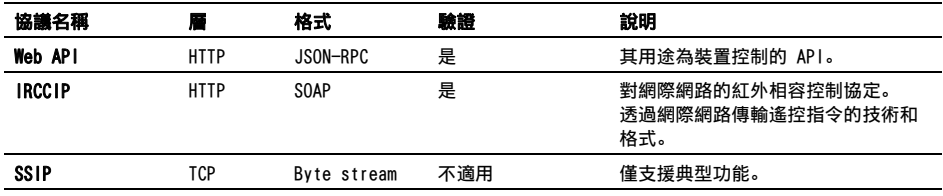

### 顯示器設定

使用 [IP 控制 ] 時,首先按如下方式設定顯示器。 前往 [ 設定 ] → [ 網路與網際網路 ] → [ 家用網路設定 ] → [IP 控制 ]。 • 將 [ 驗證 ] 設至 [ 一般模式和預先共用金鑰 ]。 • 設定 [ 預先共用金鑰 ]。

### Web API 的 HTTP 請求和響應範例

以下是向顯示器獲取電源狀態的請求和響應範例 (IP 位址:192.168.0.1 Pre-shared Key "1234")。

#### URL

http://192.168.0.1/sony/system

#### 請求

```
POST /sony/system HTTP/1.1
Host: 192.168.0.1
Content-Type: application/json; charset=UTF-8
Content-Length: 70
X-Auth-PSK: 1234
```
{"method": "getPowerStatus", "params": [], "id": 50, "version": "1.0"}

#### 響應

```
HTTP/1.1 200 OK
Content-Type: application/json; charset=UTF-8
Content-Length: 44
```
{"result": [{"status": "active"}], "id": 50}

有關 [IP 控制 ] 的更多詳情,請聯絡您的銷售代表。

**CT** 

# 附錄

### 擴展軟體

您可以通過使用擴展軟體來更方便地使用顯示器。此頁介紹擴展軟體的範例。 有關更多詳情,請聯絡您的銷售代表。

### 用於辦公室顯示器的軟體

將顯示器用作辦公室顯示器連接到會議室等的 PC 上時,提供方便的功能。 功能範例:

- 電源管理/電源監控功能。
- 白板功能。
- 與會議室預定係統鏈接的系統 (支援 Microsoft Exchange Server 預定表、Gsuite)。
- 簡報計時器。
- 無需遙控器即可更改輸入或啟動/關閉電源。

### 用於數位電子看板的軟體

將顯示器用作數位電子看板時,該軟體提供方便的功能。 功能範例:

- 透過網絡對多個顯示器的數位電子看板分配管理功能。
- 使用 USB 存儲器的簡易看板播放功能。
- 內容和播放清單管理功能。
- 按周日期和時間進行靈活的交期設定。

將 LCD 顯示器安裝至牆上

#### 使用選購的壁掛式支架 (SU-WL850, SU-WL500 或 SU-WL450)\* (未提供)

#### 致客戶:

基於保護產品和安全考量,Sony 強烈建議務必委 由 Sony 經銷商或經授權的承包商進行 LCD 顯示 器的安裝。請勿試圖自行安裝。

#### 致 Sony 經銷商和承包商:

請在安裝、定期維修和檢查本產品時特別注意安 全。

#### 壁掛式支架安裝資訊

此 LCD 顯示器使用說明書僅提供將 LCD 顯示器安 裝到牆上前準備 LCD 顯示器進行壁掛式安裝的步 驟。有關壁掛式支架安裝的說明,請參閱您 LCD 顯示器型號的產品頁上的安裝訊息 (壁掛式支 架)。

https://www.sony-asia.com/support

#### 準備壁掛式安裝

務必參閱安裝指南,先安裝 LCD 顯示器底座,再 將 LCD 顯示器安裝到牆上。

- 在進行纜線連接前,準備 LCD 顯示器以安裝壁 掛式支架。
- 請遵循您的型號適用的壁掛式支架隨附的說明手 冊。安裝此 LCD 顯示器,尤其是在確定牆壁強 度是否能夠支撐 LCD 顯示器重量方面,需要足 夠的專業知識。
- 將本產品安裝於牆上的工作務必要委託 Sony 經 銷商或經過授權的承包商進行,而且安裝時要特 別注意安全。Sony 對因不當操作或不正確安裝 所造成的任何損壞或傷害概不負責。
- 不提供壁掛式支架的螺絲。
- 僅可由合格的維修人員執行掛壁安裝。
- 為了安全起見,強烈建議您使用 Sony 配件, 包 括:
- 壁掛式支架 SU-WL850
- 壁掛式支架 SU-WL500
- 壁掛式支架 SU-WL450

• 將壁掛式支架安裝於 LCD 顯示器上時,務必使 用隨附於壁掛式支架的螺絲。如圖所示, 隨附螺 絲的尺寸從壁掛式支架安裝表面起算。 螺絲的直徑和長度會因為壁掛式支架的型號而有 所不同。使用隨附螺絲以外的螺絲可能會造成 LCD 顯示器內部損壞或掉落等。

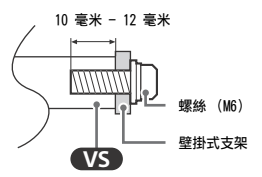

- 在準備好安裝桌面底座之前,請務必將沒有使用 的螺絲和桌面底座放置在安全的地方。確保螺絲 遠離兒童。
- \* 僅限受限區域 / 國家 / LCD 顯示器型號。
- 1 從 LCD 顯示器背面卸下螺絲。

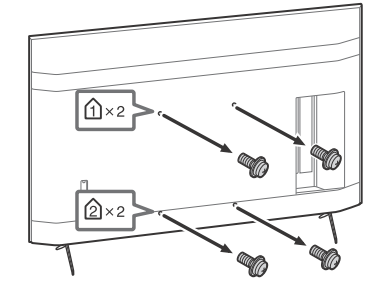

2 將掛壁安裝連接件 (LCD 顯示器隨附)連 接到 LCD 顯示器背面 (使其與牆壁平 行)。

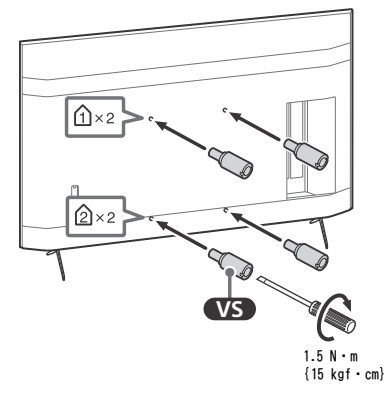

#### 註

- 如果使用電動螺絲起子,請將扭矩設定為約 1.5 N·m  ${15 \text{ km} \cdot \text{cm}}$
- 將其連接到 LCD 顯示器時,確保緊固掛壁安裝連接件。 僅使用平頭螺絲刀安裝掛壁安裝連接件。使用其他工具 會造成掛壁安裝連接件扭矩過大和損壞 LCD 顯示器。

### 拆除 LCD 顯示器的桌面底座

1 一次卸下顯示器底座的一邊。當其他人將 LCD 顯示器抬起時,用雙手將 LCD 顯示器 底座扶好。

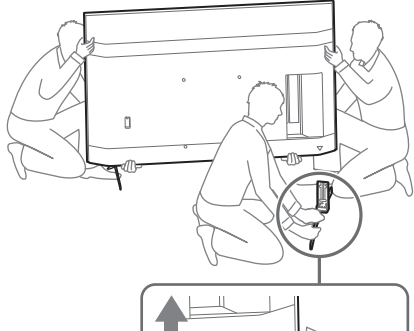

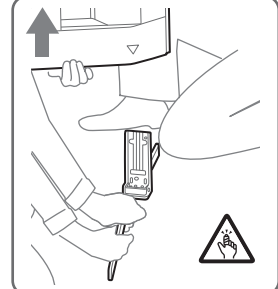

#### 2 重複先前步驟,以卸下另一邊的顯示器底 座。

#### 註

- 需要三人或更多人拆卸顯示器底座。
- 拆除 LCD 顯示器底座時,注意不要過度施力,以免導致 LCD 顯示器掉落,從而造成人身傷害或對 LCD 顯示器造 成物理性損壞。
- 在搬運 LCD 顯示器底座時,請小心處理,以避免損壞 LCD 顯示器。
- 當拆卸 LCD 顯示器底座而將 LCD 顯示器抬起時,請小 心避免 LCD 顯示器底座翻倒而砸傷、壓傷人。
- 將桌面底座從 LCD 顯示器本體移開時請小心避免桌面底 座掉落而傷及 LCD 顯示器所放置處之表面。

## 故障排除

以下問題的一般故障排除:黑螢幕、沒有聲音、凍 結畫面、 LCD 顯示器沒有反應或網路斷線,請依 照以下步驟操作。

- 1 按住遙控器上的電源按鈕五秒鐘左右,重新啟 動 LCD 顯示器。LCD 顯示器將重新啟動。如果 LCD 顯示器未恢復正常,請嘗試拔下 AC 電源 線。然後按下並鬆開 LCD 顯示器上的電源按 鈕。等待兩分鐘,再插入 AC 電源線。
- 2 請按遙控器上的 HELP 以參閱說明選單。
- 3 將 LCD 顯示器連接至網路,然後執行軟體更 新。Sony 持續更新 LCD 顯示器軟體。軟體 更新會提供新功能和性能改善。

#### 在插入 LCD 顯示器時,即使按遙控器或 LCD 顯示 器上的電源按鈕,LCD 顯示器也可能在一定時間不 能開啟。

系統初始化需要一定時間。等待大約一分鐘,然後 再次操作。

#### 遙控器無效。

• 更換電池。

# 規格

### 系統

面板系統:LCD (液晶顯示)面板,LED 背光源 聲音輸出:10 瓦 + 10 瓦 無線技術 IEEE 802.11a/b/g/n/ac 協定 藍牙 ® 4.2 版

### 輸入 / 輸出插孔

 $\rightarrow$ / $\rightarrow$  VIDEO IN 視訊 / 音訊輸入 (迷你插孔) HDMI IN 1/2/3/4(支援 4K 解析度、HDCP 2.3 相 容) 視訊: 4096  $\times$  2160p (50, 60 Hz)<sup>\*1\*2</sup>, 4096  $\times$ 2160p (24 Hz)<sup> $\star$ 1</sup>, 3840  $\times$  2160p (50, 60 Hz)<sup> $\star$ 2</sup>, 3840  $\times$  2160p (24, 25, 30 Hz), 1080p (30, 50, 60, 100, 120 Hz), 1080/24p, 1080i (50, 60 Hz), 720p (30, 50, 60 Hz), 720/24p, 576p, 480p, PC 格式 音訊: 5.1 聲道線性 PCM:32/44.1/48/88.2/96/ 176.4/192 kHz 16/20/24 位元, Dolby Audio, Dolby Atmos, DTS ARC (Audio Return Channel) (僅限 HDMI IN 3)  $*3$ 雙聲道線性 PCM:48 kHz 16 位元,Dolby Audio, Dolby Atmos, DTS  $\Rightarrow$  DIGITAL AUDIO OUT (OPTICAL) 數位光纖插孔 (雙聲道線性 PCM:48 kHz 16 位 元, Dolby Audio, DTS)  $\Rightarrow$  HDMI 4 AUDIO IN 類比音訊輸入 (立體聲迷你端子) (立體聲迷你插孔) 耳機  $\leftarrow 1$ ,  $\leftarrow 2$ USB 端子 1 支援高速 USB (USB 2.0) USB 端子 2 支援超速 USB (USB 3.1 Gen 1) 공 LAN 10BASE-T/100BASE-TX 接頭 (視網路的作業環境 而定,連線速度可能不同。無法保證通訊率和通 訊品質。) REMOTE RS-232C,迷你插孔 此插孔用於接收外部控制信號。

### 電源和其他規格

電源需求 110 V AC,60 Hz (僅適用於台灣) 220 V - 240 V AC, 50/60 Hz (台灣除外) 能源效率等级 \*4 (僅適用於埃及) FW-85BZ40H: C FW-75BZ40H: C FW-65BZ40H: C FW-55BZ40H: C 螢幕尺寸 (對角測量)(大約) FW-85BZ40H: 85 英寸 / 214.8 公分 FW-75BZ40H: 75 英寸 / 189.3 公分 FW-65BZ40H: 65 英寸 / 163.9 公分 FW-55BZ40H: 55 英寸 / 138.8 公分 耗電量 標示於 LCD 顯示器的背面上 耗電量 \*4 在 [ 標準 ] 模式 (僅適用於埃及) FW-85BZ40H: 221.3 瓦 FW-75BZ40H: 179.6 瓦 FW-65BZ40H: 141.2 瓦 FW-55BZ40H: 112.9 瓦 在 [ 鮮明 ] 模式 FW-85BZ40H: 318 瓦 FW-75BZ40H: 277 瓦 FW-65BZ40H: 214 瓦 FW-55BZ40H: 173 瓦 年度能耗 \*4 (僅適用於埃及) \*5 FW-85BZ40H: 647 kWh 每年 FW-75BZ40H: 525 kWh 每年 FW-65BZ40H: 413 kWh 每年 FW-55BZ40H: 330 kWh 每年 待機耗電量 \*4\*6\*7  $0.50$   $\overline{D}$ . 顯示解析度 3840 畫素 (水平)× 2160 條線 (垂直) 額定輸出 USB 1 5 V ---, 500 毫安培 MAX USB 2 5 V ---, 900 毫安培 MAX 尺寸 (大約) (寬 × 高 × 深) (毫米) 包含顯示器底座 (不含顯示器底座) FW-85BZ40H: 1899  $\times$  1162  $\times$  441 (1899  $\times$  $1089 \times 72$ 

FW-75BZ40H: 1674  $\times$  1034  $\times$  410 (1674  $\times$ 

FW-65BZ40H: 1450  $\times$  903  $\times$  338 (1450  $\times$ 

FW-55BZ40H: 1231  $\times$  780  $\times$  338 (1231  $\times$ 

 $961 \times 71$ 

 $833 \times 70$ 

 $710 \times 70$ 

 $CT$ 

### 重量 (大約)(千克)

包含顯示器底座 (不含顯示器底座) FW-85BZ40H: 47.7 (45.8) FW-75BZ40H: 34.4 (32.9) FW-65BZ40H: 23.2 (22.2) FW-55BZ40H: 17.5 (16.5)

#### 其他

#### 選用的配件

- 壁掛式支架: SU-WL850 (僅限 FW-75BZ40H / 65BZ40H / 55BZ40H) 壁掛式支架: SU-WL500 壁掛式支架: SU-WL450 攝影機與麥克風組件:FWA-CE100
- 操作溫度: 0 °C 40 °C
- 操作濕度:10 % 80 % 相對濕度 (非冷凝)
- \*1 當輸入 4096 × 2160p 且 [ 寬螢幕模式 ] 設為 [ 正常模式 ] 時,解析度將顯示為 3840 × 2160p。要 顯示 4096 × 2160p,請將 [ 寬螢幕模式 ] 設定設為 [ 全螢幕模式 1] 或 [ 全螢幕模式 2]。
- \*2 若要支援 18 Gbps,將 [HDMI 訊號格式 ] 設定為 [ 增強格式 ]。
- \*3 將您的音訊系統連接至 HDMI IN 3 以傳送 LCD 顯示器 音訊至您的音訊系統。
- \*4 此資訊適用於歐盟和其他國家 / 地區,其相關法規基 於歐盟能源標籤法規。
- \*5 每年的能耗 (kWh) 計算,基於每年工作 365 天每天工 作 8 個小時的 LCD 顯示器的能耗。實際能耗將取決於 LCD 顯示器的使用方式。
- \*6 LCD 顯示器完成必要的內部處理程序之後會達到指定的 待機電力。
- \*7 在 LCD 顯示器連接網路時,待機耗電量會增加。 註
- 選購配件依各國家/地區/ LCD 顯示器型號/庫存而 定。
- 設計和規格如有變更,恕不另行通知。
- 螢幕上的某些說明可能不適用於您的 LCD 顯示器型號。

### 商標資訊

- HDMI、HDMI 高畫質多媒體介面及 HDMI 標誌為 HDMI Licensing Administrator, Inc. 在美國及 其他國家的商標或註冊商標。
- Dolby、Dolby Vision、Dolby Atmos、Dolby Audio 和雙 D 符號是杜比實驗室的商標。本產品 經過杜比實驗室的許可而製造。未公佈的機密作 品。版權所有 © 2012-2018 杜比實驗室。保留 所有權利。
- Vewd® Core. Copyright 1995-2020 Vewd Software AS. All rights reserved.
- Google、Google Play、Chromecast、YouTube、 Android TV 和其他相關標記和標誌均為 Google LLC 的商標。
- Wi-Fi®、Wi-Fi Alliance® 和 Wi-Fi Direct® 是 Wi-Fi Alliance 的註冊商標。
- Wi-Fi CERTIFIED™ 標誌是 Wi-Fi Alliance 的 認證標誌。
- 有關 DTS 專利,請參閱 http:// patents.dts.com。由 DTS, Inc. 授權製造。 DTS、其標誌、DTS 連同其標誌、以及 Digital Surround 是 DTS, Inc. 在美國和 / 或其他國家 的註冊商標或商標。 © DTS, Inc. 保留所有權 利。
- 藍牙 ® 文字標記和徽標是 Bluetooth SIG, Inc. 持有的註冊商標,任何使用此商標的 Sony Corporation 均需獲得授權。其他商標和商標名 稱為各自所有者的商標和商名。
- TUXERA 是 Tuxera Inc. 在美國與其他國家的註 冊商標。
- 所有其他商標屬於其各自的所有者。

# **Mục lục**

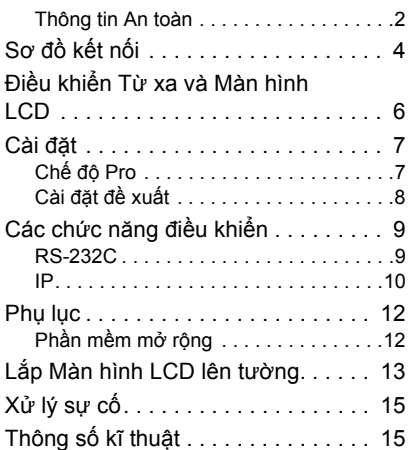

# **Giới thiệu về tài liệu hướng dẫn**

Màn hình LCD này đi kèm với các tài liệu hướng dẫn sau đây. Hãy giữ lại các tài liệu hướng dẫn để tham khảo sau này.

### **Hướng dẫn cài đặt**

• Lắp đặt và thiết lập Màn hình LCD.

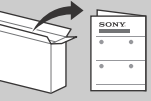

#### **Hướng dẫn tham khảo (hướng dẫn này) / Tài liệu an toàn**

• Thông tin An toàn, điều khiển từ xa, xử lý sự cố, lắp đặt treo tường, thông số kĩ thuật, v.v...

### **Trợ giúp**

Tìm thêm thông tin hữu ích và xử lý sự cố trực tiếp từ Màn hình LCD. Ấn **HELP** trên điều khiển từ xa để hiển thị danh sách các chủ đề.

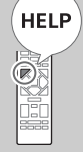

**QUAN TRỌNG - Đọc Thỏa thuận cấp phép phần mềm người dùng cuối trước khi sử dụng sản phẩm Sony của bạn.** Việc<br>bạn sử dụng sản phẩm cho biết bạn chấp nhận Thỏa thuận cấp phép phần mềm người dùng cuối. Thỏa thuận cấp phép phần mềm giữa bạn và Sony có sẵn trực tuyến tại trang web của Sony (http://www.sony.net/tv-software-licenses/) hoặc trên màn hình sản phẩm của bạn. Đi đến [Cài đặt] → [Tùy chọn Thiết bị] → [Giới thiệu]  $\rightarrow$  [Thông tin pháp lý]  $\rightarrow$  [Thông báo và giấy phép].

#### Lưu ý

- Trước khi bật Màn hình LCD, vui lòng đọc kỹ ["Thông tin An toàn"](#page-49-1).
- Đọc tài liệu an toàn đi kèm để biết thêm các thông tin về an toàn.
- Phần hướng dẫn "Lắ[p Màn hình LCD lên t](#page-60-1)ường" nằm trong sách hướng dẫn sử dụng Màn hình LCD này.
- Hình ảnh và hình minh họa được sử dụng trong Hướng dẫn cài đặt và hướng dẫn này chỉ dùng để tham khảo và có thể khác với bề ngoài của sản phẩm thực tế.

### **Vị trí của nhãn định danh**

Nhãn dành cho Số Model của Màn hình LCD và giá trị định mức Nguồn Điện được đặt ở phía sau Màn hình LCD.

### <span id="page-49-1"></span><span id="page-49-0"></span>**Thông tin An toàn**

### **Lắp đặt/Thiết lập**

Lắp đặt và sử dụng Màn hình LCD theo hướng dẫn bên dưới để tránh bất kỳ nguy cơ cháy, điện giật hoặc hỏng hóc và/hoặc thương tích nào.

### **Lắp đặt**

- Phải lắp Màn hình LCD ở gần các ổ cắm điện AC.
- Đặt Màn hình LCD trên bề mặt bằng phẳng, chắc chắn để tránh làm rơi Màn hình LCD và gây thương tích hoặc hư hỏng tài sản.
- Lắp Màn hình LCD ở những nơi không thể kéo, đẩy hoặc va vào. • Lắp Màn hình LCD sao cho Bệ để bàn của Màn hình LCD không nhô ra khỏi chân đế Màn hình LCD (không được cung cấp). Nếu Bệ để bàn nhô ra khỏi chân đế Màn hình LCD, thì Màn hình LCD có thể bị lật, bị rơi và gây thương thích cá nhân hoặc hư hỏng cho Màn hình LCD.

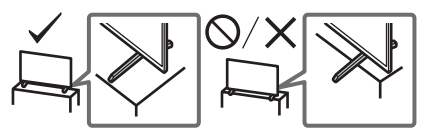

### **Vận chuyển**

- Trước khi vận chuyển Màn hình LCD, ngắt kết nối tất cả các dây cáp.
- Để di chuyển Màn hình LCD có kích thước lớn cần có ít nhất hai người (ít nhất ba người đối với FW-85BZ40H).
- Khi di chuyển Màn hình LCD bằng tay, hãy giữ máy như hình dưới đây. Không đặt áp lực lên bảng điều khiển LCD và khung xung quanh màn hình.

#### **FW-85BZ40H**

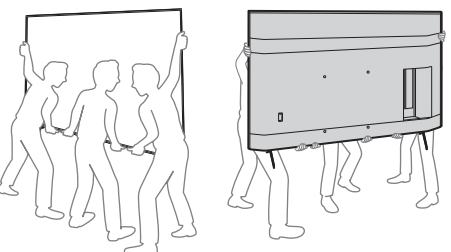

#### **FW-75BZ40H / 65BZ40H / 55BZ40H**

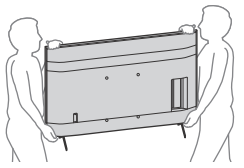

- Khi vận chuyển Màn hình LCD, không để Màn hình LCD bị lắc hoặc rung quá mức.
- Khi di chuyển hoặc mang Màn hình LCD đi sửa chữa, nên đặt Màn hình LCD vào thùng đựng Màn hình LCD và đóng gói cẩn thận.

### **Phòng tránh rơi vỡ (Model có bộ dây đỡ đi kèm)**

Tham khảo Hướng dẫn cài đặt trên miếng đệm. Vít gỗ đi kèm chỉ dùng để đóng vào vật rắn làm bằng gỗ.

#### **(Ngoại trừ model có bộ dây đỡ đi kèm)**

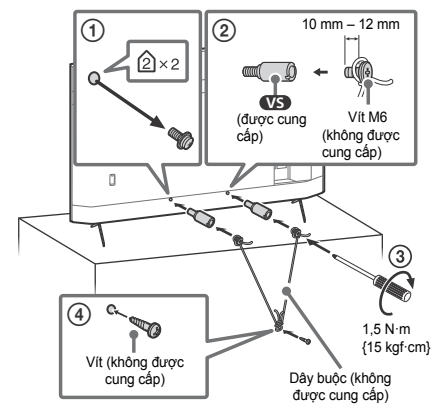

# <span id="page-51-0"></span>**Sơ đồ kết nối**

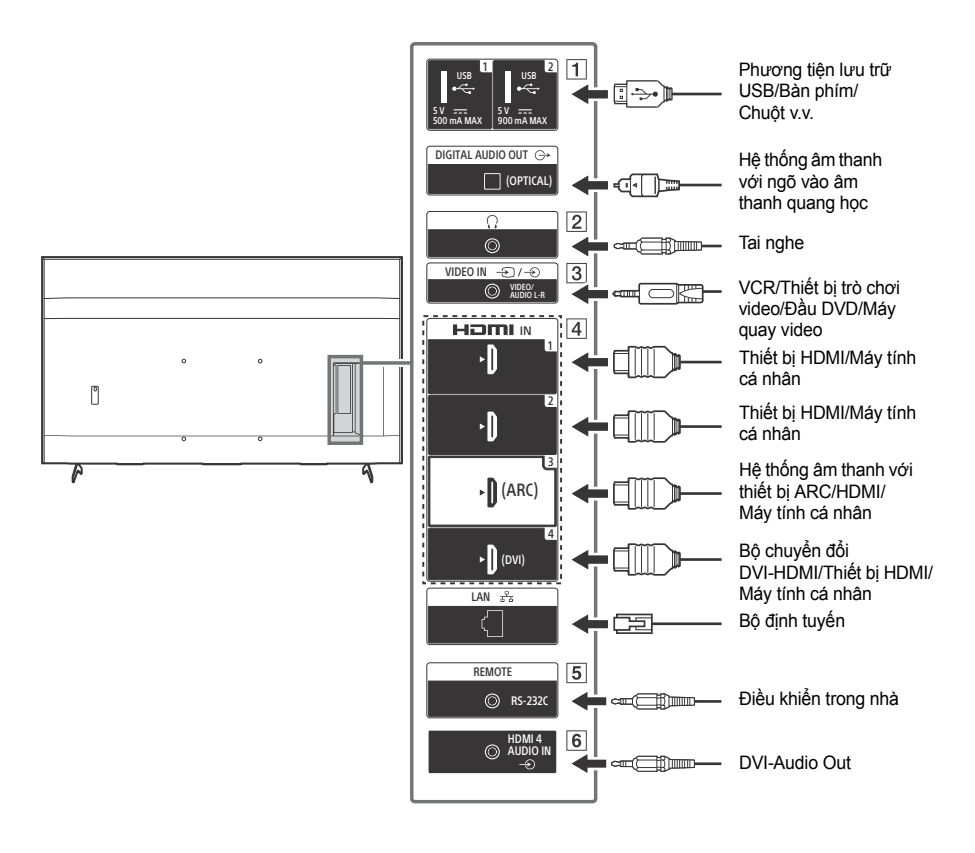

#### **USB 1, USB 2**

• Kết nối thiết bị USB lớn có thể ảnh hưởng đến các thiết bị được kết nối khác bên cạnh.

### **(Tai nghe)**

- Chỉ hỗ trợ giắc cắm mini stereo 3 chân.
- Bạn không thể phát âm thanh từ cả tai nghe và loa Màn hình LCD cùng một lúc.
- **3**  $\rightarrow$  *I* $\rightarrow$  *VIDEO IN* 
	- Để kết nối composite, hãy sử dụng Cáp mở rộng analog (không được cung cấp).

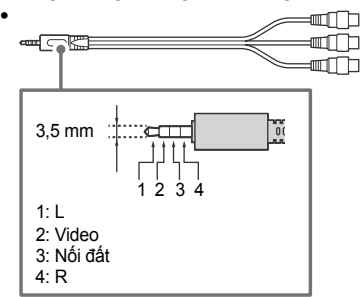

### **HDMI IN 1/2/3/4**

- Giao diện HDMI có thể chuyển video kỹ thuật số và âm thanh trên cáp đơn.
- Nếu thiết bị có giắc DVI, kết nối với HDMI IN 4 thông qua giao diện bộ chuyển đổi DVI-HDMI (không được cung cấp), và kết nối giắc ngõ ra âm thanh của thiết bị với HDMI 4 AUDIO IN.

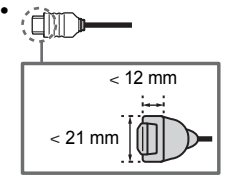

• **HDMI IN 3 ARC (Audio Return Channel)** Kết nối hệ thống âm thanh với HDMI IN 3 để định tuyến âm thanh Màn hình LCD với hệ thống âm thanh. Hệ thống âm thanh hỗ trợ ARC HDMI có thể gửi video tới Màn hình LCD, và nhận âm thanh từ Màn hình LCD thông qua cùng một cáp HDMI. Nếu hệ thống âm thanh không hỗ trợ ARC HDMI, cần kết nối thêm với DIGITAL AUDIO OUT (OPTICAL).

### **REMOTE RS-232C**

• Cổng giao tiếp số sê-ri. Để biết chi tiết, hãy xem "[Các ch](#page-56-2)ức năng điều khiển".

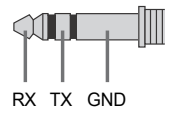

- $\boxed{6}$   $\Rightarrow$  **HDMI** 4 AUDIO IN
	- Nếu thiết bị có giắc DVI, kết nối với HDMI IN 4 thông qua giao diện bộ chuyển đổi DVI-HDMI (không được cung cấp), và kết nối giắc ngõ ra âm thanh của thiết bị với HDMI 4 AUDIO IN.

# <span id="page-53-0"></span>**Điều khiển Từ xa và Màn hình LCD**

**Hình dạng điều khiển từ xa, vị trí, cách bố trí và chức năng của các nút điều khiển từ xa có thể khác nhau tùy thuộc vào từng khu vực/ quốc gia/model Màn hình LCD.**

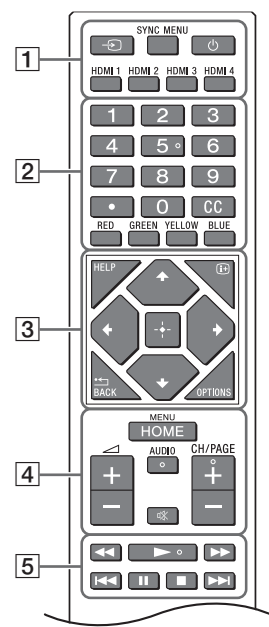

**(Chon ngõ vào):** Hiển thi và chon nguồn ngõ vào, v.v.

**SYNC MENU:** Hiển thị Menu BRAVIA Sync.

 **(Chế độ chờ Màn hình) HDMI 1/2/3/4**

**Nút số**

 **(chấm) CC Nút màu**

**HELP:** Hiển thị menu Trợ giúp.

 **(Hiển thị màn hình):** Hiển thị thông tin. **/BACK**

**OPTIONS:** Hiển thị danh sách các chức năng có thể sử dụng cùng lúc.

**//// (D-Pad Điều hướng):** Trên trình đơn màn hình điều hướng và lưa chon.

**HOME/MENU**

**+/– (Âm lượng)**

**AUDIO:** Chọn âm thanh của nguồn đa ngôn ngữ hoặc âm thanh kép (tùy thuộc vào nguồn chương trình).

**(Tắt tiếng)\***

**CH/PAGE +/–**

**///**.**///**>

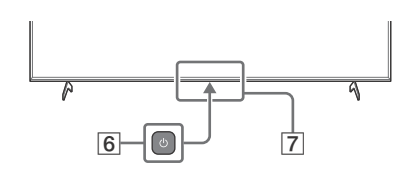

### **(Nguồn)**

#### **Cảm biến điều khiển từ xa / Cảm biến ánh sáng / LED**

\* Có sẵn phím tắt truy cập bằng cách nhấn và giữ (Tắt tiếng).

# <span id="page-54-0"></span>**Cài đặt**

### <span id="page-54-1"></span>**Chế độ Pro**

Trong [Chế độ Pro], bạn có thể sử dụng nhiều chức năng thuận tiện để sử dụng chuyên nghiệp. Ở đây, chúng tôi giới thiệu cách thay đổi [Chế độ Pro] và các chức năng điển hình của [Chế độ Pro].

### **Chế độ Pro**

**Chế độ bình thường**: Đây là chế độ mặc định. Chức năng [Chế độ Pro] không có trong chế độ này. **Chế độ cài đặt Pro**: Chế độ này cho phép đặt nhiều cài đặt của chức năng [Chế độ Pro]. **Chế độ Pro**: Đây là chế độ vận hành để sử dụng chuyên nghiệp trong đó bạn có thể sử dụng các chức năng [Chế độ Pro].

### **Cách thay đổi chế độ**

#### **Khi Màn hình đang ở chế độ Bình thường và chế độ cài đặt Pro**

• Chuyển đến [Home (Menu)]  $\rightarrow$  [Ứng dụng]  $\rightarrow$  [Công cụ chế đô Pro], sau đó chọn chế đô bạn muốn thay đổi.

#### **Khi Màn hình đang ở chế độ Pro**

• Ấn các phím kích hoạt sau đây trên điều khiển từ xa theo thứ tự trong khoảng một giây.

Sau khi khởi động lại Màn hình, chế độ thay đổi sang [Chế độ cài đặt Pro].

Phím kích hoạt: (Hiển thị màn hình) / (Tắt tiếng) / +/– (Âm lượng +) / **HOME/MENU**

\*Ban đầu bạn không thể thay đổi chế độ từ [Công cụ chế độ Pro] trong [Chế độ Pro]. Nếu muốn thay đổi chế độ từ [Công cụ chế độ Pro], chuyển đến [Cài đặt Pro]  $\rightarrow$  [Hạn chế chức năng]  $\rightarrow$  [Ứng dụng] và thay đổi [Công cụ chế độ Pro] thành [Cho phép] trong [Chế độ cài đặt Pro].

### **Giới thiệu về các chức năng chế độ Pro**

Trong [Chế độ Pro], bạn có thể sử dụng nhiều chức năng thuận tiện. Chức năng [Chế độ Pro] điển hình được giới thiệu dưới đây.

- **Cài đặt vận hành Màn hình khi bật nguồn AC** Bạn có thể đặt vận hành của Màn hình khi rút và cắm lại phích nguồn AC.
- **Hiển thị tối ưu màn hình ngõ vào Máy tính cá nhân** Màn hình hiển thị màn hình ngõ vào Máy tính cá nhân ở kích thước tối ưu theo định dạng Máy tính cá nhân.
- –Điều khiển nguồn điên và chuyển đổi ngõ vào tư đông bằng cách phát hiên tín hiêu HDMI Nếu bật Màn hình khi đã kết nối thiết bị HDMI, bạn có thể tự động thay đổi sang ngõ vào HDMI đã kết nối.
- **Cài đặt menu hiển thị khi ấn nút HOME/MENU** Bạn có thể chọn menu đã hiển thị khi ấn nút **HOME/MENU** trên điều khiển từ xa.
- **Chỉ định nguồn ngõ vào ban đầu khi khởi động Màn hình** Bạn có thể chỉ định nguồn ngõ vào ban đầu khi khởi động Màn hình.
- **Khóa chế độ Pro** Sử dụng mã PIN để có thể bảo vệ cài đặt của [Chế độ Pro].
- **Cài đặt âm lượng ban đầu/tối đa** Bạn có thể cài đặt âm lượng ban đầu và tối đa của Màn hình.
- **Hạn chế vận hành Màn hình trên điều khiển từ xa** Bạn có thể hạn chế vận hành Màn hình bằng điều khiển từ xa.

### **Hạn chế ngõ vào bên ngoài**

Bạn có thể hạn chế sử dụng ngõ vào bên ngoài.

**Hạn chế sử dụng các ứng dụng** Bạn có thể hạn chế sử dụng các ứng dụng Màn hình.

### **Cách đặt chức năng chế độ Pro**

Chuyển đến [Home (Menu)] → [Cài đặt] → [Cài đặt Pro] khi Màn hình đang ở [Chế độ cài đặt Pro].\* \*Khác nhau ở mỗi phiên bản Hệ điều hành.

### <span id="page-55-0"></span>**Cài đặt đề xuất**

Phần này giới thiệu cài đặt đề xuất khi sử dụng Màn hình để sử dụng chuyên nghiệp.

### **Cài đặt các tính năng ECO**

1 **Đi đến [Cài đặt]** t **[Tùy chọn thiết bị]** t **[Nguồn].** •Đặt [Tự tắt khi không sử dụng] là [Tắt].

### **Cài đặt các tính năng IP**

- 2 Đi đến [Cài đặt]  $\rightarrow$  [Mang và Internet]  $\rightarrow$  [Thiết lập mang tại nhà]  $\rightarrow$  [Điều khiển IP].
	- •Đặt [Xác minh] là [Khóa bình thường và Khóa chia sẻ trước].
	- •Đặt [Điều khiển IP đơn giản] là [Bật].

### **Tải Phần mềm Tự động**

3 Đi đến [Cài đăt] → [Tùy chon thiết bi] → [Giới thiêu] → [Câp nhât phần mềm hê thống]. •Đặt [Tự động kiểm tra cập nhật] là [Tắt].

### **Cài đặt hình ảnh**

- 4 **Đi đến [Cài đặt]** t **[Hiển thị & Âm thanh]** t **[Hình ảnh].**
	- •Đặt [Cảm biến ánh sáng] là [Tắt].
	- •Chọn [Chế độ hình ảnh] theo cách sử dụng.

**[Sống động]**: Khi sử dụng hiển thị bản hiệu số **[Tùy chọn]**: Khi hiển thị hình ảnh nguyên bản **[Đồ họa]**: Khi hiển thị màn hình Máy tính cá nhân

### **Cài đặt các giá trị của [Chế độ hình ảnh]**

Dưới đây là giá trị nguyên bản của mỗi mục cài đặt của [Chế độ hình ảnh].

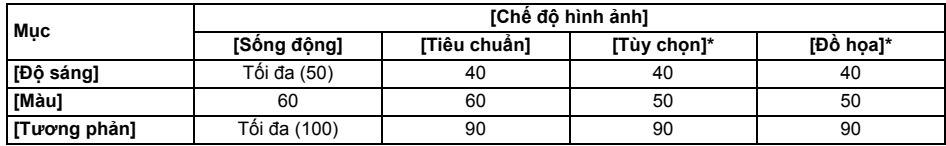

\*Bởi vì Màn hình phản ứng nhanh hơn trong chế độ [Đồ họa] so với trong chế độ [Tùy chọn], Màn hình có thể hiện thị chuyển động chuột mượt hơn khi vận hành màn hình Máy tính cá nhân trong chế độ [Đồ họa].

Lưu ý

Mỗi giá trị cài đặt có thể thay đổi mà không cần thông báo.

# <span id="page-56-2"></span><span id="page-56-0"></span>**Các chức năng điều khiển**

### <span id="page-56-1"></span>**RS-232C**

Bạn có thể điều khiển Màn hình từ dịch vụ bên ngoài thông qua RS-232C. Kết nối RS-232C được giải thích ngắn gọn trong trang này.

### **Giao diện**

Thiết lập kết nối RS-232C tới Màn hình bằng cách sử dụng phích mini stereo 3,5 mm.

#### **Phích mini stereo 3,5 mm**

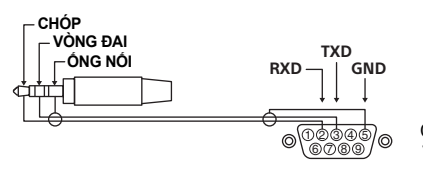

CHÓP: Màn hình Bộ điều khiển VONG ĐAI: Bộ điêu khiên → Màn hình

### **Cài đặt kết nối**

Khi thiết lập kết nối RS-232C, thực hiện cài đặt kết nối như sau.

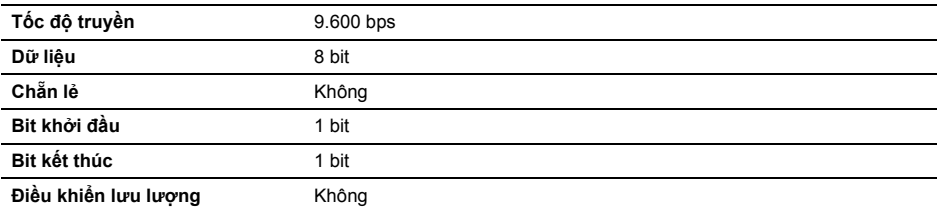

### **Định dạng dữ liệu**

Chúng tôi giới thiệu định dạng dữ liệu cho kết nối RS-232C dưới đây. (a) Yêu cầu từ bộ điều khiển tới Màn hình

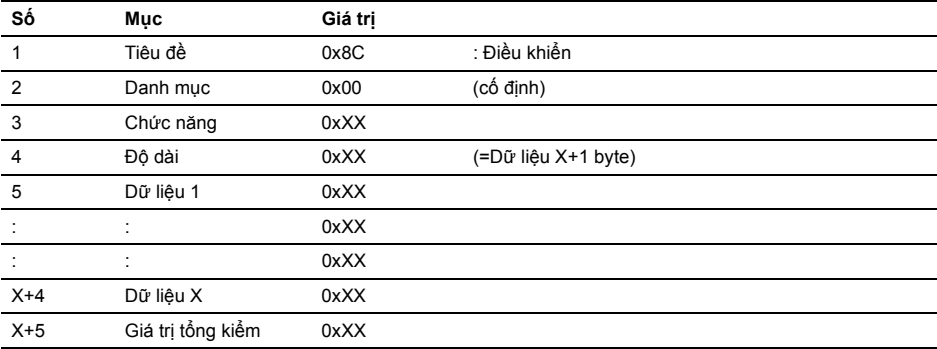

VN

(b) Phản hồi từ Màn hình đến bộ điều khiển

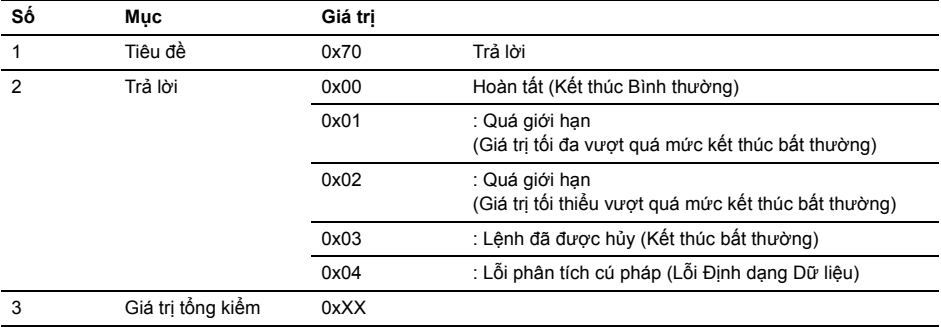

### **Ví dụ về lệnh**

Ví dụ về lệnh kết nối RS-232C được giải thích dưới đây.

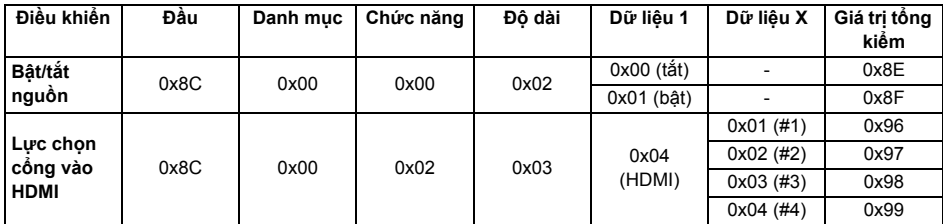

Để biết thêm thông tin chi tiết về RS-232C, hãy liên hệ đại lý bán hàng.

### <span id="page-57-0"></span>**IP**

Bạn có thể điều khiển Màn hình thông qua IP từ ứng dụng HTML5/Android trên Màn hình hoặc trên thiết bị bên ngoài. Bạn có thể quản lý và theo dõi thông tin cổng vào/nguồn, khởi động và kết thúc các ứng dụng, điều khiển hiển thị như nguồn ngõ vào và âm lượng. Bạn cũng có thể hạn chế các lệnh bằng chức năng xác thực.

### **Giao thức IP được hỗ trợ**

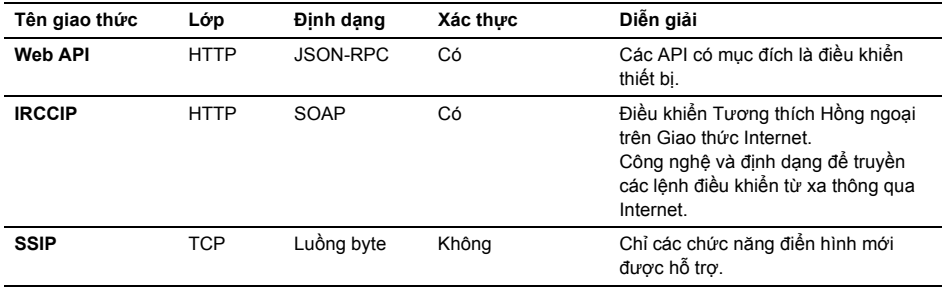

### **Cài đặt Màn hình**

Khi sử dụng [Điều khiển IP], trước tiên đặt Màn hình như sau.

Đi đến [Cài đặt] → [Mạng và Internet] → [Thiết lập mạng tại nhà] → [Điều khiển IP].

- Đặt [Xác minh] là [Khóa bình thường và Khóa chia sẻ trước].
- Đặt [Khóa chia sẻ trước].

### **Ví dụ về yêu cầu HTTP và phản hồi cho Web API**

Dưới đây là ví dụ về yêu cầu và phản hồi để đạt được trạng thái nguồn tới Màn hình (địa chỉ IP: 192.168.0.1 Khóa chia sẻ trước "1234").

#### **URL**

http://192.168.0.1/sony/system

#### **Yêu cầu**

VN

```
POST /sony/system HTTP/1.1
Host: 192.168.0.1
Content-Type: application/json; charset=UTF-8
Content-Length: 70
X-Auth-PSK: 1234
```
{"method": "getPowerStatus", "params": [], "id": 50, "version": "1.0"}

#### **Phản hồi**

```
HTTP/1.1 200 OK
Content-Type: application/json; charset=UTF-8
Content-Length: 44
```

```
{"result": [{"status": "active"}], "id": 50}
```
Để biết thêm thông tin chi tiết về [Điều khiển IP], hãy liên hệ đại lý bán hàng.

# <span id="page-59-0"></span>**Phụ lục**

### <span id="page-59-1"></span>**Phần mềm mở rộng**

Bạn có thể sử dụng Màn hình thuận tiện hơn bằng cách dùng phần mềm mở rộng. Trang này giới thiệu ví dụ về phần mềm mở rộng.

Để biết thêm thông tin chi tiết, hãy liên hệ đại lý bán hàng.

### **Phần mềm dành cho Màn hình văn phòng**

Cung cấp các chức năng thuận tiện để sử dụng Màn hình như một Màn hình văn phòng kết nối với máy tính cá nhân trong phòng họp hoặc tương tư.

Ví dụ về chức năng:

- Chức năng quản lý nguồn/theo dõi nguồn điện.
- Chức năng bảng trắng.
- Hệ thống liên kết với hệ thống đặt phòng hội nghị (Hỗ trợ bàn đặt Microsoft Exchange Server, Gsuite).
- Hen giờ thuyết trình.
- Bạn có thể thay đổi ngõ vào hoặc bật/tắt nguồn không cần điều khiển từ xa.

### **Phần mềm dành cho bản hiệu số**

Khi sử dụng Màn hình làm hiển thị bản hiệu số, phần mềm sẽ cung cấp các chức năng thuận tiện. Ví dụ về chức năng:

- Chức năng quản lý phân bổ bản hiệu số sang nhiều Màn hình thông qua mạng lưới.
- Chức năng phát lại bản hiệu dễ dàng bằng bộ nhớ USB.
- Chức năng quản lý nội dung và danh sách phát.
- Cài đặt lịch giao hàng linh động theo thời gian và ngày trong tuần.

# <span id="page-60-1"></span><span id="page-60-0"></span>**Lắp Màn hình LCD lên tường**

#### **Sử dụng Giá đỡ Treo tường tùy chọn (SU-WL850, SU-WL500 hoặc SU-WL450)\* (không được cung cấp)**

#### **Với khách hàng:**

Vì lí do an toàn và bảo vệ sản phẩm, Sony khuyến nghị công tác lắp đặt Màn hình LCD phải do đại lý của Sony hoặc nhà thầu được cấp phép thực hiện. Không cố gắng tự lắp đặt sản phẩm.

#### **Với các Đại lý và Nhà thầu của Sony:**

Tập trung chú ý đến vấn đề an toàn trong khi lắp đặt, bảo dưỡng định kỳ và kiểm tra sản phẩm này.

#### **Thông tin lắp Giá đỡ Treo tường**

Sách hướng dẫn sử dụng Màn hình LCD này chỉ cung cấp các bước chuẩn bị lắp đặt Màn hình LCD lên tường trước khi được lắp đặt trên tường. Để biết hướng dẫn lắp đặt Giá đỡ Treo tường, vui lòng xem Thông tin Lắp đặt (Giá đỡ Treo tường) trên trang sản phẩm dành cho model Màn hình LCD của bạn.

https://www.sony-asia.com/support

#### **Chuẩn bị lắp đặt lên tường**

Đảm bảo gắn Bệ để bàn trước khi lắp Màn hình LCD lên tường bằng cách tham khảo Hướng dẫn cài đặt.

- Chuẩn bị Màn hình LCD để treo lên Giá đỡ Treo tường trước khi nối dây cáp.
- Làm theo hướng dẫn cung cấp kèm theo loại Giá đỡ Treo tường dành cho mẫu thiết bị của bạn. Cần có đủ chuyên môn khi lắp đặt Màn hình LCD này, đặc biệt là để xác định sức bền chịu được trọng lượng Màn hình LCD của tường.
- Đảm bảo giao cho các đại lý hoặc nhà thầu được cấp phép của Sony tiến hành lắp đặt sản phẩm này lên tường và chú ý kỹ đến an toàn trong quá trình lắp đặt. Sony sẽ không chịu trách nhiệm với bất cứ hỏng hóc hay chấn thương nào do việc lắp đặt sai hoặc lắp đặt không đúng chuẩn gây ra.
- Vít dành cho Giá đỡ Treo tường không được cung cấp kèm theo.
- Chỉ nhân viên bảo hành đủ khả năng mới được thực hiện việc lắp đặt lên tường.
- Vì lý do an toàn, chúng tôi đặc biệt khuyến cáo bạn nên sử dụng các phụ kiện của Sony khi lắp đặt, bao gồm:
- Giá đỡ Treo tường SU-WL850
- Giá đỡ Treo tường SU-WL500
- Giá đỡ Treo tường SU-WL450
- Đảm bảo sử dụng vít được cung cấp kèm theo Giá đỡ Treo tường khi gắn Giá đỡ Treo tường vào Màn hình LCD. Vít đi kèm được thiết kế như chỉ định trong hình minh họa khi đo từ bề mặt gắn của Giá đỡ Treo tường.

Đường kính và chiều dài của vít thay đổi tuỳ thuộc vào kiểu Giá đỡ Treo tường. Lắp vít không được cung cấp bởi nhà sản xuất có thể dẫn đến hư hỏng bên trong Màn hình LCD hoặc làm rơi Màn hình LCD, vv.

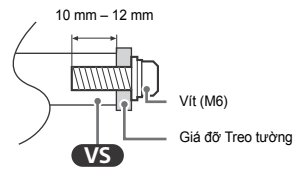

- Đảm bảo cất giữ các vít chưa được sử dụng và bệ để bàn ở nơi an toàn cho đến khi sẵn sàng lắp bệ để bàn. Để vít tránh xa tầm tay của trẻ nhỏ.
- \* Chỉ có ở khu vực/quốc gia/model Màn hình LCD giới hạn.
- 1 **Tháo vít khỏi mặt sau của Màn hình LCD.**

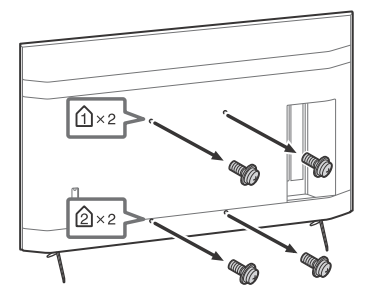

2 **<sup>G</sup>ắn phụ kiện treo tường (được cung cấp kèm theo Màn hình LCD) vào mặt sau Màn hình LCD (gắn song song với tường).**

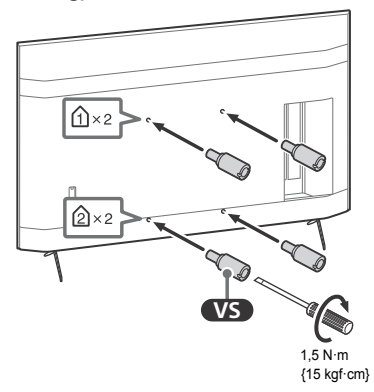

Lưu ý

- Nếu bạn sử dụng tua vít điện, hãy đặt mô men siết ở mức xấp xỉ 1,5 N·m {15 kgf·cm}.
- Lưu ý siết chặt phụ kiện treo tường khi gắn với Màn hình LCD.

Chỉ sử dụng tuốc nơ vít có đầu dẹt để lắp phụ kiện treo tường. Dùng dụng cụ khác có thể dẫn đến siết phụ kiện treo tường quá mạnh và làm hỏng Màn hình LCD.

**Tháo Bệ để bàn ra khỏi Màn hình LCD**

1 **Tháo từng bên của B<sup>ệ</sup> để bàn. Giữ B<sup>ệ</sup> để bàn chắc chắn bằng cả hai tay trong khi người còn lại nâng Màn hình LCD lên.**

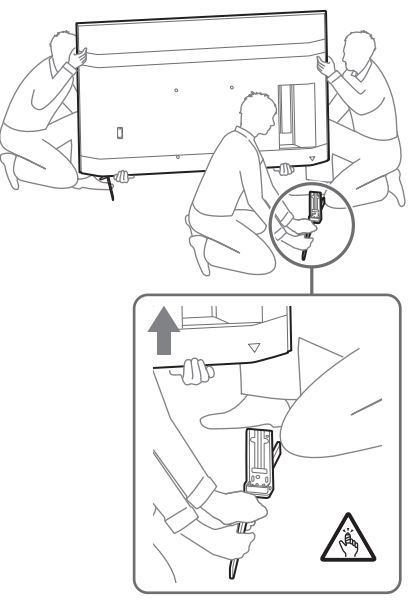

#### 2 **Thực hiện lại bước trước và tháo mộ<sup>t</sup> bên của Bệ để bàn.**

Lưu ý

- Cần ba người trở lên để tháo Bệ để bàn.
- Cẩn thận không dùng lực quá mạnh khi tháo Bệ để bàn khỏi Màn hình LCD vì có thể khiến Màn hình LCD bị rơi, gây thương tích hoặc hư hỏng đối với Màn hình LCD.
- Cẩn thận khi thao tác với Bệ để bàn để tránh làm hư hỏng Màn hình LCD.
- Cẩn thận khi nâng Màn hình LCD vì trong quá trình tháo, Bệ để bàn có thể bị lật và gây thương tích.
- Cẩn thận khi tháo Bệ để bàn khỏi Màn hình LCD để không bị rơi và gây hư hỏng bề mặt đặt Màn hình LCD.

# <span id="page-62-0"></span>**Xử lý sự cố**

Thực hiện các bước sau để xử lý sự cố cơ bản đối với các trục trặc như: màn hình trắng, mất âm thanh, hình ảnh bị treo, Màn hình LCD không phản ứng hoặc mạng bị mất.

- 1 Khởi động lại Màn hình LCD bằng cách ấn nút nguồn trên điều khiển từ xa trong khoảng năm giây. Màn hình LCD sẽ khởi động lại. Nếu Màn hình LCD không khởi động lại, hãy thử rút dây nguồn AC. Sau đó nhấn nút nguồn trên Màn hình LCD và nhả ra. Đợi hai phút và cắm dây nguồn AC.
- 2 Tham khảo menu Trợ giúp bằng cách nhấn **HELP** trên điều khiển từ xa.
- 3 Kết nối Màn hình LCD với internet và cập nhật phần mềm. Sony khuyến nghị bạn luôn cập nhật phần mềm Màn hình LCD. Các bản cập nhật phần mềm mang đến tính năng mới và nâng cao hiệu suất hoạt động.

#### **Khi bạn rút phích cắm Màn hình LCD, Màn hình LCD có thể không bật lên trong giây lát ngay cả khi bạn nhấn nút nguồn trên điều khiển từ xa hoặc Màn hình LCD.**

Cần thời gian để khởi chạy hệ thống. Hãy đợi khoảng một phút, sau đó bật lại.

#### **Điều khiển từ xa không hoạt động.**

• Thay pin.

# <span id="page-62-1"></span>**Thông số kĩ thuật**

### **Hệ thống**

Hệ thống Panel: LCD Pa-no (Màn hình tinh thể lỏng), Độ sáng nền LED Ngõ ra âm thanh: 10 W + 10 W Công nghệ không dây Giao thức IEEE 802.11a/b/g/n/ac Phiên bản Bluetooth<sup>®</sup> 4.2

### **Chấu cắm ngõ vào/ngõ ra**

#### $\rightarrow$  VIDEO IN

Ngõ vào video/âm thanh (giắc cắm mini) HDMI IN 1/2/3/4 (hỗ trợ độ phân giải 4K, HDCP 2.3-tương thích)

Video:

4096 × 2160p (50, 60 Hz)\*1\* 2, 4096 × 2160p  $(24 \text{ Hz})^{*1}$ , 3840 × 2160p (50, 60 Hz)<sup>\*2</sup>, 3840 × 2160p (24, 25, 30 Hz), 1080p (30, 50, 60, 100, 120 Hz), 1080/24p, 1080i (50, 60 Hz), 720p (30, 50, 60 Hz), 720/24p, 576p, 480p, Định dạng PC

#### Âm thanh:

PCM tuyến tính kênh 5,1: 32/44,1/48/88,2/96/ 176,4/192 kHz 16/20/24 bit, Dolby Audio, Dolby Atmos, DTS

ARC (Audio Return Channel) (chỉ dành cho HDMI IN  $3^{*3}$ 

PCM hai kênh tuyến tính: 48 kHz 16 bit, Dolby Audio, Dolby Atmos, DTS

 $\ominus$  **DIGITAL AUDIO OUT (OPTICAL)** Cổng quang kỹ thuật số (PCM hai kênh tuyến tính: 48 kHz 16 bit, Dolby Audio, DTS)

 $\Rightarrow$  HDMI 4 AUDIO IN

Ngõ vào âm thanh analog (Giắc mini stereo)

(Giắc mini stereo)

- Tai nghe
- $\leftarrow 1$ ,  $\leftarrow 2$

Cổng USB 1 hỗ trợ USB Tốc độ cao (USB 2.0) Cổng USB 2 hỗ trợ USB siêu tốc (USB 3.1 Gen 1)

 $R_{\overline{A}}$  LAN

Đầu nối 10BASE-T/100BASE-TX (Tuỳ vào môi trường hoạt động của mạng, tốc độ kết nối có thể khác nhau. Tốc độ và chất lượng liên lạc không được đảm bảo.)

REMOTE

bên ngoài.

RS-232C, giắc cắm mini Giắc cắm này dùng để nhận tín hiệu điều khiển VN

### **Công suất và những thông số khác**

Điện áp sử dụng 110 V AC, 60 Hz (chỉ dành cho Đài Loan) 220 V – 240 V AC, 50/60 Hz (Ngoại trừ Đài Loan) Mức tiết kiệm năng lượng\* 4 (Chỉ áp dụng với Ai Cập) FW-85BZ40H: C FW-75BZ40H: C FW-65BZ40H: C FW-55BZ40H: C Kích thước màn hình (đo theo đường chéo) (Xấp xỉ.) FW-85BZ40H: 85 inch / 214,8 cm FW-75BZ40H: 75 inch / 189,3 cm FW-65BZ40H: 65 inch / 163,9 cm FW-55BZ40H: 55 inch / 138,8 cm Điện năng tiêu thụ Ghi ở phía sau Màn hình LCD Điện năng tiêu thụ\*<sup>4</sup> Ở chế độ [Tiêu chuẩn] (Chỉ áp dụng với Ai Cập) FW-85BZ40H: 221,3 W FW-75BZ40H: 179,6 W FW-65BZ40H: 141,2 W FW-55BZ40H: 112,9 W Ở chế độ [Sống động] FW-85BZ40H: 318 W FW-75BZ40H: 277 W FW-65BZ40H: 214 W FW-55BZ40H: 173 W Năng lượng tiêu thu hàng năm<sup>\*4</sup> (Chỉ áp dụng với Ai Cập)\*5 FW-85BZ40H: 647 kWh mỗi năm FW-75BZ40H: 525 kWh mỗi năm FW-65BZ40H: 413 kWh mỗi năm FW-55BZ40H: 330 kWh mỗi năm Điện năng tiêu thụ ở chế độ chờ\*<sup>4</sup>\*<sup>6</sup>\*<sup>7</sup> 0,50 W Độ phân giải màn hình 3.840 điểm (chiều ngang) × 2.160 dòng (chiều doc) Định mức công suất USB 1  $5 V = 500$  mA MAX USB 2

#### $5 V = 900$  mA MAX

### **Kích thước (Xấp xỉ.) (r × c × s) (mm)**

Có Bệ để bàn (Không có Bệ để bàn) FW-85BZ40H: 1.899 × 1.162 × 441 (1.899 × 1.089 × 72) FW-75BZ40H: 1.674 × 1.034 × 410 (1.674 × 961 × 71) FW-65BZ40H: 1.450 × 903 × 338 (1.450 × 833 × 70) FW-55BZ40H: 1.231 × 780 × 338 (1.231 × 710 × 70)

### **Khối lượng (Xấp xỉ.) (kg)**

Có Bệ để bàn (Không có Bệ để bàn) FW-85BZ40H: 47,7 (45,8) FW-75BZ40H: 34,4 (32,9) FW-65BZ40H: 23,2 (22,2) FW-55BZ40H: 17,5 (16,5)

### **Các thông số khác**

Phụ kiện tuỳ chọn Giá đỡ Treo tường: SU-WL850 (Chỉ dành cho FW-75BZ40H / 65BZ40H / 55BZ40H) Giá đỡ Treo tường: SU-WL500 Giá đỡ Treo tường: SU-WL450 Camera tích hợp Micro: FWA-CE100

Nhiệt độ vận hành: 0 ºC – 40 ºC

- \*1 Khi nhập 4096 × 2160p và cài đặt [Chế độ màn ảnh rộng] là [Bình thường], độ phân giải hiển thị là 3840 × 2160p. Để hiển thị 4096 × 2160p, cài đặt [Chế độ màn ảnh rộng] là [Đầy đủ 1] hoặc [Đầy đủ 2].
- \*2 Để hỗ trợ 18 Gbps, cài đặt [Định dạng tín hiệu HDMI] sang [Định dạng nâng cao].
- \*3 Kết nối hệ thống âm thanh với HDMI IN 3 để định tuyến âm thanh Màn hình LCD với hệ thống âm thanh.
- \*4 Thông tin này chỉ dành cho EU và các quốc gia khác có quy định liên quan dựa theo quy định dán nhãn năng lượng của EU.
- \*5 Năng lượng tiêu thụ theo đơn vị kWh mỗi năm, dựa trên điện năng tiêu thụ của Màn hình LCD hoạt động 8 giờ mỗi ngày trong 365 ngày. Năng lượng tiêu thụ thực tế sẽ tùy thuộc vào cách sử dụng Màn hình LCD.
- \*6 Nguồn điện định mức ở chế độ chờ đạt sau khi Màn hình LCD hoàn tất các nội trình cần thiết.
- \*7 Nguồn điện định mức ở chế độ chờ đạt sau khi Màn hình LCD hoàn tất các nội trình cần thiết.

#### Lưu ý

- Công suất tiêu thụ ở chế độ chờ sẽ tăng nếu Màn hình LCD có kết nối mạng.
- Thiết kế và thông số kĩ thuật có thể thay đổi mà không cần thông báo.
- Một số hướng dẫn trên màn hình có thể không áp dụng cho model Màn hình LCD của bạn.

### **Thông tin thương hiệu**

- Các thuật ngữ HDMI và HDMI High-Definition Multimedia Interface, cũng như lô-gô HDMI là các nhãn hiệu thương mại hoặc các nhãn hiệu thương mại đã đăng ký của công ty HDMI Licensing Administrator, Inc. tại Hoa Kỳ và các quốc gia khác.
- Dolby, Dolby Vision, Dolby Atmos, Dolby Audio, và biểu tượng hai chữ D là các thương hiệu của Dolby Laboratories. Sản xuất theo giấy phép của Dolby Laboratories. Các tài liệu mật chưa công bố. Bản quyền © 2012-2018 thuộc Dolby Laboratories. Đã đăng ký bản quyền.
- Vewd® Core. Copyright 1995-2020 Vewd Software AS. All rights reserved.
- Google, Google Play, Chromecast, YouTube, Android TV và các ký hiệu và logo liên quan là các nhãn hiệu của Google LLC.
- Wi-Fi®, Wi-Fi Alliance® và Wi-Fi Direct® là thương hiệu đã được đăng ký của Wi-Fi Alliance.
- Logo Wi-Fi CERTIFIED™ là ký hiệu chứng nhận của Wi-Fi Alliance.
- Để biết bằng sáng chế DTS, hãy xem http:// patents.dts.com. Được sản xuất theo sự cho phép của DTS, Inc. Được sản xuất theo sự cho phép của DTS, Inc. DTS, Symbol, DTS và Symbol là các thương hiệu đã đăng ký và Digital Surround là thương hiệu đã đăng ký của DTS, Inc. tại Hoa Kỳ và/hoặc các quốc gia khác. © DTS, Inc. Đã đăng ký bản quyền.
- Ký hiệu từ và các logo Bluetooth® là thương hiệu đã đăng ký của Bluetooth SIG, Inc. và việc Sony Corporation sử dụng các ký hiệu đó theo sự cấp phép. Các thương hiệu và tên thương mại khác thuộc về chủ sở hữu tương ứng.
- TUXERA là thương hiệu đã đăng ký của Tuxera Inc. tại Hoa Kỳ và các quốc gia khác.
- Tất cả các thương hiệu khác là tài sản của chủ sở hữu tương ứng.

VN

## Table des matières

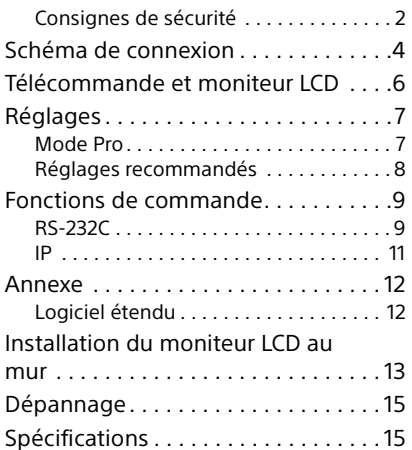

# À propos des manuels

Ce moniteur LCD est livré avec les manuels suivants. Conservez les manuels à titre de référence.

### Guide d'installation

• Installation et configuration du moniteur LCD.

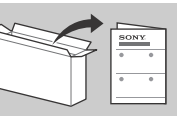

#### Guide de référence (ce manuel) / Documentation de sécurité

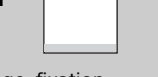

• Consignes de sécurité, télécommande, dépannage, fixation murale, spécifications, etc.

#### Aide

Vous trouverez des renseignements supplémentaires sur le dépannage et d'autres informations utiles directement sur votre moniteur LCD. Appuyez sur **HELP** sur la télécommande pour afficher une liste de thèmes.

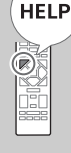

#### **IMPORTANT – Lisez le Contrat de licence logicielle de**

**l'utilisateur final avant d'utiliser votre produit Sony.** Utiliser votre produit indique vous avez accepté le Contrat de licence logicielle de l'utilisateur final. Le contrat de licence logicielle entre vous et Sony est disponible en ligne sur le site Web Sony (http://www.sony.net/tv-software-licenses/) ou sur l'écran de votre produit. Allez dans [Paramètres]  $\rightarrow$  [Préférences relatives à l'appareil $] \rightarrow [A$  propos $] \rightarrow$  [Informations légales]  $\rightarrow$  [Avis et licences].

#### Remarque

- Avant d'utiliser le moniteur LCD, lisez les « [Consignes de](#page-65-1)  [sécurité](#page-65-1) ».
- Lisez la documentation de sécurité fournie pour plus d'informations de sécurité.
- Les instructions relatives à l'« [Installation du moniteur LCD au](#page-76-1)  [mur](#page-76-1) » sont incluses dans le mode d'emploi de ce moniteur LCD.
- Les images et illustrations reprises dans ce manuel et dans le Guide d'installation sont fournies pour référence uniquement et peuvent présenter des différences par rapport au produit proprement dit.

### Emplacement de l'étiquette d'identification

Les étiquettes reprenant le numéro de modèle et les caractéristiques nominales de l'alimentation du moniteur LCD se trouvent à l'arrière du moniteur LCD.

### <span id="page-65-1"></span><span id="page-65-0"></span>Consignes de sécurité

#### Installation/Mise en place

Installez et utilisez le moniteur LCD conformément aux instructions ci-dessous afin d'éviter tout risque d'incendie, d'électrocution ou autre dommage et/ou blessure.

#### Installation

- Le moniteur LCD doit être installé à proximité d'une prise de courant aisément accessible.
- Positionnez le moniteur LCD sur une surface stable et horizontale afin d'éviter qu'il ne tombe, n'entraîne des blessures ou n'endommage des biens.
- Installez le moniteur LCD dans un endroit où vous ne risquez pas de le pousser, de le tirer ou de le renverser.
- Installez le moniteur LCD de façon à ce que son support de table ne dépasse pas du meuble pour moniteur LCD (non fourni). Si le support de table dépasse du meuble pour moniteur LCD, le moniteur LCD risque d'être renversé, de tomber, d'être endommagé ou de provoquer des blessures.

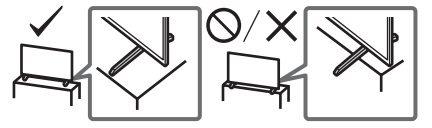

#### **Transport**

- Avant de transporter le moniteur LCD, débranchez tous ses câbles.
- La présence de deux personnes ou plus (trois personnes ou plus pour FW-85BZ40H) est nécessaire pour le transport des moniteurs LCD de grande taille.
- Pour transporter le moniteur LCD à la main, saisissez-le de la manière illustrée. N'exercez aucune pression sur le panneau LCD ni sur le cadre qui entoure l'écran.

#### **FW-85BZ40H**

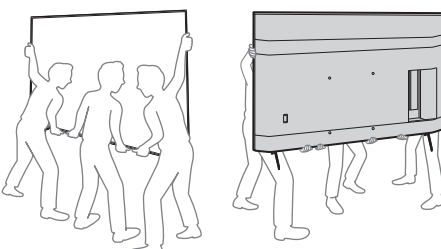

#### **FW-75BZ40H / 65BZ40H / 55BZ40H**

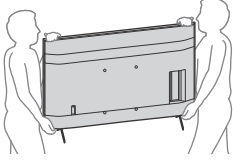

- Lorsque vous transportez le moniteur LCD, ne le soumettez pas à des secousses ou des vibrations excessives.
- Lorsque vous transportez le moniteur LCD pour le porter à réparer ou lorsque vous déménagez, glissez-le dans son emballage et son carton d'origine.

### Prévention des basculements (Modèles avec kit de courroie de soutien fourni)

Reportez-vous au Guide d'installation au-dessus du rembourrage.

La vis à bois fournie est uniquement utilisable pour une fixation sur un objet solide en bois.

#### **(Sauf modèles avec kit de courroie de soutien fourni)**

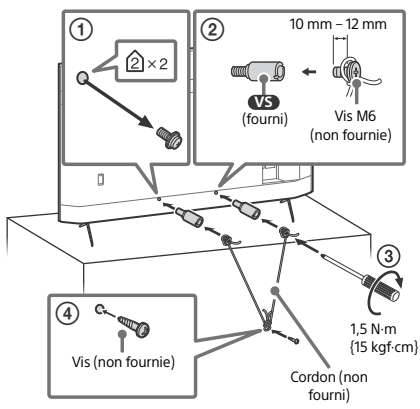

## <span id="page-67-0"></span>Schéma de connexion

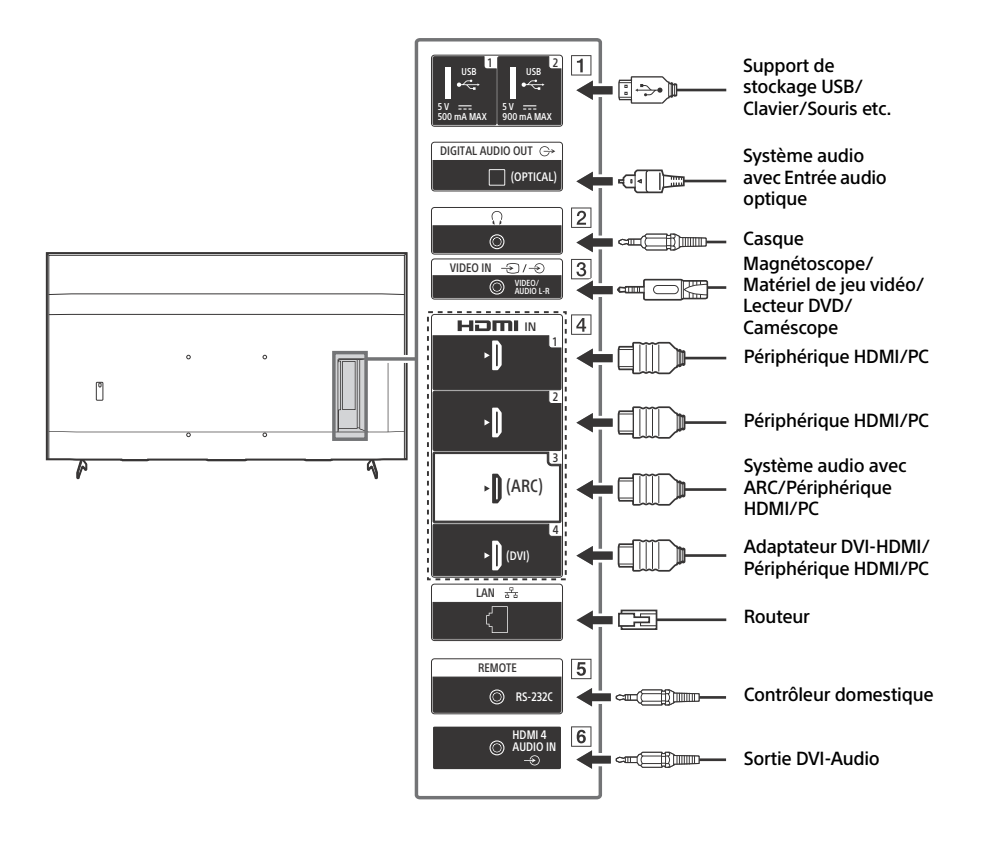

#### **USB 1, USB 2**

• Le raccordement d'un grand périphérique USB peut interférer avec les autres périphériques raccordés.

### **(Casque)**

- Prend en charge une mini-prise stéréo à 3 pôles uniquement.
- Vous ne pouvez pas reproduire le son en sortie du casque et des haut-parleurs du moniteur LCD simultanément.

#### **3**  $\rightarrow$  */* $\rightarrow$  *VIDEO IN*

• Dans le cas d'une connexion composite, utilisez un câble d'extension analogique (non fourni).

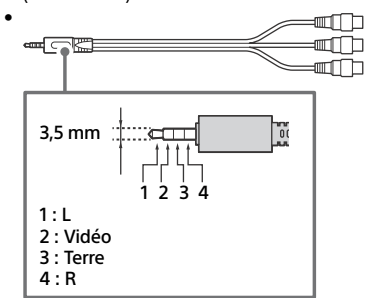

#### **HDMI IN 1/2/3/4**

- L'interface HDMI peut transférer la vidéo et l'audio numériques sur un seul câble.
- Si le périphérique est doté d'une prise DVI, raccordez-la à HDMI IN 4 par le biais d'une interface d'adaptation DVI - HDMI (non fournie), puis raccordez la prise de sortie audio du périphérique à HDMI 4 AUDIO IN.

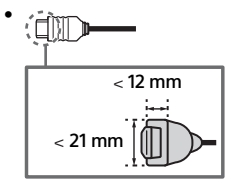

### • **HDMI IN 3 ARC (Audio Return Channel)**

Raccordez votre système audio à HDMI IN 3 pour acheminer l'audio de votre moniteur LCD vers votre système audio. Un système audio compatible avec HDMI ARC peut envoyer des vidéos au moniteur LCD et recevoir l'audio du moniteur LCD via le même câble HDMI. Si votre système audio n'est pas compatible avec HDMI ARC, un raccordement supplémentaire à DIGITAL AUDIO OUT (OPTICAL) est nécessaire.

#### **REMOTE RS-232C**

• Borne pour communication série. Pour plus de détails, reportez-vous à « [Fonctions de commande](#page-72-2) ».

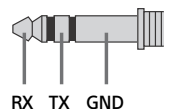

### **HDMI 4 AUDIO IN**

• Si le périphérique est doté d'une prise DVI, raccordez-la à HDMI IN 4 par le biais d'une interface d'adaptation DVI - HDMI (non fournie), puis raccordez la prise de sortie audio du périphérique à HDMI 4 AUDIO IN.

## <span id="page-69-0"></span>Télécommande et moniteur LCD

**La forme de la télécommande,** 

**l'emplacement, la disponibilité et la fonction des touches de la télécommande peuvent varier selon votre région/pays/modèle de moniteur LCD.**

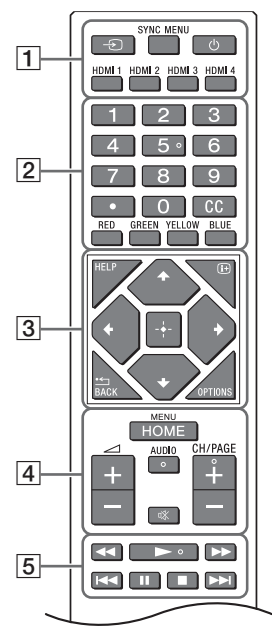

 **(Sélection de l'entrée) :** Pour afficher et sélectionner la source d'entrée, etc. **SYNC MENU :** Affichez le menu BRAVIA Sync.  **(Veille du moniteur)**

**HDMI 1/2/3/4**

 **Touches numériques (point)**  $cc$ 

**Touches de couleurs**

 **HELP :** Affichez le menu Aide.  **(Affichage à l'écran) :** Affichez des informations.

#### **/BACK**

**OPTIONS :** Affiche une liste des fonctions utilisables à ce moment-là.

**//// (Touches directionnelles de navigation) :** Navigation et sélection du menu à l'écran.

### **A** HOME/MENU

#### **+/– (Volume)**

**AUDIO :** Pour sélectionner le son d'une source multilingue ou un double son (selon la source du programme).

 **(Coupure du son)\* CH/PAGE +/–**

#### **///**.**///**>

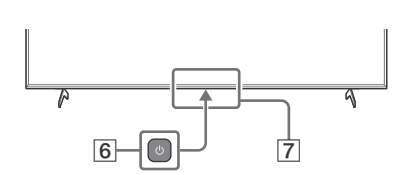

 **(Alimentation)**

#### **Capteur de télécommande / Capteur de lumière / LED**

\* Le raccourci de l'accessibilité est disponible en maintenant enfoncé  $\mathcal K$  (Coupure du son).

### <span id="page-70-1"></span><span id="page-70-0"></span>Mode Pro

En [Mode Pro], vous pouvez utiliser diverses fonctions pratiques pour un usage professionnel. Ici, nous expliquons comment passer au [Mode Pro] et les fonctions typiques du [Mode Pro].

### Mode Pro

**Mode normal** : Il s'agit du mode par défaut. Les fonctions du [Mode Pro] ne sont pas disponibles dans ce mode.

**Mode réglages Pro** : Ce mode vous permet de régler les divers paramètres des fonctions du [Mode Pro].

**Mode Pro** : Il s'agit du mode de fonctionnement pour usage professionnel, où vous pouvez utiliser les fonctions du [Mode Pro].

### Comment changer de mode

### **Si le Moniteur est en Mode normal et en Mode réglages Pro**

• Allez dans [Accueil (Menu)]  $\rightarrow$  [Applications]  $\rightarrow$  [Outil mode Pro], puis sélectionnez le mode que vous souhaitez changer.

### **Si le Moniteur est en Mode Pro**

- Appuyez sur les touches d'activation décrites ci-dessous sur la télécommande dans l'ordre dans l'intervalle d'une seconde.
- Une fois le moniteur redémarré, le mode passe à [Mode réglages Pro].

Touche d'activation : [i+] (Affichage à l'écran) /  $\mathcal{K}$  (Coupure du son) /  $\preceq$  +/- (Volume +) / **HOME/MENU** \*Initialement, vous ne pouvez pas changer le mode [Outil mode Pro] en [Mode Pro]. Si vous souhaitez changer le mode à partir de [Outil mode Pro], allez dans [Réglages Pro]  $\rightarrow$  [Restrictions de fonctions]  $\rightarrow$  [Applications] et changez [Outil mode Pro] en [Activer] dans [Mode réglages Pro].

### Présentation des fonctions du mode Pro

En [Mode Pro], vous pouvez utiliser diverses fonctions pratiques. Les fonctions typiques du [Mode Pro] sont présentées ci-dessous.

**Réglage du fonctionnement du moniteur lors de la mise sous tension**

Vous pouvez régler le fonctionnement du moniteur lorsque vous débranchez et réinsérez la fiche d'alimentation secteur.

- **Affichage optimisé de l'écran d'entrée PC** L'écran affiche l'écran d'entrée PC avec la taille optimale selon le format du PC.
- **Commande d'alimentation et commutation automatique de l'entrée par détection du signal HDMI**

Si vous mettez le moniteur sous tension alors que le périphérique HDMI est raccordé, vous pouvez passer automatiquement à l'entrée HDMI raccordée.

- **Réglages du menu qui s'affiche par pression sur la touche HOME/MENU** Vous pouvez sélectionner le menu affiché en appuyant sur la touche **HOME/MENU** de la télécommande.
- **Désignation de la source d'entrée initiale lors du démarrage du moniteur** Vous pouvez désigner la source d'entrée initiale lors du démarrage du moniteur.
- **Verrouillage du Mode Pro** Vous pouvez protéger les réglages du [Mode Pro] en utilisant un code PIN.

**Réglage du volume initial/maximum**

Vous pouvez régler le volume initial et maximum du moniteur.

- **Restrictions de fonctionnement du moniteur sur la télécommande** Vous pouvez restreindre le fonctionnement du moniteur sur la télécommande.
- **Restrictions d'entrées externes** Vous pouvez restreindre l'utilisation d'entrées externes.
- **Restriction d'utilisation d'applications** Vous pouvez restreindre l'utilisation d'applications du moniteur.

### Comment régler les fonctions du Mode Pro

Allez dans [Accueil (Menu)]  $\rightarrow$  [Paramètres]  $\rightarrow$  [Réglages Pro] alors que le Moniteur est en [Mode réglages Pro].\*

\*Varie en fonction de la version du système d'exploitation.

### <span id="page-71-0"></span>Réglages recommandés

Cette section présente les réglages recommandés lors de l'utilisation du Moniteur pour un usage professionnel.

### Réglage des fonctions ECO

1 Allez dans [Paramètres]  $\rightarrow$  [Préférences relatives à l'appareil]  $\rightarrow$  [Alimentation]. •Réglez [Veille TV] sur [Non].

### Réglage des fonctions IP

- 2 Allez dans [Paramètres]  $\rightarrow$  [Réseau et Internet]  $\rightarrow$  [Réglage du réseau domestique]  $\rightarrow$ [Contrôle IP].
	- •Réglez [Authentification] sur [Clé normale et pré-partagée].
	- •Réglez [Simple Contrôle IP] sur [Oui].

### Téléchargement auto du logiciel

- 3 Allez dans [Paramètres]  $\rightarrow$  [Préférences relatives à l'appareil]  $\rightarrow$  [À propos]  $\rightarrow$  [Mise à jour du logiciel du système].
	- •Réglez [Rechercher automatiquement une mise à jour] sur [Non].

### Réglages de l'image

#### 4 Allez dans [Paramètres]  $\rightarrow$  [Affichage et son]  $\rightarrow$  [Image].

- •Réglez [Capteur de lumière] sur [Non].
- •Sélectionnez [Mode de l'image] en fonction de l'usage.

**[Intense]** : Lors de l'utilisation de l'écran de signalisation numérique **[Expert]** : Lors de l'affichage de l'image d'origine telle quelle **[Graphiques]** : Lors de l'affichage de l'écran du PC

### Réglage des valeurs du [Mode de l'image]

Le tableau suivant indique la valeur initiale de chaque élément de réglage du [Mode de l'image].

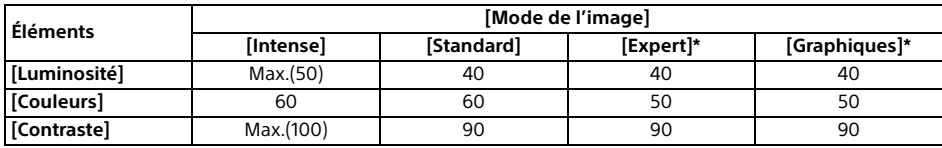
\*Puisque le moniteur réagit plus rapidement en mode [Graphiques] qu'en mode [Expert], ce dernier peut afficher le mouvement de la souris de manière fluide lors de l'utilisation de l'écran du PC en mode [Graphiques].

#### Remarque

Chaque valeur de réglage est sujette à modification sans préavis.

# Fonctions de commande

### RS-232C

Vous pouvez commander le Moniteur depuis un service externe via RS-232C. Le raccordement RS-232C est expliqué brièvement dans cette page.

#### Interface

Raccordez le RS-232C au Moniteur par le biais d'un mini-jack stéréo 3,5 mm.

#### **Mini-jack stéréo 3,5 mm**

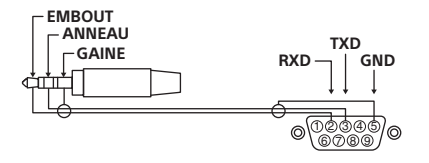

EMBOUT : Moniteur → Contrôleur ANNEAU : Contrôleur Moniteur

### Réglages de connexion

Lors du raccordement RS-232C, effectuez les réglages de connexion ci-dessous.

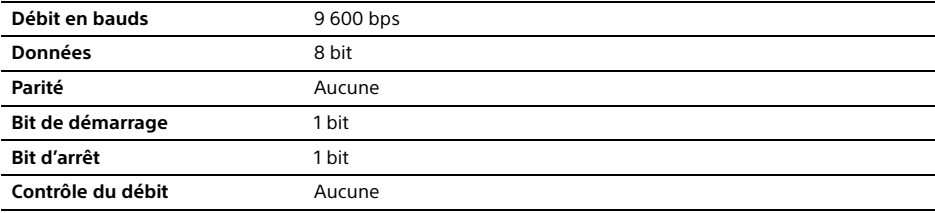

# Format de données

Nous introduisons le format de données pour la communication RS-232C ci-dessous. (a) Requêtes du contrôleur au moniteur

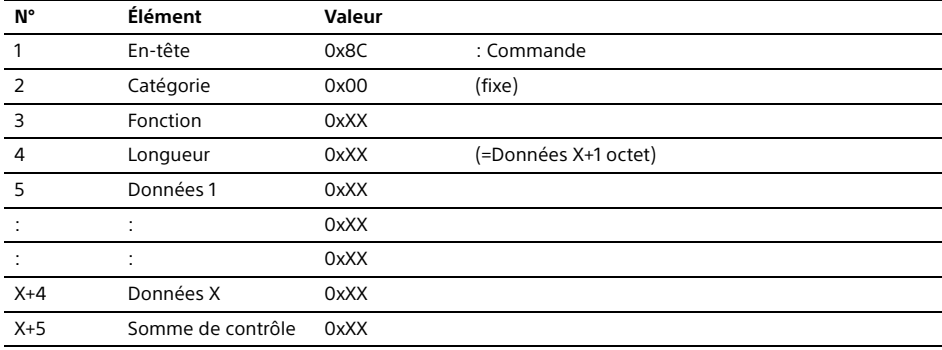

#### (b) Réponses du moniteur au contrôleur

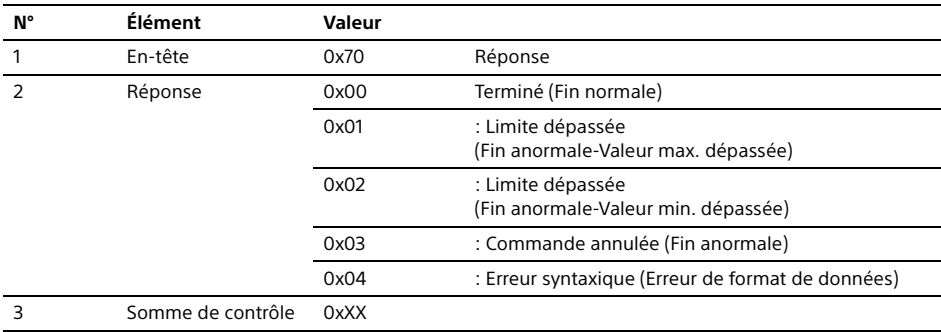

### Exemple de commande

Des exemples de commandes de communications RS-232C sont expliqués ci-dessous.

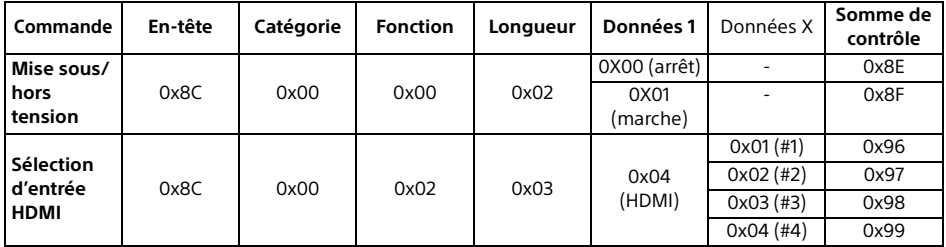

Pour en savoir plus sur le RS-232C, veuillez contacter votre représentant commercial.

Vous pouvez commander le moniteur via IP depuis une application HTML5/Android sur le Moniteur ou sur le périphérique externe. Vous pouvez gérer et suivre les informations d'entrée/alimentation, démarrer et fermer les applications, contrôler l'affichage comme la source d'entrée et le volume, par exemple. Vous pouvez également restreindre les commandes par la fonction d'authentification.

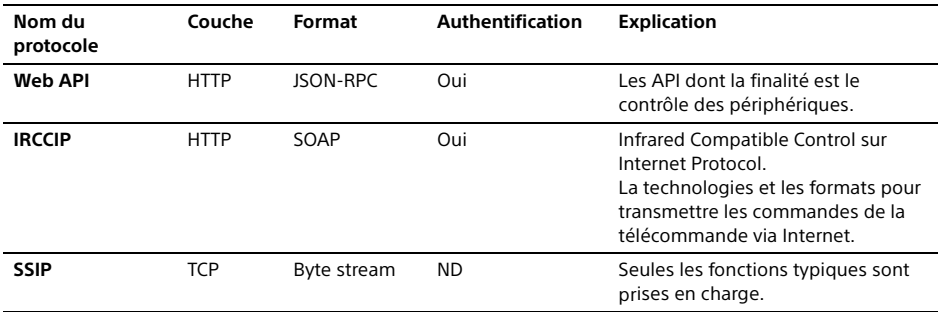

### Protocole IP pris en charge

IP

### Réglages du Moniteur

Lors de l'utilisation du [Contrôle IP], réglez d'abord le moniteur comme suit.

Allez dans [Paramètres]  $\rightarrow$  [Réseau et Internet]  $\rightarrow$  [Réglage du réseau domestique]  $\rightarrow$  [Contrôle IP].

• Réglez [Authentification] sur [Clé normale et pré-partagée].

• Réglez [Clé pré-partagée].

### Exemple de requête et réponse HTTP pour Web API

Voici l'exemple d'une requête et réponse pour acquérir l'état d'alimentation du Moniteur (adresse IP : 192.168.0.1 Touche pré-partagée « 1234 »).

#### **URL**

http://192.168.0.1/sony/system

Requête

POST /sony/system HTTP/1.1 Host: 192.168.0.1 Content-Type: application/json; charset=UTF-8 Content-Length: 70 X-Auth-PSK: 1234

{"method": "getPowerStatus", "params": [], "id": 50, "version": "1.0"}

#### **Réponse**

HTTP/1.1 200 OK

Content-Type: application/json; charset=UTF-8 Content-Length: 44

{"result": [{"status": "active"}], "id": 50}

Pour en savoir plus sur le [Contrôle IP], veuillez contacter votre représentant commercial.

# Annexe

## Logiciel étendu

Vous pouvez utiliser le Moniteur avec plus d'aisance en utilisant un logiciel étendu. Cette page présente un exemple de logiciel étendu.

Pour en savoir plus, veuillez contacter votre représentant commercial.

### Logiciel pour moniteurs de bureau

Fournit des fonctions pratiques pour l'utilisation du moniteur en tant que moniteur de bureau raccordé à un PC dans une salle de conférence ou similaire.

Exemples de fonctions :

- Fonctions de gestion d'alimentation/Suivi de l'alimentation électrique.
- Fonction tableau blanc.
- Système relié au système de réservation de salle de conférence (prend en charge le tableau de réservation de Microsoft Exchange Server, Gsuite).
- Minuteur de présentation.
- Vous pouvez modifier les entrées ou mettre sous/hors tension sans la télécommande.

### Logiciel pour signalisation numérique

Lors de l'utilisation du moniteur en tant qu'affichage de signalisation numérique, le logiciel fournit des fonctions pratiques.

Exemples de fonctions :

- Fonction de gestion de la distribution de signalisation numérique vers plusieurs moniteurs via le réseau.
- Fonction de lecture de signalisation facile avec mémoire USB.
- Fonction de gestion de contenus et de listes de lecture.
- Définition de programme de livraison flexible par heure et jour de la semaine.

# Installation du moniteur LCD au mur

#### Utilisation du Support de fixation murale en option (SU-WL850, SU-WL500 ou SU-WL450)**\*** (non fourni)

#### **A l'attention des clients :**

Pour protéger le produit et pour des raisons de sécurité, Sony conseille vivement de confier l'installation de votre moniteur LCD à des revendeurs ou des installateurs agréés Sony. N'essayez pas de l'installer vous-même.

#### **A l'attention des revendeurs et installateurs Sony :**

Soyez particulièrement attentif à la sécurité pendant l'installation, l'entretien périodique et l'examen du produit.

#### **Informations sur l'installation du Support de fixation murale**

Ce mode d'emploi du moniteur LCD illustre uniquement les étapes nécessaires à la préparation du moniteur LCD pour son installation murale avant sa fixation au mur. Pour obtenir les instructions de l'installation du Support de fixation murale, veuillez vous reporter à la section Informations sur l'installation (Support de fixation murale) sur la page du produit correspondant à votre modèle de moniteur LCD.

https://www.sony-asia.com/support

#### **Préparation à l'installation murale**

Assurez-vous de fixer le support de table avant d'installer le moniteur LCD au mur en vous reportant au Guide d'installation.

- Préparez le moniteur LCD pour le Support de fixation murale avant de réaliser le raccordement des câbles.
- Suivez le mode d'emploi fourni avec le Support de fixation murale de votre modèle. Une certaine expérience est requise pour installer ce moniteur LCD, en particulier pour déterminer la résistance du mur qui devra supporter le poids du moniteur LCD.
- Veillez à confier la fixation de ce produit au mur à un revendeur Sony ou un installateur agréé et apportez une attention suffisante à la sécurité pendant l'installation. Sony n'est responsable d'aucun dégât ou blessure provoqué par une erreur de manipulation ou installation incorrecte.
- Les vis pour le Support de fixation murale ne sont pas fournies.
- L'installation murale doit être confiée à un technicien spécialisé.
- Pour des raisons de sécurité, il est vivement recommandé d'utiliser les accessoires Sony, notamment :
- $-$ Support de fixation murale SU-WL850
- -Support de fixation murale SU-WL500
- $-$ Support de fixation murale SU-WL450
- Veillez à bien utiliser les vis fournies avec le Support de fixation murale lors de la mise en place du Support de fixation murale sur le moniteur LCD. Les vis fournies sont conçues de la manière illustrée, mesurées à partir de la surface de fixation du Support de fixation murale.

Leur diamètre et leur longueur varient suivant le modèle de Support de fixation murale. L'utilisation de vis autres que celles fournies peut occasionner des dégâts à l'intérieur du moniteur LCD ou provoquer sa chute, etc.

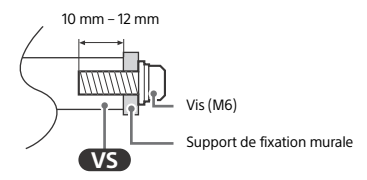

- Assurez-vous de ranger les vis non utilisées et le support de table en lieu sûr jusqu'à ce que vous soyez prêt à fixer le support de table. Conservez les vis hors de portée des jeunes enfants.
- \* Uniquement sur un nombre limité de régions/pays/ modèles de moniteur LCD.

#### 1 Retirez les vis à l'arrière du moniteur LCD.

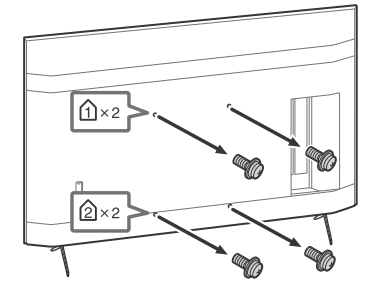

FR

2 Fixez l'accessoire de fixation murale (fourni avec le moniteur LCD) à l'arrière du moniteur LCD (pour le rendre parallèle au mur).

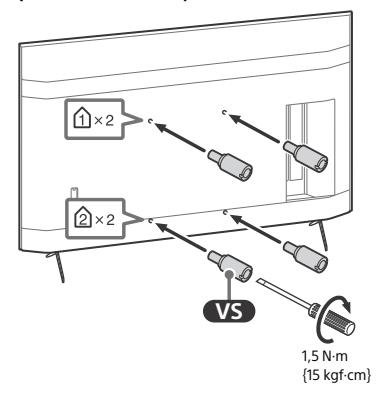

#### Remarque

- Si vous utilisez un tournevis électrique, réglez le couple à environ 1,5 N·m {15 kgf·cm}.
- Assurez-vous de serrer l'accessoire de fixation murale lorsque vous le fixez au moniteur LCD. Utilisez uniquement un tournevis à tête plate pour installer l'accessoire de fixation murale. L'utilisation d'un autre outil pourrait provoquer le serrage excessif de l'accessoire de fixation murale et endommager le moniteur LCD.

#### Détachement du support de table du moniteur LCD

1 Retirez un côté du support de table à la fois. Tenez fermement le support de table à deux mains pendant que les autres personnes soulèvent le moniteur LCD.

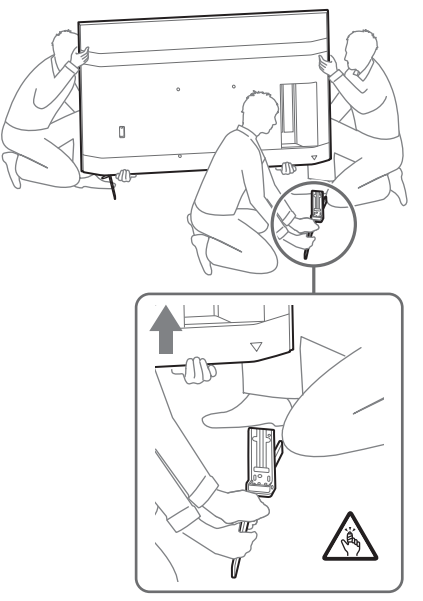

#### 2 Répétez l'étape précédente et retirez l'autre côté du support de table.

#### **Remarque**

- La présence de trois personnes ou plus est nécessaire pour détacher le support de table.
- Veillez à ne pas exercer de force excessive en détachant le support de table du moniteur LCD car ce dernier pourrait tomber et ainsi être endommagé et occasionner des blessures corporelles.
- Lorsque vous manipulez le support de table, prenez soin d'éviter d'endommager le moniteur LCD.
- Faites preuve de prudence lorsque vous soulevez le moniteur LCD alors que le support de table est détaché, car le support de table pourrait se renverser et provoquer des blessures.
- Faites attention lorsque vous retirez le support de table du moniteur LCD afin d'éviter qu'il ne tombe et endommage la surface sur laquelle repose le moniteur LCD

# Dépannage

Pour les dépannages généraux tels que : écran noir, absence de son, image figée, moniteur LCD ne réagissant plus ou perte de réseau, suivez les étapes ci-après.

- 1 Redémarrez votre moniteur LCD en appuyant sur la touche de mise en marche de la télécommande pendant environ cinq secondes. Le moniteur LCD redémarre. Si le moniteur LCD n'est pas remis en état, essayez de débrancher le cordon d'alimentation secteur. Puis appuyez sur la touche de mise en marche du moniteur LCD et relâchez-la. Attendez deux minutes et branchez le cordon d'alimentation secteur.
- 2 Consultez le menu d'aide en appuyant sur la touche **HELP** de la télécommande.
- 3 Raccordez votre moniteur LCD à Internet et effectuez une mise à jour du logiciel. Sony vous recommande de mettre à jour le logiciel de votre moniteur LCD régulièrement. Les mises à jour fournissent de nouvelles fonctionnalités et améliorent les performances.

**Lorsque vous branchez le moniteur LCD, il est possible que vous ne puissiez pas allumer le moniteur LCD immédiatement même si vous appuyez sur la touche de mise en marche de la télécommande ou du moniteur LCD.**

L'initialisation du système prend du temps. Attendez environ une minute, puis utilisez-le normalement.

#### **La télécommande ne fonctionne pas.**

• Remplacez les piles.

# Spécifications

#### Système

Type d'affichage : LCD (écran à cristaux liquides), Rétro-éclairage LED Sortie son : 10 W + 10 W Technologie sans fil Protocole IEEE 802.11a/b/g/n/ac Bluetooth® Version 4.2

#### Prises d'entrée/de sortie

 $\rightarrow$  VIDEO IN Entrée audio/vidéo (mini-prise) HDMI IN 1/2/3/4 (accepte une résolution de 4K, Compatible HDCP 2.3) Vidéo : 4096 × 2160p (50, 60 Hz)\*1 \*2, 4096 × 2160p  $(24 \text{ Hz})^{*1}$ , 3840 × 2160p (50, 60 Hz) $^{*2}$ , 3840 × 2160p (24, 25, 30 Hz), 1080p (30, 50, 60, 100, 120 Hz), 1080/24p, 1080i (50, 60 Hz), 720p (30, 50, 60 Hz), 720/24p, 576p, 480p, Formats PC Audio : PCM linéaire 5,1 canaux : 32/44,1/48/88,2/ 96/176,4/192 kHz 16/20/24 bits, Dolby Audio, Dolby Atmos, DTS ARC (Audio Return Channel) (HDMI IN 3 uniquement) $*^3$ PCM linéaire deux canaux : 48 kHz 16 bits, Dolby Audio, Dolby Atmos, DTS **G** DIGITAL AUDIO OUT (OPTICAL) Prise optique numérique (PCM linéaire deux canaux : 48 kHz 16 bits, Dolby Audio, DTS)  $\Rightarrow$  HDMI 4 AUDIO IN Entrée audio analogique (mini-prise stéréo) (mini-prise stéréo) Casque  $\leftarrow 1$ ,  $\leftarrow 2$ Le port USB 1 prend en charge la High Speed USB (USB 2.0) Le port USB 2 prend en charge la Super Speed USB (USB 3.1 Gen 1)  $\frac{p}{A-B}$  LAN Connecteur 10BASE-T/100BASE-TX (La vitesse de connexion du réseau peut varier en fonction de l'environnement d'exploitation. Le débit et la qualité de la communication ne sont pas garantis.) REMOTE RS-232C, mini-prise Ce jack sert à recevoir le signal de commande externe.

#### Alimentation et autres

Alimentation 110 V CA, 60 Hz (Taïwan uniquement) 220 V – 240 V CA, 50/60 Hz (Sauf Taïwan) Classe d'efficacité énergétique\*4 (Pour Égypte uniquement) FW-85BZ40H : C FW-75BZ40H : C FW-65BZ40H : C FW-55BZ40H : C Taille d'écran (mesurée en diagonale) (Environ) FW-85BZ40H : 85 pouces / 214,8 cm FW-75BZ40H : 75 pouces / 189,3 cm FW-65BZ40H : 65 pouces / 163,9 cm FW-55BZ40H : 55 pouces / 138,8 cm Consommation électrique Indiqué à l'arrière du moniteur LCD Consommation électrique<sup>\*4</sup> En mode [Standard] (Pour Égypte uniquement) FW-85BZ40H : 221,3 W FW-75BZ40H : 179,6 W FW-65BZ40H : 141,2 W FW-55BZ40H : 112,9 W En mode [Intense] FW-85BZ40H : 318 W FW-75BZ40H : 277 W FW-65BZ40H : 214 W FW-55BZ40H : 173 W Consommation énergétique annuelle<sup>\*4</sup> (Pour Égypte uniquement)\*5 FW-85BZ40H : 647 kWh par an FW-75BZ40H : 525 kWh par an FW-65BZ40H : 413 kWh par an FW-55BZ40H : 330 kWh par an Consommation électrique en veille\*4\*6\*7 0,50 W Résolution d'affichage 3 840 points (horizontal) × 2 160 lignes (vertical) Puissance de sortie nominale USB 1  $5 V = 500$  mA MAX USB 2  $5 V = 900$  mA MAX

# Dimensions (Environ) ( $l \times h \times p$ ) (mm)

Avec support de table (Sans support de table) FW-85BZ40H : 1 899 × 1 162 × 441 (1 899 × 1 089  $\times$  72) FW-75BZ40H : 1 674 × 1 034 × 410 (1 674 × 961 × 71) FW-65BZ40H : 1 450 × 903 × 338 (1 450 × 833 × 70) FW-55BZ40H : 1 231 × 780 × 338 (1 231 × 710 × 70)

### Poids (Environ) (kg)

Avec support de table (Sans support de table) FW-85BZ40H : 47,7 (45,8) FW-75BZ40H : 34,4 (32,9) FW-65BZ40H : 23,2 (22,2) FW-55BZ40H : 17,5 (16,5)

### Autres

Accessoires en option

Support de fixation murale : SU-WL850 (FW-75BZ40H / 65BZ40H / 55BZ40H uniquement) Support de fixation murale : SU-WL500 Support de fixation murale : SU-WL450 Caméra Microphone : FWA-CE100

Température de fonctionnement : 0 ºC – 40 ºC

- \*1 Si la valeur d'entrée est 4096 × 2160p et que [Mode Large] est réglé sur [Normal], la résolution s'affiche à 3840 × 2160p. Pour afficher au format 4096 × 2160p, réglez le paramètre [Mode Large] sur [Etiré 1] ou [Etiré 2].
- \*2 Pour la prise en charge de 18 Gbps, réglez [Format du signal HDMI] sur [Format amélioré].
- \*3 Raccordez votre système audio à HDMI IN 3 pour acheminer l'audio de votre moniteur LCD vers votre système audio.
- \*4 Ces informations s'appliquent à l'UE ainsi qu'aux pays dont la législation applicable est conforme aux règlements de l'UE en matière d'étiquetage énergétique.
- \*5 Consommation énergétique en kWh par an, en considérant la consommation électrique du moniteur LCD lorsqu'il reste allumé 8 heures par jour pendant 365 jours. La consommation électrique réelle dépendra du mode d'utilisation du moniteur LCD.
- \*6 La consommation spécifiée en mode de veille est atteinte une fois que le moniteur LCD a terminé tous les processus internes nécessaires.
- \*7 La consommation électrique en veille augmentera lorsque votre moniteur LCD sera connecté au réseau.

#### **Remarque**

- La disponibilité des accessoires en option varie selon les pays, les régions, les modèles de moniteur LCD et les stocks.
- La conception et les spécifications sont sujettes à modification sans préavis.
- Certaines des instructions qui s'affichent à l'écran peuvent ne pas s'appliquer à votre modèle de moniteur LCD.

#### Informations sur les marques commerciales

- Les termes HDMI et High-Definition Multimedia Interface ainsi que le logo HDMI sont des marques commerciales ou des marques déposées de HDMI Licensing Administrator, Inc. aux États-Unis et dans d'autres pays.
- Dolby, Dolby Vision, Dolby Atmos, Dolby Audio et le symbole double-D sont des marques de Dolby Laboratories. Fabriqué sous licence de Dolby Laboratories. Travaux confidentiels et non publiés. Copyright © 2012-2018 Dolby Laboratories. Tous droits réservés.
- Vewd® Core. Copyright 1995-2020 Vewd Software AS. All rights reserved.
- Google, Google Play, Chromecast, YouTube, Android TV et les autres marques et logos associés sont des marques de Google LLC.
- Wi-Fi®, Wi-Fi Alliance® et Wi-Fi Direct® sont des marques déposées de Wi-Fi Alliance.
- Le logo Wi-Fi CERTIFIED™ est une marque de certification de Wi-Fi Alliance.
- Pour les brevets DTS, visitez http:// patents.dts.com. Fabriqué sous licence de DTS, Inc. DTS, le symbole, DTS et le symbole ensemble, et Digital Surround sont des marques déposées ou des marques commerciales de DTS, Inc. aux États-Unis et/ ou dans d'autres pays. © DTS, Inc. Tous droits réservés.
- Les logos et le mot de marque Bluetooth® sont des marques déposées appartenant à Bluetooth SIG, Inc. et toute utilisation de ces marques par Sony Corporation est couverte par une licence. Les autres marques commerciales et noms de marque appartiennent à leurs propriétaires respectifs.
- TUXERA est une marque déposée de Tuxera Inc. aux États-Unis et dans d'autres pays.
- Toutes les autres marques commerciales appartiennent à leurs propriétaires respectifs.

# **สารบัญ**

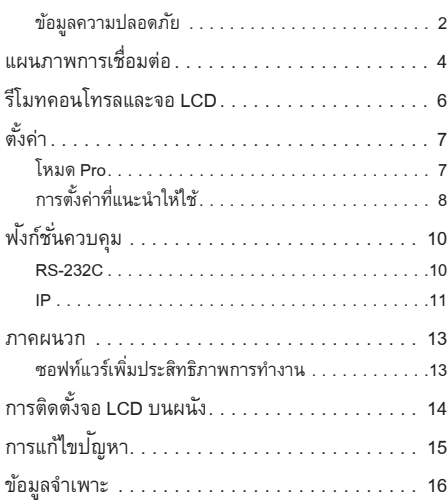

# **เกี่ยวกับคู่มือ**

จอ LCD เครื่องนี้มาพร้อมกับคู่มือต่าง ๆ ต่อไปนี้ โปรดเก็บคู่มือ ไว้เพื่ออ้างอิงข้อมูลในอนาคต

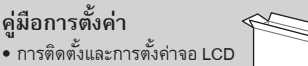

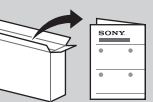

**คู่มืออ้างอิง (คู่มืออ้างอิงฉบับนี้) / เอกสารความปลอดภัย**

• ข้อมูลความปลอดภัย รีโมทคอนโทรล การ ้แก้ไขป<sup>ั</sup>ญหา การติดตั้งแบบยึดผนัง ข้อมูล ้จำเพาะ และอื่น ๆ

# **ช่วยเหลือ**

ดูวิธีการแก้ไขปญหาเพิ่มเติมและข้อมูลอื่นๆ ั ที่เป็นประโยชน์ได้โดยตรงจาก จอ LCD ของคุณ กด **HELP** บนรีโมทคอนโทรลเพื่อแสดงรายการ หัวข้อต่างๆ

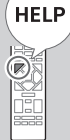

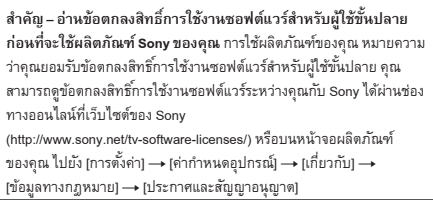

#### **หมายเหตุ**

- • ก่อนใช้งานจอ LCD โปรดอ่าน ["ข้อมูลความปลอดภัย](#page-81-0)"
- • โปรดอ่านเอกสารข้อมูลความปลอดภัยที่ให้มาด้วยสาหรับข ํ ้อมูลความปลอดภัย เพิ่มเติม
- • ค�ำแนะน�ำเกี่ยวกับ "[การติดตั้งจอ LCD บนผนัง"](#page-93-0) รวมอยู่ในคู่มือการใช้งานจอ LCD เล่มนี้
- รูปภาพและภาพประกอบที่ใช้ในคู่มือการตั้งค่าและคู่มือเล่มนี้ใช้สำหรับอ้างอิง เท่านั้น และอาจแตกต่างจากผลิตภัณฑ์จริง

# **ตำแหน่งของป้ายแสดงรายละเอียด**

ป้ายแสดงหมายเลขรุ่นและอัตราจ่ายไฟของจอ LCD จะอยู่ในตำแหน่งด้านหลัง ของจอ LCD

### <span id="page-81-0"></span>**ข้อมูลความปลอดภัย**

# **การติดตั้ง/ตั้งค่า**

ติดตั้ง และใช้งานจอ LCD ตามวิธีการข้างล่างนี้เพื่อหลีกเลี่ยงความเสี่ยงต่อการ เกิดไฟไหม้ ไฟฟ้ าดูด หรือความเสียหาย และ/หรือการได้รับบาดเจ็บ

#### **การติดตั้ง**

- • ควรติดตั้ง จอ LCD ใกล้เต้าเสียบไฟ AC ที่เข้าถึงได้ง่าย
- • ควรวางจอ LCD บนพื้นที่มัน่ คงได้ระดับเพื่อป้ องกันไม่ให้จอ LCD หล่นลงมา และเป็นสาเหตุให้เกิดการบาดเจ็บหรือความเสียหายต่อทรัพย์สิน
- • ติดตั้ง จอ LCD ในที่ที่จอ LCD จะไม่ถูกดึง ถูกผลัก หรือถูกกระแทกจนตกหล่น
- • ติดตั้ง จอ LCD โดยไม่ให้ฐานรองแบบตั้ง โต๊ะของจอ LCD ยื่นออกมาจากแท่น วางจอ LCD (ไม่ได้ให้มา) หากฐานรองจอ LCD แบบตั้ง โต๊ะยื่นออกมานอก แท่น หากฐานรองแบบตั้งโต๊ะยื่นออกมานอกแท่นวางจอ LCD อาจเป็นสาเหตุ ให้จอ LCD หล่นและท�ำให้บุคคลบาดเจ็บหรือจอ LCD เสียหายได้

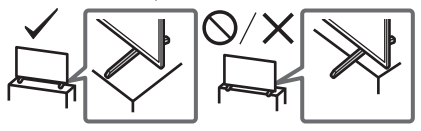

#### **การขนย้าย**

- $\bullet\,$  ก่อนทำการขนย้ายจอ LCD ให้ถอดสายเชื่อมต่อต่างๆ ออกให้หมด
- ต้องใช้คนจำนวนสองคนหรือมากกว่า (สามคนหรือมากกว่าสำหรับรุ่น FW-85BZ40H) ในการเคลื่อนย้ายจอ LCD ขนาดใหญ่
- • ในการขนย้ายจอ LCD ด้วยมือ ให้จับตามที่แสดงในรูปด้านล่าง อย่าให้มีแรงกด บนแผง LCD และที่ขอบรอบๆ หน้าจอ

#### **FW-85BZ40H**

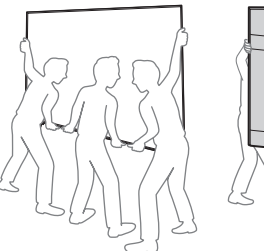

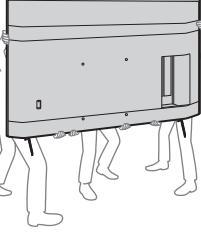

#### **FW-75BZ40H / 65BZ40H / 55BZ40H**

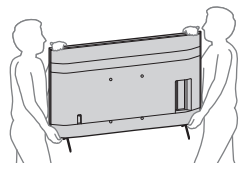

- • ขณะเคลื่อนย้ายจอ LCD อย่าให้จอถูกกระแทกหรือได้รับความสั่น สะเทือน มากเกินไป
- $\bullet$  เมื่อทำการเคลื่อนย้ายจอ LCD เพื่อนำไปซ่อมแซมหรือย้ายบ้านให้บรรจุใน กล่องและอุปกรณ์บรรจุดั้งเดิม

#### **การป้องกันไม่ให้สั่นคลอน**

#### **(รุ่นที่มีชุดสายรัดให้มาด้วย)**

โปรดดูคู่มือการตั้งค่าที่ด้านบน สกรูยึดไม้ที่ให้มาด้วยนั้นใช้สาหรับย ํ ึดของแข็งที่ทาจากไม้เท ํ ่านั้น

**(ยกเว้นรุ่นที่มีชุดสายรัดให้มาด้วย)**

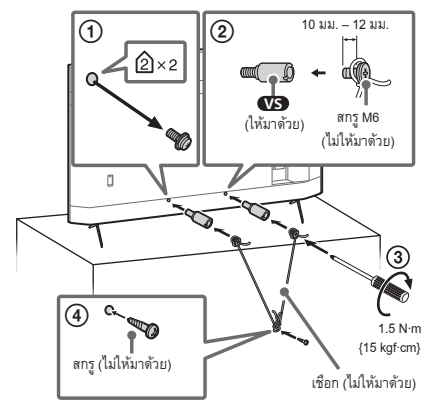

# <span id="page-83-0"></span>**แผนภาพการเชื่อมต่อ**

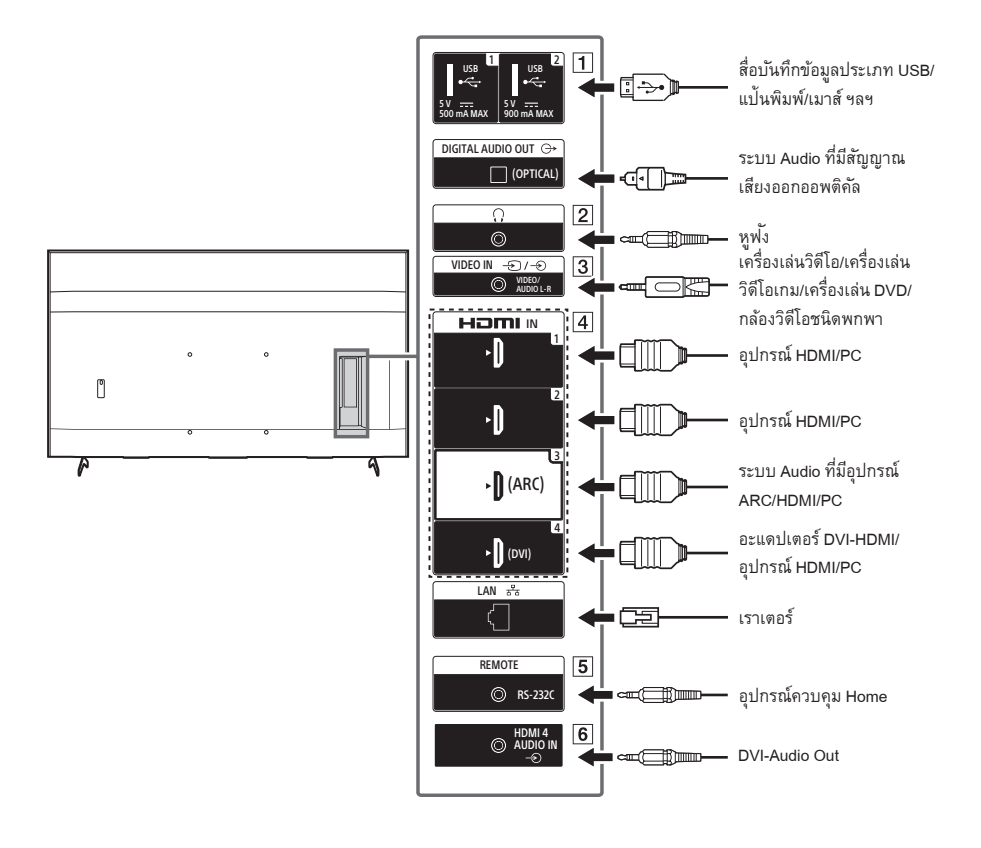

- $\Box \bullet \leftrightarrow$  USB 1,  $\bullet \leftrightarrow$  USB 2
	- $\bullet$  การต่อกับอุปกรณ์ USB ที่มีขนาดใหญ่อาจรบกวน อุปกรณ์เครื่องอื่นที่เชื่อมต่ออยู่ใกล้ๆ
- **(หูฟัง)**
	- $\bullet$  รองรับช่องต่อแบบสเตอริโอขนาดเล็กชนิด 3 ขั้ว เท่านั้น
	- คุณจะไม่สามารถส่งสัญญาณเสียงจากหูฟ<sup>ั</sup>งและลำโพง ของจอ LCD ได้ในเวลาเดียวกัน
- **/ VIDEO IN**
	- $\bullet$  สำหรับการต่อคอมโพสิต โปรดใช้สายต่ออนาล็อก (ไม่ ให้มาด้วย)

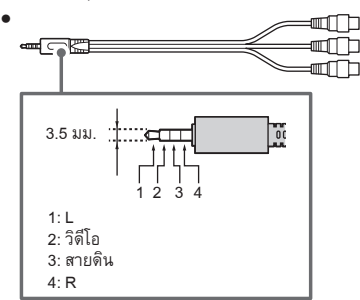

#### **HDMI IN 1/2/3/4**

- • อินเตอร์เฟส HDMI สามารถถ่ายโอนสัญญาณวิดีโอและ เสียงแบบดิจิตอลไปบนสายเคเบิลเพียงสายเดียวได้
- $\bullet\,$  หากอุปกรณ์มีช่องต่อ DVI ให้เชื่อมต่อเข้ากับ HDMI IN 4 ผ่านอินเตอร์เฟสอะแดปเตอร์ DVI - HDMI (ไม่ให้มาด้วย) และเชื่อมต่อช่องต่อสัญญาณเสียงออกของอุปกรณ์เข้ากับ HDMI 4 AUDIO IN

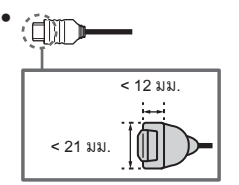

• **HDMI IN 3 ARC (Audio Return Channel)** เชื่อมต่อระบบเสียงของคุณเข้ากับ HDMI IN 3 เพื่อสร้าง เส้นทางส่งเสียงจากจอ LCD ไปยังระบบเสียงของคุณ ระบบเสียงที่รองรับ HDMI ARC จะสามารถส่งวิดีโอไป ยังจอ LCD และรับเสียงจากจอ LCD ได้โดยผ่านทางสาย สัญญาณ HDMI เส้นเดียวกัน หากระบบเสียงของคุณไม่ รองรับ HDMI ARC คุณจ�ำเป็นต้องสร้างการเชื่อมต่อเพิ่ม เติมกับ DIGITAL AUDIO OUT (OPTICAL)

### **REMOTE RS-232C**

 $\bullet$  ขั้วต่อสำหรับการสื่อสารแบบอนุกรม สำหรับรายละเอียด โปรดดู "ฟั [งก์ชั่นควบคุม"](#page-89-0)

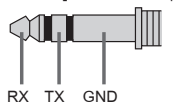

- $\boxed{6}$   $\rightarrow$  **HDMI 4 AUDIO IN** 
	- $\bullet\,$  หากอุปกรณ์มีช่องต่อ DVI ให้เชื่อมต่อเข้ากับ HDMI IN 4 ผ่านอินเตอร์เฟสอะแดปเตอร์ DVI - HDMI (ไม่ให้มาด้วย) และเชื่อมต่อช่องต่อสัญญาณเสียงออกของอุปกรณ์เข้ากับ HDMI 4 AUDIO IN

TH

# <span id="page-85-0"></span>**รีโมทคอนโทรลและจอ LCD**

**รูปทรงของรีโมทคอนโทรล ตำแหน่ง ความพร้อมใช้งาน และฟังก์ชันของปุ่มบนรีโมทคอนโทรล อาจแตกต่างกันไป ตามภูมิภาค/ประเทศ/รุ่นจอ LCD**

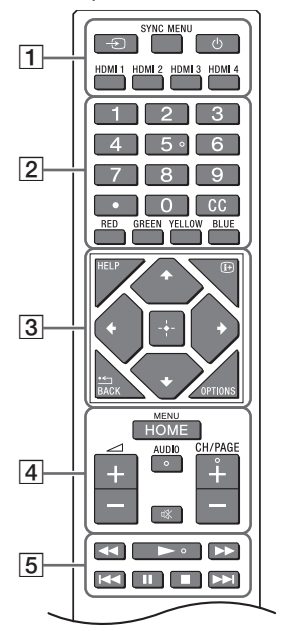

 **(เลือกแหล่งสัญญาณเข้า):** แสดงผลและ เลือกแหล่งสัญญาณเข้า **SYNC MENU:** แสดงเมนู BRAVIA Sync  **(พร้อมใช้งานจอ)**

**HDMI 1/2/3/4**

**ปุ่มตัวเลข**

 **(จุด) CC ปุ่มสี**

 **HELP:**แสดงเมนูช่วยเหลือ  **(แสดงผลหน้าจอ):** แสดงข้อมูล **/BACK OPTIONS:** แสดงรายชื่อฟั งก์ชันที่ใช้งานในเวลานั้น **//// (แป้นควบคุมแบบ D-Pad):** การ ควบคุมและเลือกเมนูบนหน้าจอ

**HOME**

 **+/– (ระดับเสียง)**

**AUDIO:** เลือกเสียงจากแหล่งสัญญาณเสียงหลาย ภาษาหรือเสียงคู่ (ทั้งนี้ขึ้นอยู่กับแหล่งสัญญาณของ รายการ)

 **(ปิดเสียง)\***

**CH/PAGE +/–**

#### **///**.**//**x**/**>

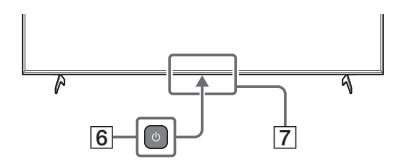

- **(เปิด/ปิด)**
- **เซ็นเซอร์รีโมทคอนโทรล / เซ็นเซอร์แสง / LED**
- $^{\ast}$  สามารถใช้ทางลัดสำหรับการเข้าถึงได้โดยการกด ¤X (ปิดเสียง) ค้าง

# <span id="page-86-0"></span>**ตั้งค่า**

### <span id="page-86-1"></span>**โหมด Pro**

ใน [โหมด Pro] สามารถใช้ฟ<sup>ั</sup>งก์ชั่นที่อำนวยความสะดวกสำหรับการใช้งานที่ต้องมีทักษะความชำนาญได้ วิธีการเปลี่ยนไปยัง [โหมด Pro] และฟ<sup>ั</sup>งก์ชั่นต่าง ๆ ของ [โหมด Pro] สามารถทำได้ดังต่อไปนี้

## **โหมด Pro**

**โหมดปกติ:** โหมดนี้เป็นโหมดตั้งต้นอัตโนมัติ ฟั งก์ชั่น ของ [โหมด Pro] จะเลือกใช้งานไม่ได้ในโหมดนี้ **โหมดการตั้งค่า Pro:** โหมดนี้ช่วยในการตั้งค่าต่าง ๆ ของฟั งก์ชั่น [โหมด Pro] โหมด Pro: โหมดนี้เป็นโหมดการทำงานที่ต้องใช้ฟ<sup>ั</sup>งก์ชั่น [โหมด Pro] ซึ่งต้องมีทักษะความชำนาญในการใช้งาน

# **วิธีการเปลี่ยนโหมด**

**เมื่อจอ อยู่ใน โหมดปกติ และ โหมดการตั้งค่า Pro**

• ไปยัง [โฮม (เมน)] → [แอพพลิเคชั่น] → [เครื่องมือโหมด Pro] จากนั้นให้เลือกโหมดที่ต้องการเปลี่ยน

### **เมื่อจอ อยู่ใน โหมด Pro**

- $\bullet$  กดปุ่มเปิดการทำงานซึ่งอยู่บนรีโมทคอนโทรลตามที่อธิบายด้านล่างตามลำดับภายในช่วงเวลาหนึ่งวินาที หลังจากรีสตาร์ทจอแล้ว โหมดจะเปลี่ยนเป็น [โหมดการตั้งค่า Pro] ปุมเปิดการท� ่ ำงาน: (แสดงผลหน้าจอ) / (ปิดเสียง) / +/– (ระดับเสียง +) / **HOME/MENU**
- \* เบื้องต้นจะไม่สามารถเปลี่ยนโหมดจาก [เครื่องมือโหมด Pro] ใน [โหมด Pro] ได้ หากต้องการเปลี่ยนโหมดจาก [เครื่องมือโหมด Pro] ให้ไปยัง [การตั้งค่า Pro] → [ข้อจำกัดของฟงก์ชัน] → [แอพพลิเคชั่น] แล้วเปลี่ยน [เครื่องมือโหมด Pro] ให้เป็น [เปิดใช้งาน] ใน [โหมดการตั้งค่า Pro]

# **คำอธิบายเบื้องต้นในการใช้งานฟังก์ชั่นของ โหมด Pro**

ใน [โหมด Pro] สามารถใช้ฟ<sup>ั</sup>งก์ชั่นที่อำนวยความสะดวกได้มากมาย การใช้งานฟ<sup>ั</sup>งก์ชั่นของ [โหมด Pro] สามารถทำได้ดังนี้

- **การตั้งค่าการทำงานของจอเมื่อต่อเต้าเสียบไฟ AC** ตั้งค่าการท�ำงานของจอได้เมื่อถอดปลั๊กหรือต่อเต้าเสียบไฟ AC เข้าไปอีกครั้ง
- **การแสดงหน้าจอสัญญาณเข้า PC ที่เหมาะสม** หน้าจอของสัญญาณเข้า PC จะปรากฏขึ้นโดยมีขนาดที่เหมาะสมกับรูปแบบและขนาดของ PC
- **การควบคุมการจ่ายไฟและสลับแหล่งสัญญาณเข้าอัตโนมัติด้วยการตรวจจับสัญญาณ HDMI** หากเปิดจอเมื่อเชื่อมต่ออุปกรณ์ HDMI แล้ว จะสามารถเปลี่ยนสัญญาณเข้า HDMI ที่เชื่อมต่ออยู่ได้โดยอัตโนมัติ
- **การตั้งค่าเมนูที่ปรากฏอยู่เมื่อกดปุ่ม HOME/MENU** เลือกเมนูที่ปรากฏอยู่เมื่อกดปุม ่ **HOME/MENU** ที่อยู่บนรีโมทคอนโทรล
- **การกำหนดแหล่งสัญญาณเข้าขั้นต้นเมื่อเปิดจอให้เริ่มทำงาน** สามารถกำหนดแหล่งสัญญาณเข้าขั้นต้นได้เมื่อเปิดจอให้เริ่มทำงาน
- **การล็อค โหมด Pro** สามารถป้ องกันการตั้งค่า [โหมด Pro] ได้โดยใช้รหัส PIN
- **การตั้งค่าระดับเสียงขั้นต้น/สูงสุด** ี่ สามารถกำหนดแหล่งสัญญาณเข้าขั้นต้นได้เมื่อเปิดจอให้เริ่มทำงาน
- **การจำกัดการใช้งานจอด้วยรีโมทคอนโทรล** จ�ำกัดการใช้งานจอได้โดยใช้รีโมทคอนโทรล
- **การจำกัดสัญญาณเข้าจากภายนอก** จ�ำกัดการใช้สัญญาณเข้าจากภายนอกได้
- **การจำกัดการใช้งานแอพพลิเคชั่น** สามารถจ�ำกัดการใช้แอพพลิเคชั่นบนหน้าจอได้

# **วิธีตั้งค่าฟังก์ชั่น โหมด Pro**

์ ไปยัง [โฮม (เมน)] → [การตั้งค่า] → [การตั้งค่า Pro] เมื่อจออย่ใน [โหมดการตั้งค่า Pro]\*  $^{\star}$  แตกต่างกันออกไปโดยขึ้นอย่กับเวอร์ชั่นของ OS

# <span id="page-87-0"></span>**การตั้งค่าที่แนะนำให้ใช้**

หัวข้อนี้จะอธิบายการตั้งค่าที่แนะนำให้ใช้เมื่อต้องใช้จอ ในระดับที่ต้องมีทักษะความชำนาญในการใช้งาน

# **การตั้งค่าคุณสมบัติ ระบบเพื่อสิ่งแวดล้อม**

- $1$  ไปยัง [การตั้งค่า]  $\longrightarrow$  [ค่ากำหนดอุปกรณ์]  $\longrightarrow$  [พลังงาน]
	- • ตั้งค่า [ระบบปิดทีวีขณะไม่ใช้งาน] เป็น [ปิด]

# **การตั้งค่าคุณสมบัติ IP**

- $2$  ไปยัง [การตั้งค่า] → [เครือข่ายและอินเทอร์เน็ต] → [ตั้งค่าเครือข่ายที่บ้าน] → [การควบคุม IP]
	- • ตั้งค่า [ยืนยันความถูกต้อง] เป็น [ปกติและคีย์ก่อนการใช้ร่วมกัน]
	- • ตั้งค่า [การควบคุม IP อย่างง่าย] เป็น [เปิด]

# **โหลดซอฟท์แวร์อัตโนมัติ**

- $3$  ไปยัง [การตั้งค่า]  $\longrightarrow$  [ค่ากำหนดอุปกรณ์]  $\longrightarrow$  [เกี่ยวกับ]  $\longrightarrow$  [อัพเดทซอฟท์แวร์ระบบ]
	- • ตั้งค่า [ตรวจหาการอัพเดทโดยอัตโนมัติ] เป็น [ปิด]

# **การตั้งค่าภาพ**

- $4$  ไปยัง [การตั้งค่า]  $\longrightarrow$  [การแสดงผลและการปรับเสียง]  $\longrightarrow$  [ภาพ]
	- • ตั้งค่า [ปรับแสงอัตโนมัติ] เป็น [ปิด]
	- • เลือก [โหมดภาพ] ตามการใช้งาน

**[ภาพคมเข้ม]:** เมื่อใช้จอเป็นป้ ายดิจิตอล **[เลือกปรับ]:** เมื่อแสดงภาพต้นฉบับตามจริง **[กราฟฟิก]:** เมื่อแสดงจอ PC

# **ค่าสำหรับใช้ตั้งค่า [โหมดภาพ]**

ค่าต่อไปนี้เป็นค่าขั้นต้นของรายการตั้งค่าแต่ละประเภทใน [โหมดภาพ]

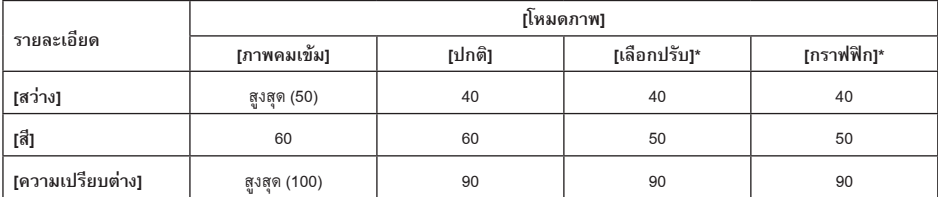

\* เนื่องจากเมื่ออยู่ในโหมด [กราฟฟิก] จอจะตอบสนองได้เร็วกว่าเมื่ออยู่ในโหมด [เลือกปรับ] เมาส์จะเคลื่อนได้ราบรื่นเมื่อเมื่อใช้จอ PC ในโหมด [กราฟฟิก]

#### **หมายเหตุ**

ค่าส�ำหรับใช้ตั้งค่าแต่ละประเภทอาจเปลี่ยนแปลงได้โดยไม่แจ้งให้ทราบล่วงหน้า

TH

# <span id="page-89-0"></span>**ฟังก์ชั่นควบคุม**

### <span id="page-89-1"></span>**RS-232C**

สามารถควบคุมจอ ที่มาจากการให้บริการภายนอกได้โดยใช้ RS-232C การเชื่อมต่อแบบ RS-232C จะอธิบายไว้โดยย่อในหน้านี้

# **อินเตอร์เฟส**

ท�ำการเชื่อมต่อ RS-232C เข้ากับจอ โดยใช้ปลั๊กมินิสเตอริโอขนาด 3.5 มม.

### **ปลั๊กมินิสเตอริโอขนาด 3.5 มม.**

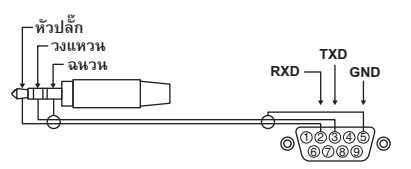

หัวปลั๊ก: จอ t อุปกรณ์ควบคุม

วงแหวน: อุปกรณ์ควบคุม  $\longrightarrow$  จอ

# **การตั้งค่าเชื่อมต่อ**

เมื่อท�ำการเชื่อมต่อ RS232-C ให้ตั้งค่าเชื่อมต่อดังต่อไปนี้

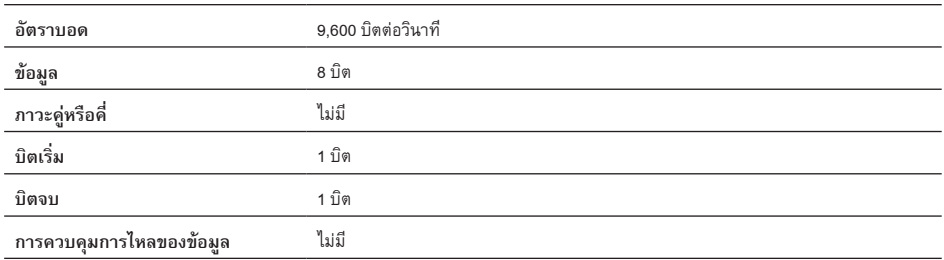

## **รูปแบบของข้อมูล**

รูปแบบของข้อมูลส�ำหรับการสื่อสารด้วย RS-232C มีรายละเอียดดังนี้ ์<br>(a) คำขอจากอุปกรณ์ควบคุมไปยังจอ

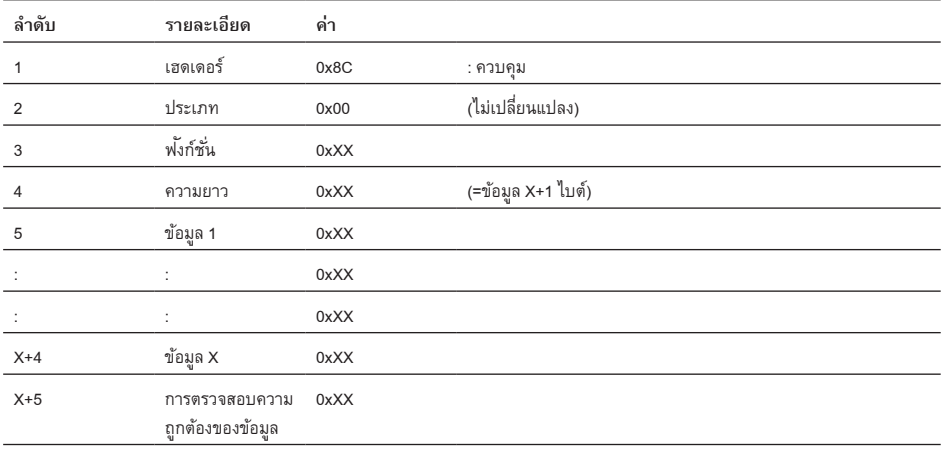

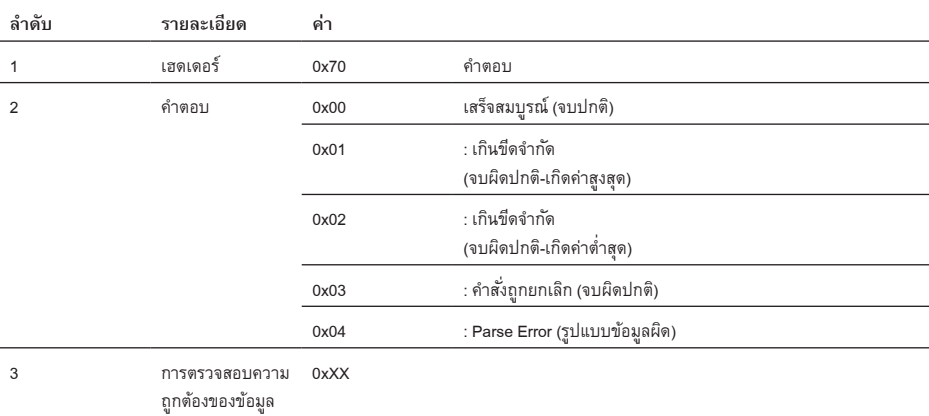

# **ตัวอย่างคำสั่ง**

ตัวอย่างค�ำสั่งในการสื่อสารของ RS-232C อธิบายได้ดังนี้

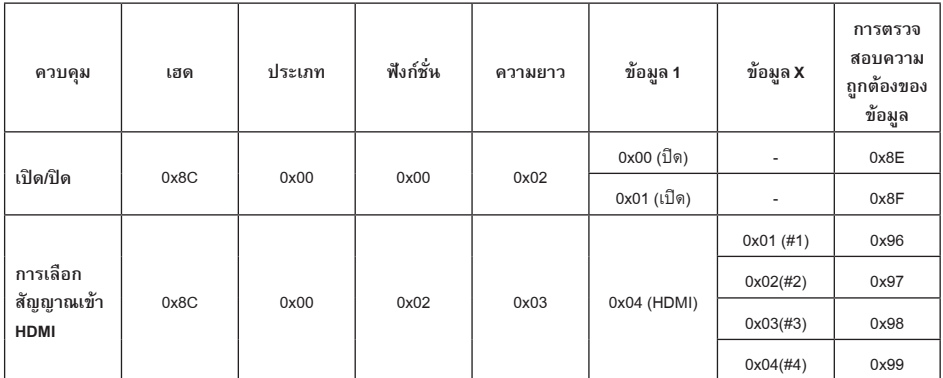

ติดต่อขอรายละเอียดเพิ่มเติมของ RS-232C ได้จากตัวแทนจ�ำหน่าย

#### <span id="page-90-0"></span>**IP**

การควบคุมจอโดยผ่าน IP สามารถท�ำได้โดยใช้แอพพลิเคชั่น HTML5/Android ที่อยู่บนจอ หรือบนอุปกรณ์ภายนอก สามารถจัดการและ ตรวจสอบข้อมูลของสัญญาณเข้า/แหล่งจ่ายไฟ เริ่มและหยุดการทำงานของแอพพลิเคชั่นควบคุมจอ เช่น เแหล่งสัญญาณเข้าและระดับ เสียง นอกจากนี้ยังจำกัดคำสั่งได้โดยใช้ฟงก์ชั่นการพิสูจน์ตัวตน

TH

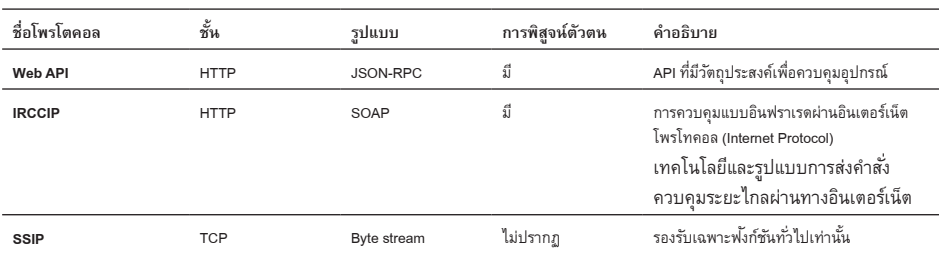

# **โพรโตคอลของ IP ที่รับรองการทำงาน**

# **การตั้งค่าจอ**

เมื่อใช้ [การควบคุม IP] ให้ตั้งค่าจอ ก่อนดังนี้

ไปยัง [การตั้งค่า]  $\longrightarrow$  [เครือข่ายและอินเทอร์เน็ต]  $\longrightarrow$  [ตั้งค่าเครือข่ายที่บ้าน]  $\longrightarrow$  [การควบคุม IP]

- • ตั้งค่า [ยืนยันความถูกต้อง] เป็น [ปกติและคีย์ก่อนการใช้ร่วมกัน]
- • ตั้งค่า [คีย์ก่อนการใช้ร่วมกัน]

### **ตัวอย่างคำขอและการตอบสนองของ HTTP ต่อ Web API**

ต่อไปนี้เป็นตัวอย่างของค�ำขอและการตอบสนองเพื่อรับสถานะแหล่งจ่ายไฟไปยังจอ (หมายเลข IP: 192.168.0.1 Pre-shared Key "1234")

#### **URL**

http://192.168.0.1/sony/system

#### **คำขอ**

```
POST /sony/system HTTP/1.1
 Host: 192.168.0.1
 Content-Type: application/json; charset=UTF-8
Content-Length: 70 
 X-Auth-PSK: 1234
```
{"method": "getPowerStatus", "params": [], "id": 50, "version": "1.0"}

#### **การตอบสนอง**

#### HTTP/1.1 200 OK

Content-Type: application/json; charset=UTF-8 Content-Length: 44

{"result": [{"status": "active"}], "id": 50}

ติดต่อขอรายละเอียดเพิ่มเติมของ [การควบคุม IP] ได้จากตัวแทนจ�ำหน่าย

### <span id="page-92-0"></span>**ภาคผนวก**

# <span id="page-92-1"></span>**ซอฟท์แวร์เพิ่มประสิทธิภาพการทำงาน**

การใช้จอ จะสะดวงยิ่งขึ้นเมื่อติดตั้งซอฟท์แวร์เพิ่มประสิทธิภาพการทำงาน ในหน้านี้จะอธิบายตัวอย่างซอฟท์แวร์เพิ่มประสิทธิภาพการ ท�ำงาน

ติดต่อขอรายละเอียดเพิ่มเติมได้จากตัวแทนจำหน่าย

### **ซอฟท์แวร์สำหรับจอสำหรับงานออฟฟิศ**

ซอฟท์แวร์นี้จะมีฟ<sup>ั</sup>งก์ชั่นอำนวยความสะดวกในการใช้จอเป็นจอสำหรับงานออฟฟิศโดยต่อเข้ากับ PC ในห้องประชุมหรือห้องทำงานอื่น ๆ ตัวอย่างฟั งก์ชั่น:

- • ฟั งก์ชั่นควบคุมพลังงาน / ตรวจสอบแหล่งจ่ายไฟ
- • ฟั งก์ชั่นกระดานไวท์บอร์ด
- $\bullet$  ระบบเชื่อมโยงกับระบบจองห้องประชุม (รองรับตารางการจองของ Microsoft Exchange Server, Gsuite)
- $\bullet$  นาฬิกาจับเวลาการนำเสนอ
- • เปลี่ยนอินพุต หรือเปิด/ปิดเครื่องโดยไม่ใช้รีโมทคอนโทรล

# **ซอฟท์แวร์สำหรับป้ายดิจิตอล**

เมื่อใช้จอเป็นป้ายดิจิตอล ซอฟต์แวร์จะแสดงฟ<sup>ั</sup>งก์ชั่นที่อำนวยความสะดวกในการใช้จอเป็นป้ายดิจิตอล ตัวอย่างฟั งก์ชั่น:

- ฟงก์ชั่นกระจายสัญญาณป้ายดิจิตอลไปยังจอหลายจอโดยผ่านเครือข่าย
- $\bullet\,$  ฟงก์ชันควบคุมการทำงานของป่ายดิจิตอลด้วยหน่วยความจำ USB
- $\bullet$  ฟ<sup>ั</sup>งก์ชั่นจัดการเนื้อหาและลำดับการเล่น
- • การตั้งค่าก�ำหนดการส่งข้อมูลที่ปรับเปลี่ยนได้ตามต้องการโดยใช้วันและเวลา

# <span id="page-93-0"></span>**การติดตั้งจอ LCD บนผนัง**

# **การใช้อุปกรณ์ยึดติดผนังเสริม (SU-WL850, SU-WL500 หรือ SU-WL450)\* (ไม่ให้มาด้วย)**

#### **สำหรับลูกค้า:**

ส�ำหรับการป้ องกันผลิตภัณฑ์และเพื่อความปลอดภัย Sony ขอแนะน�ำว่าการติดตั้ง จอ LCD ของท่านควรด�ำเนินการโดย ตัวแทนจำหน่าย Sony และผู้รับติดตั้ง ห้ามทำการติดตั้งด้วย ตนเอง

### **สำหรับตัวแทนจำหน่าย Sony และผู้รับติดตั้ง:**

ควรให้ความส�ำคัญกับความปลอดภัยมากที่สุดในระหว่างการติด ตั้ง, การบ�ำรุงรักษาตามระยะเวลา และการตรวจสอบผลิตภัณฑ์ ตัวนี้

### **ข้อมูลการติดตั้งอุปกรณ์ยึดติดผนัง**

คู่มือการใช้งานจอ LCD เล่มนี้จะแสดงเฉพาะขัน้ ตอนการ จัดเตรียมจอ LCD เพื่อติดตัง้ เข้ากับผนังก่อนที่จะติดตัง้ จริง ส�ำหรับค�ำแนะน�ำเกี่ยวกับการติดอุปกรณ์ยึดติดผนัง โปรดดู ข้อมูลการติดตั้ง (อุปกรณ์ยึดติดผนัง) บนหน้าผลิตภัณฑ์สำหรับ รุ่นจอ LCD ของคุณ https://www.sony-asia.com/support

### **การเตรียมการติดตั้งบนผนัง**

ตรวจสอบให้แน่ใจว่าได้ติดตั้งแป้ นรองแบบตั้งโต๊ะก่อนติดตั้งจอ LCD เข้ากับผนังโดยอ้างอิงจากคู่มือการตั้งค่า

- • เตรียมจอ LCD ส�ำหรับอุปกรณ์ยึดติดผนังให้พร้อมก่อนเชื่อม ต่อสายสัญญาณ
- ทำตามคู่มือคำแนะนำที่ให้มากับอุปกรณ์ยึดติดผนังสำหรับรุ่น ของคุณ การติดตั้งจอ LCD นี้จำเป็นต้องมีความชำนาญที่เพี่ยง พอ โดยเฉพาะกับการตรวจสอบความแข็งแรงของผนังเพื่อ รองรับน�้ำหนักของจอ LCD
- • โปรดแน่ใจว่าตัวแทนจ�ำหน่าย Sony และผู้รับติดตั้งที่ได้รับ การแต่งตั้งส�ำหรับการติดตั้งผลิตภัณฑ์นี้สามารถไว้วางใจ ได้ และให้ความส�ำคัญกับความปลอดภัยในระหว่างการติดตั้ง อย่างเพียงพอ Sony จะไม่รับผิดชอบต่อความเสียหายหรือ การบาดเจ็บที่เกิดขึ้นจากการท�ำงานผิดพลาดหรือการติดตั้ง ที่ไม่ถูกต้อง
- • สกรูสาหรับอุปกรณ์ยึดติดผนังไม่ได้ให้มา ํ
- การติดตั้งเข้ากับผนังต้องกระทำโดยพนักงานบริการที่ผ่าน การรับรองเท่านั้น
- • เพื่อความปลอดภัยขอแนะน�ำให้ท่านใช้อุปกรณ์เสริมของ Sony ซึ่งประกอบด้วย:
- อุปกรณ์ยึดติดผนัง SU-WL850
- อุปกรณ์ยึดติดผนัง SU-WL500
- อุปกรณ์ยึดติดผนัง SU-WL450

• เมื่อจะติดตั้ง อุปกรณ์ยึดติดผนังเข้ากับจอ LCD ต้องใช้สกรูที่ ให้มาพร้อมกับ

สกรูที่ให้มานั้นถูกก�ำหนดไว้ดังที่แสดงในรูปเมื่อวัดจากผิวด้าน หน้าของอปกรณ์ยึดติดผนัง

เส้นผ่านศูนย์กลางและความยาวของสกรูจะแตกต่างกันไป ทั้งนี้ขึ้นอยู่กับรุ่นของอุปกรณ์ยึดติดผนัง การใช้สกรูอื่นนอก เหนือจากที่ให้มาอาจทำให้ภายในจอ LCD ชำรุด หรือทำให้ หล่นลงมา เป็นต้น

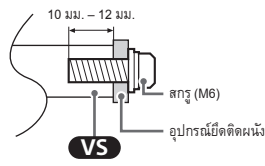

- • โปรดแน่ใจว่าได้เก็บสกรูและแป้ นรองแบบตั้งโต๊ะที่ไม่ได้ใช้งาน ไว้อย่างปลอดภัยจนกว่าคุณจะพร้อมติดแป้ นรองแบบตั้งโต๊ะ นั้น เก็บสกรูให้ห่างจากเด็กเล็ก
- $^{\star}$  มีเฉพาะในบางภูมิภาค/ประเทศ/รุ่นจอ LCD เท่านั้น
- 1 **ถอดสกรูจากด้านหลังของจอ LCD**

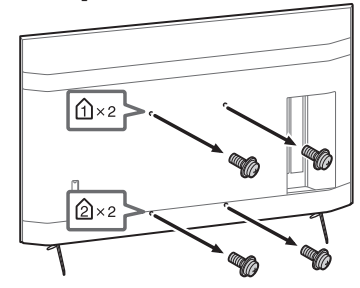

2 **ติดตั้งส่วนยึดติดผนัง (ให้มาด้วยกับจอ LCD) เข้ากับ ด้านหลังของจอ LCD (เพื่อให้ขนานกับผนัง)**

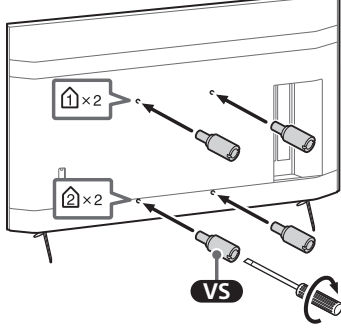

1.5 N·m {15 kgf·cm}

#### **หมายเหตุ**

- • หากใช้ไขควงไฟฟ้ า ให้ตั้งค่าแรงทอร์กไว้ที่ประมาณ 1.5 N·m  $(15 \text{ km}$ <sup>6</sup>
- • โปรดแน่ใจว่าได้ขันส่วนยึดติดผนังให้แน่นหนาแล้วในขณะติดตั้งเข้า กับจอ LCD

ใช้เฉพาะไขควงปากแบนเท่านั้นในการติดตั้งส่วนยึดติดผนัง หากใช้ เครื่องมืออื่นอาจขันส่วนยึดติดผนังแน่นเกินไปจนท�ำให้จอ LCD เสีย หายได้

# **ถอดแป้นรองแบบตั้งโต๊ะออกจากจอ LCD**

1 **ถอดแแป้นรองแบบตั้งโต๊ะออกทีละข้าง จับแป้นรอง แบบตั้งโต๊ะให้แน่นด้วยมือทั้งสองข้างพร้อมให้อีก คนหนึ่งยกจอ LCD ขึ้น**

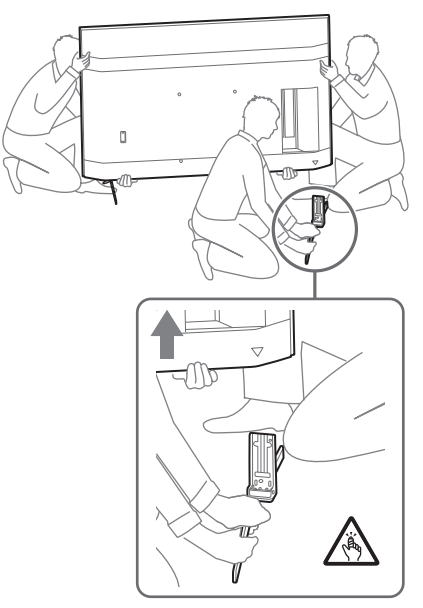

# 2 **ทำขั้นตอนข้างต้นซ้ำอีกครั้งแล้วถอดแป้นรองแบบ ตั้งโต๊ะอีกข้างหนึ่งออก**

#### **หมายเหตุ**

- • การถอดแป้ นรองแบบตั้งโต๊จะต้องใช้คนอย่างน้อยสามคนขึ้นไป
- • โปรดระมัดระวังอย่าใช้แรงมากเกินไปขณะถอดแป้ นรองแบบตั้งโต๊ะ ออกจากจอ LCD เนื่องจากจอ LCD อาจตกหล่นและส่งผลให้มีคนบาด เจ็บหรือเกิดความเสียหายแก่จอ LCDได้
- ควรระมัดระวังขณะทำงานกับแป้นรองแบบตั้งโต๊ะ เพื่อป้องกันมิให้จอ LCD ได้รับความเสียหาย
- • โปรดระมัดระวังขณะยกจอ LCD เนื่องจากขณะถอดแป้ นรองแบบตั้ง โต๊ะออก แป้ นรองอาจตกและเป็นเหตุให้เกิดการบาดเจ็บได้
- • โปรดถอดแป้ นรองแบบตั้งโต๊ะออกจากจอ LCD อย่างระมัดระวัง เพื่อ ป้องกันมิให้เครื่องตกและทำให้พื้นผิวที่รองรับจอ LCD ได้รับความ เสียหาย

# <span id="page-94-0"></span>**การแก้ไขปัญหา**

การแก้ไขปัญหาทั่วไปสำหรับกรณีดังต่อไปนี้: จอดำ, ไม่มีเสียง ภาพไม่เคลื่อนไหว จอ LCD ไม่ตอบสนอง หรือเครือข่ายหายไป ควรปฏิบัติตามขั้นตอนดังต่อไปนี้

- **1** รีสตาร์ทจอ LCD โดยกดปุมเปิด/ปิดที่รีโมทคอนโทรลค้างไว้ ่ ประมาณห้าวินาที จอ LCD จะรีสตาร์ท หากจอ LCD ไม่กลับ สู่ปกติ ให้ลองถอดสายไฟ AC (สายไฟหลัก) จากนั้นกดปุม่ เปิด/ปิดของจอ LCD แล้วปล่อย รอสองนาทีแล้วจึงเสียบสาย ไฟ AC (สายไฟหลัก)
- **2** โปรดอ้างอิงจากเมนูช่วยเหลือโดยกด **HELP** บน รีโมทคอนโทรล
- **3** ต่อจอ LCD เข้ากับอินเตอร์เน็ตแล้วจึงทำการอัพเดท ซอฟท์แวร์ Sony แนะนำให้คุณอัพเดทซอฟต์แวร์จอ LCD ของคุณอยู่เสมอ การอัพเดทซอฟท์แวร์จะเป็นการปรับปรุง คุณสมบัติใหม่ๆและช่วยให้ประสิทธิภาพการทำงานดีขึ้น

### **เมื่อเสียบปลั๊กจอ LCD ท่านจะไม่สามารถเปิดจอ LCD ได้ พักหนึ่ง แม้ว่าจะกดปุ่มเปิด/ปิดที่รีโมทคอนโทรลหรือที่จอ LCD ก็ตาม**

การเริ่มต้นระบบต้องใช้เวลา โปรดรอประมาณ 1 นาที แล้วจึง ค่อยเปิดทีวี

#### **รีโมทคอนโทรลไม่ทำงาน**

• เปลี่ยนแบตเตอรี่

# <span id="page-95-0"></span>**ข้อมูลจำเพาะ**

#### **ระบบ**

ระบบแผงหน้าจอ: หน้าจอ LCD (Liquid Crystal Display) ไฟ จอภาพ LED เสียงออก: 10 วัตต์ + 10 วัตต์ เทคโนโลยีไร้สาย โพรโตคอล IEEE 802.11a/b/g/n/ac Bluetooth® เวอร์ชัน 4.2

#### **ช่องต่อสัญญาณเข้า/ออก**

 $\sqrt{2}$ / $\sqrt{2}$  VIDEO IN ช่องต่อเข้าวิดีโอ/เสียง (ช่องต่อขนาดเล็ก) HDMI IN 1/2/3/4 (รองรับความละเอียด 4K, ใช้ร่วมกับ HDCP 2.3 ได้) วิดีโอ:  $4096 \times 2160p (50, 60 Hz)^{*1*2}, 4096 \times 2160p (24 Hz)^{*1},$ 3840 × 2160p (50, 60 Hz)\*<sup>2</sup> , 3840 × 2160p (24, 25, 30 Hz), 1080p (30, 50, 60, 100, 120 Hz), 1080/24p, 1080i (50, 60 Hz), 720p (30, 50, 60 Hz), 720/24p, 576p, 480p, PC รูปแบบ เสียง: ช่องสัญญาณเสียง PCM เชิงเส้น ระบบ 5.1 แชลแนล: 32/44.1/48/88.2/96/176.4/192 kHz 16/20/24 บิต, Dolby Audio, Dolby Atmos, DTS ARC (Audio Return Channel) (HDMI IN 3 เท่านั้น)\*<sup>3</sup> PCM เชิงเส้นสองช่องเสียง: 48 kHz 16 บิต, Dolby Audio, Dolby Atmos, DTS  $\ominus$  DIGITAL AUDIO OUT (OPTICAL) ช่องต่อออพติคอลดิจิตอล (PCM เชิงเส้นสองช่องเสียง: 48 kHz 16 บิต, Dolby Audio, DTS)  $\rightarrow$  HDMI 4 AUDIO IN สัญญาณเสียงเข้าอนาล็อก (ช่องต่อแบบสเตอริโอขนาดเล็ก) (ช่องต่อแบบสเตอริโอขนาดเล็ก) หูฟั ง  $\leftarrow$  1,  $\leftarrow$  2 ช่องต่อ USB 1 รองรับ USB ความเร็วสูง (USB 2.0) ช่องต่อ USB 2 รองรับ USB ความเร็วสูงสุด (USB 3.1 Gen 1)  $\frac{1}{n}$  $\frac{1}{n}$ ขั้วต่อ 10BASE-T/100BASE-TX (ความเร็วในการเชื่อมต่อ

อาจแตกต่างกันไปขึ้นอยู่กับสภาวะการใช้งานของระบบเครือ ข่าย ไม่รับประกันอัตราและคุณภาพของการติดต่อสื่อสาร)

REMOTE

RS-232C ช่องต่อขนาดเล็ก ช่องต่อนี้ใช้สำหรับการรับสัญญาณควบคุมภายนอก

# **พลังงานและอื่นๆ**

ความต้องการพลังงาน 110 V AC, 60 Hz (ไต้หวันเท่านั้น) 220 V – 240 V AC, 50/60 Hz (ยกเว้นไต้หวัน) ระดับประสิทธิภาพพลังงาน\*<sup>4</sup> (ส�ำหรับอียิปต์เท่านั้น) FW-85BZ40H: C FW-75BZ40H: C FW-65BZ40H: C FW-55BZ40H: C ขนาดหน้าจอ (วัดแนวทแยงมุม) (ประมาณ) FW-85BZ40H: 85 นิ้ว / 214.8 ซม. FW-75BZ40H: 75 นิ้ว / 189.3 ซม. FW-65BZ40H: 65 นิ้ว / 163.9 ซม. FW-55BZ40H: 55 นิ้ว / 138.8 ซม. ความสิ้นเปลืองพลังงาน ระบุไว้ที่ด้านหลังของจอ LCD ความสิ้นเปลืองพลังงาน\*<sup>4</sup> ในโหมด [ปกติ] (ส�ำหรับอียิปต์เท่านั้น) FW-85BZ40H: 221.3 วัตต์ FW-75BZ40H: 179.6 วัตต์ FW-65BZ40H: 141.2 วัตต์ FW-55BZ40H: 112.9 วัตต์ ในโหมด [ภาพคมเข้ม] FW-85BZ40H: 318 วัตต์ FW-75BZ40H: 277 วัตต์ FW-65BZ40H: 214 วัตต์ FW-55BZ40H: 173 วัตต์ ความสิ้นเปลือง พลังงานต่อปี\*<sup>4</sup> (ส�ำหรับอียิปต์เท่านั้น)\*<sup>5</sup> FW-85BZ40H: 647 kWh ต่อปี FW-75BZ40H: 525 kWh ต่อปี FW-65BZ40H: 413 kWh ต่อปี FW-55BZ40H: 330 kWh ต่อปี ความสิ้นเปลืองพลังงานขณะอยู่ในโหมดพร้อมใช้งาน\*<sup>4\*6\*7</sup> 0.50 วัตต์ ความละเอียดหน้าจอ 3,840 จุดภาพ (แนวนอน) × 2,160 เส้น (แนวตั้ง)

อัตรากำลังขับ USB 1  $5 V = 500$  mA MAX USB 2  $5 V = 900$  mA MAX

# **ขนาด (ประมาณ) (กว้าง × สูง × ลึก) (มม.)**

รวมแป้ นรองแบบตั้งโต๊ะ (ไม่รวมแป้ นรองแบบตั้งโต๊ะ) FW-85BZ40H: 1,899 × 1,162 × 441 (1,899 × 1,089 × 72) FW-75BZ40H: 1,674 × 1,034 × 410 (1,674 × 961 × 71) FW-65BZ40H: 1,450 × 903 × 338 (1,450 × 833 × 70) FW-55BZ40H: 1,231 × 780 × 338 (1,231 × 710 × 70)

# **นํ้าหนัก (ประมาณ) (กก.)**

รวมแป้ นรองแบบตั้งโต๊ะ (ไม่รวมแป้ นรองแบบตั้งโต๊ะ)

FW-85BZ40H: 47.7 (45.8) FW-75BZ40H: 34.4 (32.9) FW-65BZ40H: 23.2 (22.2) FW-55BZ40H: 17.5 (16.5)

# **อื่นๆ**

อุปกรณ์เสริม อุปกรณ์ยึดติดผนัง: SU-WL850 (FW-75BZ40H / 65BZ40H / 55BZ40H เท่านั้น) อุปกรณ์ยึดติดผนัง: SU-WL500 อุปกรณ์ยึดติดผนัง: SU-WL450 ชุดกล้องและไมโครโฟน: FWA-CE100

อุณหภูมิใช้งาน: 0 ºC – 40 ºC

- \*1 เมื่อป้ อน 4096 × 2160p และตั้งค่า [โหมดจอภาพ] เป็น [ปกติ] ความละเอียดภาพขนาด 3840 × 2160p จะปรากฏขึ้น ในการแสดง 4096 × 2160p ตั้งค่า [โหมดจอภาพ] เป็น [เต็มจอ 1] หรือ [เต็มจอ 2]
- \*2 หากต้องการให้รองรับ 18 Gbps ให้ตั้งค่า [รูปแบบสัญญาณ HDMI] เป็น [รูปแบบที่ปรับปรุง]
- \*3 เชื่อมต่อระบบเสียงของคุณเข้ากับ HDMI IN 3 เพื่อสร้างเส้นทางส่ง เสียงจากจอ LCD ไปยังระบบเสียงของคุณ
- \*4 ข้อมูลนี้ใช้สำหรับสหภาพยุโรปและประเทศอื่นที่ใช้กฏหมายที่ เกี่ยวข้องตามกฏหมายการติดฉลากพลังงานของสหภาพยุโรป
- \*5 ความสิ้นเปลืองพลังงานในหน่วย kWh ต่อปี คำนวณจากความสิ้น เปลืองพลังงานเมื่อใช้งานจอ LCD 8 ชั่วโมงต่อวันเป็นเวลา 365 วัน ความสิ้นเปลืองพลังงานที่แท้จริงจะขึ้นอยู่กับการใช้จอ LCD
- \*6 กำลังไฟในโหมดพร้อมใช้งานถึงค่าที่ระบหลังจากจอ LCD ทำ กระบวนการภายในที่จ�ำเป็นเสร็จสิ้นแล้ว
- \*7 ความสิ้นเปลืองพลังงานในโหมดพร้อมใช้งานจะเพิ่มขึ้นขณะจอ LCD เชื่อมต่อกับเครือข่าย

#### **หมายเหตุ**

- • อุปกรณ์เสริมที่สามารถหาซื้อได้ขึ้นอยู่กับประเทศ/ภูมิภาค/รุ่นทีวี/การ มีสินค้าในคลัง
- • อุปกรณ์เสริมที่สามารถหาซื้อได้ขึ้นอยู่กับประเทศ/ภูมิภาค/รุ่นจอ LCD/การมีสินค้าในคลัง
- คำแนะนำบางอย่างบนหน้าจออาจไม่สามารถใช้ได้กับร่นจอ LCD ของคุณ

# **ข้อมูลเกี่ยวกับเครื่องหมายการค้า**

- • ค�ำว่า HDMI และ HDMI High-Definition Multimedia Interface รวมทั้งโลโก้ HDMI เป็นเครื่องหมำยกำรค้ำ หรือเครื่องหมำยกำรค้ำจดทะเบียนของ HDMI Licensing Administrator, Inc. ในประเทศสหรัฐอเมริกำและประเทศอื่น ๆ
- • Dolby, Dolby Vision, Dolby Atmos, Dolby Audio และ สัญลักษณ์รูปตัว D สองตัวเป็นเครื่องหมายการค้าของ Dolby Laboratories ผลิตภายใต้การอนุญาตจาก Dolby Laboratories เอกสารลับห้ามเผยแพร่ ลิขสิทธิ © 2012-2018 Dolby Laboratories สงวนลิขสิทธิ์
- • Vewd® Core. Copyright 1995-2020 Vewd Software AS. All rights reserved.
- • Google, Google Play, Chromecast, YouTube, Android TV ตลอดจนเครื่องหมายลงทะเบียนและโลโก้อื่นๆ ที่เกี่ยวข้อง เป็นเครื่องหมายการค้าของ Google LLC.
- $\bullet$  Wi-Fi®, Wi-Fi Alliance® และ Wi-Fi Direct® เป็น เครื่องหมายการค้าลงทะเบียนของ Wi-Fi Alliance
- • โลโก้ Wi-Fi CERTIFIED™ เป็นเครื่องหมายรับรองของ Wi-Fi Alliance
- $\bullet$  สำหรับลิขสิทธิ์ของ DTS ดูได้ที่ http://patents.dts.com ผลิต ภายใต้ใบอนุญาตจาก DTS, Inc. DTS, สัญลักษณ์, DTS และสัญลักษณ์ที่อยู่ด้วยกัน และ Digital Surround เป็น เครื่องหมายการค้าจดทะเบียนหรือเครื่องหมายการค้าของ DTS, Inc. ในสหรัฐอเมริกาและ/หรือประเทศอื่น ๆ © DTS, Inc. สงวนลิขสิทธิ์
- $\bullet$  สัญลักษณ์และเครื่องหมายคำว่า Bluetooth® เป็น เครื่องหมายการค้าจดทะเบียนซึ่งบริษัท Bluetooth SIG, Inc. เป็นเจ้าของ Sony Corporation น�ำสัญลักษณ์ดังกล่าวมาใช้ ภายใต้ใบอนุญาต เครื่องหมายการค้าและชื่อทางการค้าอื่น เป็นของเจ้าของดังกล่าว
- • TUXERA เป็นเครื่องหมายการค้าจดทะเบียนของ Tuxera Inc. ในสหรัฐอเมริกาและประเทศอื่นๆ
- • เครื่องหมายการค้าอื่นทั้งหมดเป็นทรัพย์สินของเจ้าของดัง กล่าว

# Daftar Isi

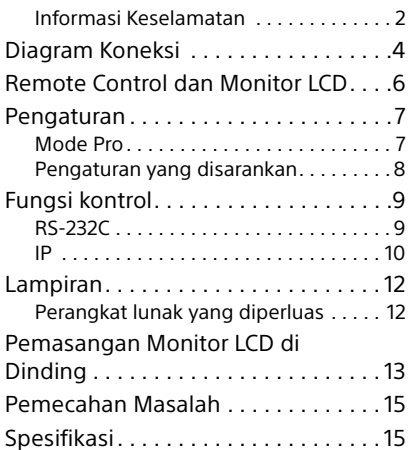

# Tentang Manual

Monitor LCD ini dilengkapi dengan manual berikut. Harap simpan manual untuk referensi di masa mendatang.

#### Panduan Penyetelan

• Pemasangan dan penyetelan Monitor LCD.

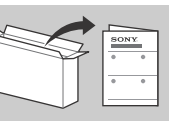

# Panduan Referensi (manual

#### ini) / Dokumentasi

#### Keselamatan

• Informasi keselamatan, remote control, pemecahan masalah, pemasangan di dinding, spesifikasi, dsb.

#### Bantuan

Temukan pemecahan masalah lain dan informasi berguna lainnya secara langsung dari Monitor LCD Anda. Tekan **HELP** di remote control untuk menampilkan daftar topik.

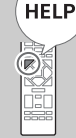

#### **PENTING - Baca Perjanjian Lisensi Perangkat Lunak Pengguna Akhir sebelum menggunakan produk Sony Anda.** Dengan menggunakan produk berarti Anda menerima Perjanjian Lisensi Perangkat Lunak Pengguna Akhir. Perjanjian lisensi perangkat lunak antara Anda dan Sony tersedia secara online di situs web Sony (http://www.sony.net/ tv-software-licenses/) atau di layar produk Anda. Buka [Setelan]  $\rightarrow$  [Preferensi Perangkat]  $\rightarrow$  [Tentang]  $\rightarrow$  [Informasi hukum] -[Pemberitahuan dan lisensi].

#### Catatan

- Sebelum mengoperasikan Monitor LCD, baca ["Informasi](#page-97-1)  [Keselamatan"](#page-97-1).
- Baca dokumen keselamatan yang disertakan untuk informasi keselamatan tambahan.
- Petunjuk untuk ["Pemasangan Monitor LCD di Dinding"](#page-108-1) disediakan di dalam petunjuk penggunaan Monitor LCD ini.
- Gambar dan ilustrasi yang digunakan dalam Panduan Penyetelan dan buku petunjuk ini hanyalah untuk referensi saja dan bisa berbeda dari produk yang sebenarnya.

### Lokasi label identifikasi

Label untuk No. Model Monitor LCD dan rating Catu Daya ada di bagian belakang Monitor LCD.

#### <span id="page-97-1"></span>Petunjuk Pemeliharaan

#### <span id="page-97-0"></span>Informasi Keselamatan

#### Pemasangan/Penyetelan

Pasang dan gunakan Monitor LCD menurut petunjuk di bawah ini untuk menghindari risiko kebakaran, sengatan listrik atau kerusakan dan/atau cedera.

#### Pemasangan

- Monitor LCD harus dipasang di dekat stopkontak (stopkontak listrik) yang mudah diakses.
- Tempatkan Monitor LCD di atas permukaan yang datar dan stabil agar tidak jatuh dan menyebabkan cedera pada orang atau kerusakan pada benda.
- Pasang Monitor LCD di tempat di mana Monitor LCD tidak dapat tertarik, terdorong, atau tertabrak hingga jatuh.
- Pasang Monitor LCD sehingga penyangga tidak menonjol keluar dari penyangga Monitor LCD (tidak disertakan). Jika Penyangga Di Atas Meja menonjol keluar dari penyangga Monitor LCD, akan mengakibatkan Monitor LCD terjatuh, dan mengakibatkan luka atau kerusakan pada Monitor LCD.

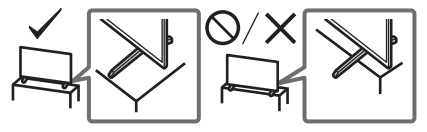

#### Mengangkut

- Sebelum mengangkut Monitor LCD, lepaskan semua kabel.
- Diperlukan dua orang atau lebih (tiga orang atau lebih untuk FW-85BZ40H) untuk mengangkut Monitor LCD yang besar.
- Ketika mengangkut Monitor LCD dengan tangan, pegang seperti yang ditunjukkan di bawah ini. Jangan tekan panel LCD dan bingkai di sekeliling layar.

#### **FW-85BZ40H**

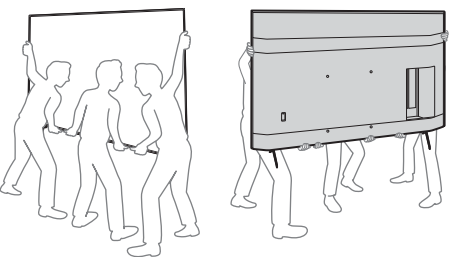

**FW-75BZ40H / 65BZ40H / 55BZ40H**

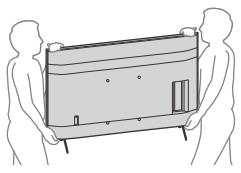

- Ketika mengangkut Monitor LCD, jaga agar Monitor LCD tidak terkena goncangan atau getaran yang berlebihan.
- Ketika mengangkut Monitor LCD atau memperbaikinya atau ketika memindahkannya, kemas menggunakan kardus dan materi pengemasan aslinya.

### Agar tidak terjatuh (Model yang disertai kit sabuk penyangga)

Lihat Panduan Penyetelan di atas bantalan.

Sekrup kayu yang disertakan hanya untuk memasang benda padat yang terbuat dari kayu.

#### **(Kecuali model yang disertai kit sabuk penyangga)**

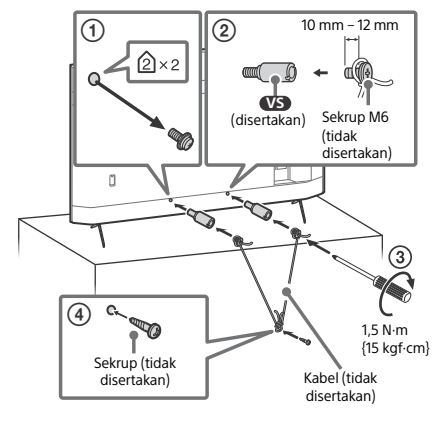

# <span id="page-99-0"></span>Diagram Koneksi

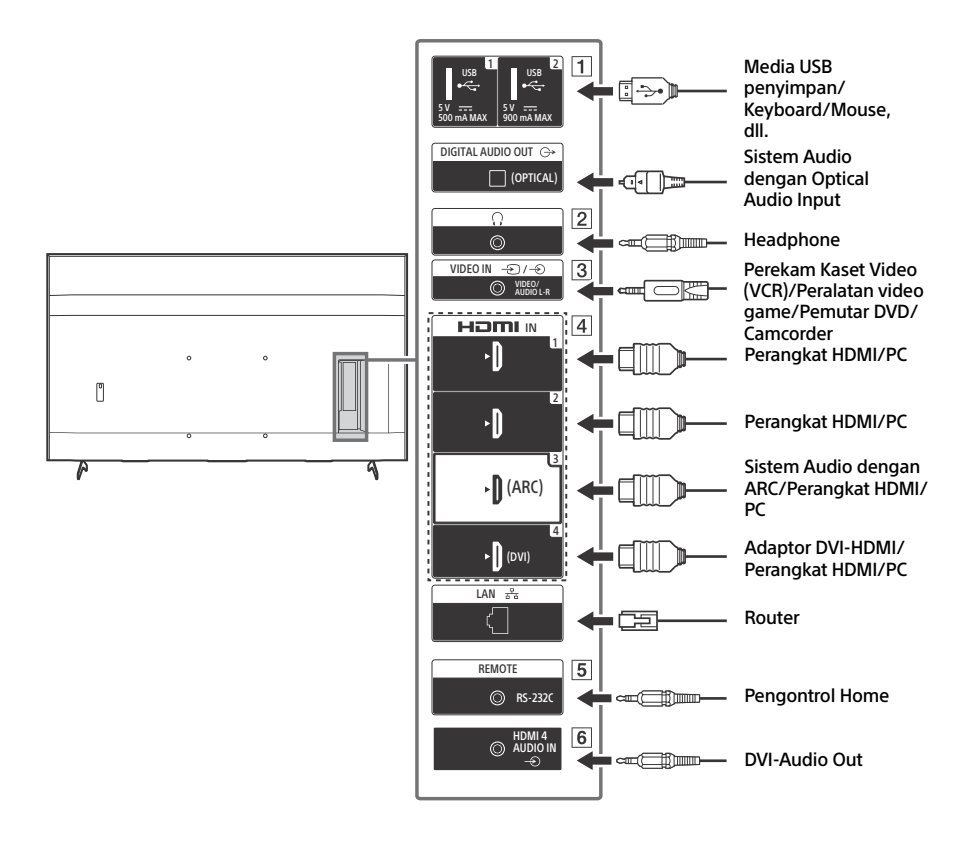

#### **USB 1, USB 2**

• Menyambungkan perangkat USB besar dapat mengganggu perangkat lain yang tersambung di sebelahnya.

#### **(Headphone)**

- Mendukung mini jack stereo 3 polaritas saja.
- Anda tidak bisa mengeluarkan suara dari headphone dan pengeras suara Monitor LCD secara bersamaan.
- **3**  $\oplus$  /  $\oplus$  VIDEO IN
	- Untuk sambungan komposit, gunakan Kabel Ekstensi Analog (tidak disertakan).

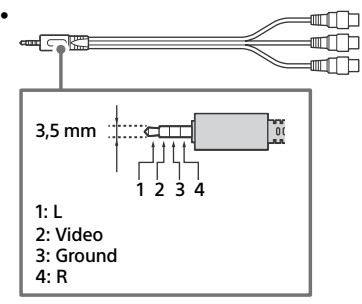

#### **HDMI IN 1/2/3/4**

- HDMI interface dapat mentransfer audio dan video digital dengan satu kabel.
- Jika perangkat dilengkapi jack (stopkontak) DVI, sambungkan perangkat ke HDMI IN 4 melalui antarmuka adaptor DVI - HDMI (tidak disertakan), dan sambungkan jack output audio perangkat ke HDMI 4 AUDIO IN.

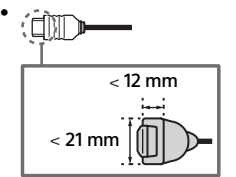

• **HDMI IN 3 ARC (Audio Return Channel)** Sambungkan sistem audio ke HDMI IN 3 untuk melewatkan audio Monitor LCD sistem audio Anda. Sistem audio yang mendukung HDMI ARC dapat mengirimkan video ke Monitor LCD dan menerima audio dari Monitor LCD lewat kabel HDMI yang sama. Jika sistem audio Anda tidak mendukung HDMI ARC, sambungan tambahan dengan DIGITAL AUDIO OUT (OPTICAL) diperlukan.

#### **REMOTE RS-232C**

• Terminal untuk komunikasi seri. Untuk rinciannya, lihat ["Fungsi kontrol"](#page-104-2).

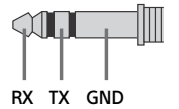

#### $\boxed{6}$   $\Rightarrow$  **HDMI** 4 AUDIO IN

• Jika perangkat dilengkapi jack (stopkontak) DVI, sambungkan perangkat ke HDMI IN 4 melalui antarmuka adaptor DVI - HDMI (tidak disertakan), dan sambungkan jack output audio perangkat ke HDMI 4 AUDIO IN.

ID

# <span id="page-101-0"></span>Remote Control dan Monitor **LCD**

**Bentuk remote control, letak, ketersediaan, dan fungsi tombol-tombol remote control mungkin berbeda-beda, tergantung pada kawasan/negara/model Monitor LCD Anda.**

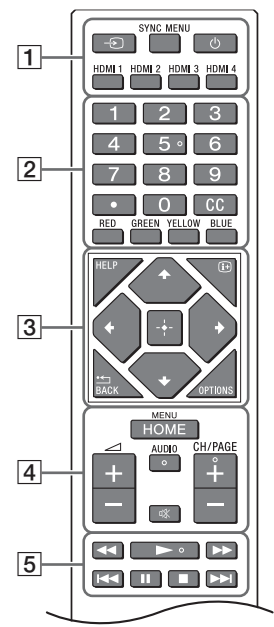

**T**  $\ominus$  (Pilih input): Menampilkan dan memilih sumber input, dll.

**SYNC MENU:** Menampilkan menu BRAVIA Sync.

 **(Monitor siaga) HDMI 1/2/3/4**

**Tombol nomor**

 **(titik)**  $cc$ **Tombol warna**

 **HELP:** Menampilkan menu Bantuan.  **(Tampilan layar):** Menampilkan informasi.

#### **/BACK**

**OPTIONS:** Menampilkan daftar fungsi yang dapat digunakan pada saat itu.

**//// (Navigasi D-Pad):** Navigasi dan pilihan menu di layar.

## **HOME/MENU**

**+/– (Volume)**

**AUDIO:** Pilih suara sumber multibahasa atau suara ganda (tergantung pada sumber program).  **(Diam)\***

**CH/PAGE +/–**

#### **///**.**///**>

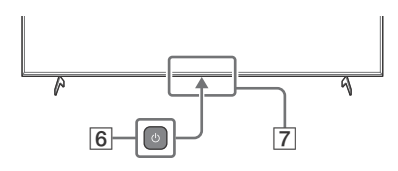

 **(Daya)**

- **Sensor Remote Control / Sensor cahaya / LED**
- \* Pintasan aksesibilitas tersedia dengan menekan dan menahan tombol  $\mathcal K$  (Diam).

# <span id="page-102-0"></span>Pengaturan

### <span id="page-102-1"></span>Mode Pro

Di dalam [Mode Pro], Anda dapat menggunakan berbagai fungsi yang nyaman untuk penggunaan profesional. Di sini, kami memperkenalkan cara mengubah ke [Mode Pro] dan fungsi-fungsi [Mode Pro] yang umum.

### Mode Pro

**Mode Normal**: Ini adalah mode bawaan. Fungsi [Mode Pro] tidak tersedia di dalam mode ini. **Mode pengaturan Pro**: Mode ini memungkinkan Anda untuk mengatur berbagai pengaturan fungsi [Mode Pro].

**Mode Pro**: Ini adalah mode pengoperasian untuk penggunaan profesional di mana Anda dapat menggunakan fungsi [Mode Pro].

### Cara mengubah mode

#### **Ketika Monitor berada di dalam mode Normal dan mode pengaturan Pro**

• Buka [Awal (Menu)]  $\rightarrow$  [Aplikasi]  $\rightarrow$  [Alat mode Pro], lalu pilih mode yang ingin Anda ubah.

#### **Ketika Monitor berada di dalam mode Pro**

• Tekan tombol aktivasi yang dijelaskan di bawah ini di remote control untuk berada dalam interval satu detik.

Setelah Monitor dimulai ulang, mode berubah ke [Mode pengaturan Pro].

Tombol aktivasi: (Tampilan layar) / (Diam) / +/– (Volume +) / **HOME/MENU**

\*Pada awalnya, Anda tidak dapat mengubah mode dari [Alat mode Pro] di dalam [Mode Pro]. Jika Anda ingin mengubah mode dari [Alat mode Pro], buka [Pengaturan Pro] -> [Batasan fungsi] -> [Aplikasi] dan ubah [Alat mode Pro] ke [Aktifkan] di [Mode pengaturan Pro].

#### Pendahuluan untuk fungsi mode Pro

Di dalam [Mode Pro], Anda dapat menggunakan berbagai fungsi yang nyaman. Fungsi [Mode Pro] yang umum diperkenalkan di bawah ini.

**Mengatur operasi Monitor ketika menyalakan daya listrik**

Anda dapat mengatur operasi Monitor ketika mencabut steker daya listrik kemudian mencolokkannya lagi.

**Tampilan optimal layar input PC**

Layar menampilkan layar input PC dengan ukuran optimal menurut format PC.

**Pengontrolan catu daya dan peralihan input otomatis dengan deteksi sinyal HDMI** Jika Anda menyalakan Monitor ketika perangkat HDMI tersambung, Anda dapat mengubah ke input HDMI tersambung secara otomatis.

**Pengaturan menu tampilan ketika tombol HOME/MENU ditekan** Anda dapat memilih menu yang ditampilkan ketika menekan tombol **HOME/MENU** di remote control.

- **Penentuan sumber input awal ketika memulai Monitor** Anda dapat menentukan sumber input awal ketika memulai Monitor.
- $-K$ unci mode Pro Anda dapat melindungi pengaturan [Mode Pro] dengan menggunakan PIN.
- **Pengaturan volume awal/maksimal** Anda dapat mengatur volume awal dan volume maksimal Monitor.

**7**ID

- **Pembatasan operasi Monitor di remote control** Anda dapat membatasi operasi Monitor menggunakan remote control.
- **Pembatasan input eksternal** Anda dapat membatasi penggunaan input eksternal.
- **Pembatasan penggunaan aplikasi** Anda dapat membatasi penggunaan aplikasi Monitor.

# Cara mengatur fungsi-fungsi mode Pro

Buka [Awal (Menu)]  $\rightarrow$  [Setelan]  $\rightarrow$  [Pengaturan Pro] ketika Monitor berada di dalam [Mode pengaturan Pro].\* \*Berbeda-beda, tergantung pada versi OS.

### <span id="page-103-0"></span>Pengaturan yang disarankan

Bagian ini memperkenalkan pengaturan yang disarankan ketika menggunakan Monitor untuk penggunaan profesional.

# Mengatur fitur ECO

1 Buka [Setelan]  $\rightarrow$  [Preferensi Perangkat]  $\rightarrow$  [Daya]. •Atur [Standby TV idle] ke [Off].

## Mengatur fitur IP

- **2** Buka [Setelan]  $\rightarrow$  [Jaringan & Internet]  $\rightarrow$  [Konfigurasi jaringan rumah]  $\rightarrow$  [Kontrol IP].
	- •Atur [Otentikasi] ke [Normal dan Kunci Pra-Bagi].
	- •Atur [Kontrol IP Sederhana] ke [On].

### Download Perangkat Lunak Otomatis

**3** Buka [Setelan]  $\rightarrow$  [Preferensi Perangkat]  $\rightarrow$  [Tentang]  $\rightarrow$  [Pembaruan Perangkat Lunak Sistem].

•Atur [Periksa pembaruan secara otomatis] ke [Off].

### Pengaturan gambar

#### 4 Buka [Setelan]  $\rightarrow$  [Tampilan & Suara]  $\rightarrow$  [Gambar].

- •Atur [Sensor Cahaya] ke [Off].
- •Pilih [Mode Gambar] menurut penggunaan.

**[Vivid]**: Ketika menggunakan tampilan sinyal digital **[Atur Sendiri]**: Ketika menampilkan gambar asli apa adanya **[Grafis]**: Ketika menampilkan layar PC

# Mengatur nilai [Mode Gambar]

Berikut adalah nilai awal setiap item pengaturan [Mode Gambar].

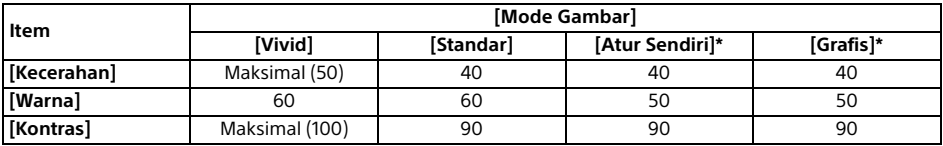

\*Karena Monitor merespons lebih cepat di dalam mode [Grafis] daripada di dalam mode [Atur Sendiri], Monitor dapat menampilkan gerakan mouse dengan mulus ketika mengoperasikan layar PC di dalam mode [Grafis].

#### Catatan

Setiap nilai pengaturan dapat berubah tanpa pemberitahuan terlebih dahulu.

# <span id="page-104-2"></span><span id="page-104-0"></span>Fungsi kontrol

# <span id="page-104-1"></span>RS-232C

Anda dapat mengontrol Monitor dari layanan eksternal lewat RS-232C. Sambungan RS-232C dijelaskan secara singkat di halaman ini.

#### Antarmuka

Buat sambungan RS-232C ke Monitor dengan menggunakan steker mini stereo ukuran 3,5 mm.

#### **Steker mini stereo ukuran 3,5 mm**

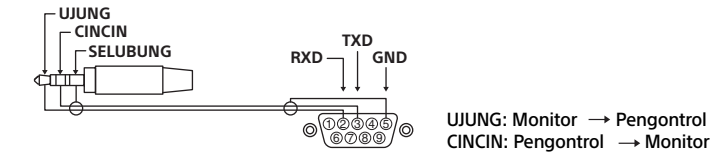

#### Pengaturan sambungan

Ketika membuat sambungan RS-232C, buat pengaturan sambungan seperti di bawah ini.

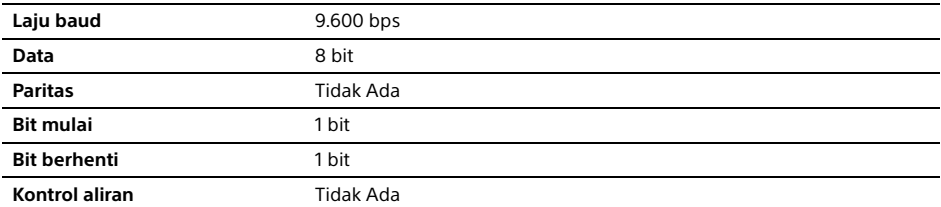

### Format data

Kami memperkenalkan format data untuk komunikasi RS-232C di bawah ini. (a) Permintaan dari pengontrol ke Monitor

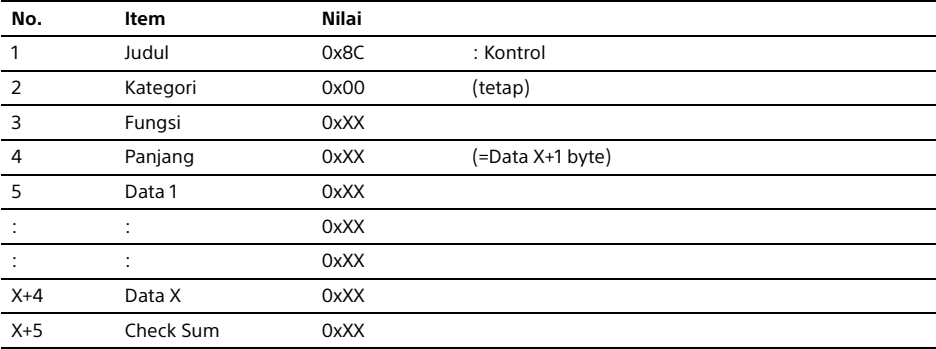

#### (b) Respons dari Monitor ke pengontrol

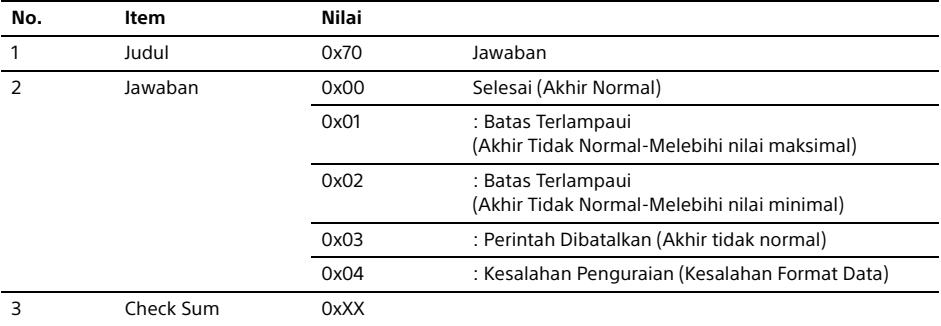

### Contoh perintah

Contoh perintah komunikasi RS-232C dijelaskan di bawah ini.

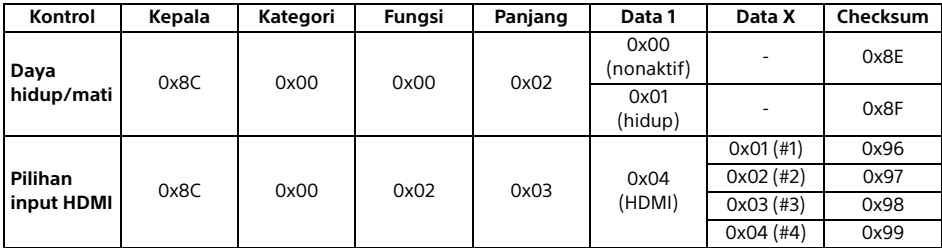

Untuk rincian lebih lanjut mengenai RS-232C, hubungi staf penjualan.

### <span id="page-105-0"></span>IP

Anda dapat mengontrol Monitor lewat IP dari aplikasi Android/HTML5 di Monitor atau di perangkat eksternal. Anda dapat mengelola dan memantau informasi input/daya, memulai dan menghentikan aplikasi, mengontrol tampilan seperti sumber input dan volume. Anda juga dapat membatasi perintah dengan fungsi otentikasi.

### Protokol IP yang didukung

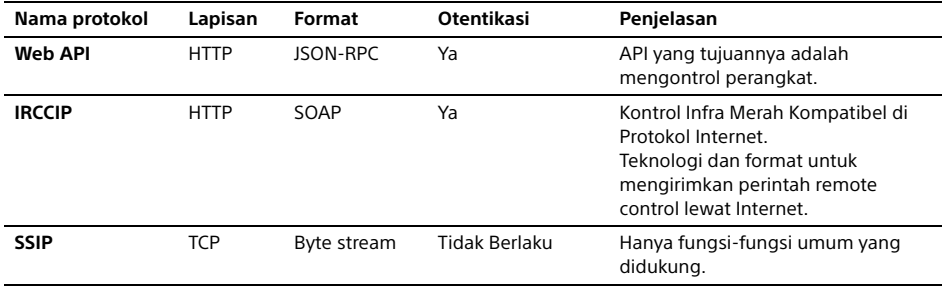

### Pengaturan Monitor

Ketika menggunakan [Kontrol IP], atur Monitor seperti berikut ini terlebih dulu.

Buka [Setelan]  $\rightarrow$  [Jaringan & Internet]  $\rightarrow$  [Konfigurasi jaringan rumah]  $\rightarrow$  [Kontrol IP].

• Atur [Otentikasi] ke [Normal dan Kunci Pra-Bagi].

• Atur [Kunci Pra-Bagi].

### Contoh permintaan HTTP dan respons untuk Web API

Berikut adalah contoh permintaan dan respons untuk mendapatkan status daya ke Monitor (alamat IP: 192.168.0.1 Kunci Pra-Bagi "1234").

#### **URL**

http://192.168.0.1/sony/system

#### **Permintaan**

POST /sony/system HTTP/1.1 Host: 192.168.0.1 Content-Type: application/json; charset=UTF-8 Content-Length: 70 X-Auth-PSK: 1234

{"method": "getPowerStatus", "params": [], "id": 50, "version": "1.0"}

#### **Respons**

HTTP/1.1 200 OK Content-Type: application/json; charset=UTF-8 Content-Length: 44

{"result": [{"status": "active"}], "id": 50}

Untuk rincian lebih lanjut mengenai [Kontrol IP], hubungi staf penjualan.

ID

# <span id="page-107-0"></span>Lampiran

### <span id="page-107-1"></span>Perangkat lunak yang diperluas

Anda dapat menggunakan Monitor dengan lebih nyaman bila menggunakan perangkat lunak yang diperluas. Halaman ini memperkenalkan contoh perangkat lunak yang diperluas. Untuk rincian lebih lanjut, hubungi staf penjualan.

### Perangkat lunak untuk Monitor kantor

Memberikan fungsi-fungsi yang nyaman untuk penggunaan Monitor sebagai Monitor kantor yang disambungkan ke PC di ruang rapat atau semacamnya.

- Contoh fungsi:
- Manajemen daya/fungsi pemantauan catu daya.
- Fungsi papan putih.
- Sistem dikaitkan dengan sistem pemesanan ruang rapat (Mendukung tabel pemesanan Microsoft Exchange Server, Gsuite).
- Timer presentasi.
- Anda dapat mengubah input atau menghidupkan/mematikan daya tanpa remote control.

### Perangkat lunak untuk sinyal digital

Ketika menggunakan Monitor sebagai tampilan sinyal digital, perangkat lunak memberikan fungsi-fungsi yang nyaman.

Contoh fungsi:

- Fungsi manajemen distribusi sinyal digital ke lebih dari satu Monitor lewat jaringan.
- Fungsi pemutaran sinyal yang mudah dengan memori USB.
- Fungsi manajemen daftar pemutaran dan konten.
- Pengaturan jadwal pengiriman fleksibel menurut jam dan hari.
## Pemasangan Monitor LCD di Dinding

## Menggunakan Braket Penyangga Dinding opsional (SU-WL850, SU-WL500 atau SU-WL450)**\*** (tidak disertakan)

## **Untuk konsumen:**

Untuk perlindungan terhadap produk dan alasan keamanan, Sony sangat merekomendasikan pemasangan Monitor LCD dilakukan oleh dealer Sony atau kontraktor berlisensi. Jangan menempatkan sendiri.

## **Untuk dealer Sony dan kontraktor:**

Berikan perhatian khusus pada keamanan saat melakukan pemasangan, perawatan periodik dan pemeriksaan produk ini.

### **Informasi Pemasangan Braket Penyangga Dinding**

Petunjuk penggunaan Monitor LCD ini hanya menyediakan tahapan persiapan Monitor LCD untuk pemasangan Dinding sebelum dipasang di dinding. Untuk petunjuk mengenai pemasangan Braket Penyangga Dinding, lihat Informasi Pemasangan (Braket Penyangga Dinding) di halaman produk untuk model Monitor LCD.

https://www.sony-asia.com/support

## **Menyiapkan Pemasangan Penyangga Dinding**

Pastikan Anda menyertakan Penyangga di Atas Meja sebelum memasang Monitor LCD ke dinding dengan mengacu pada Panduan Penyetelan.

- Siapkan Monitor LCD untuk Braket Penyangga Dinding sebelum membuat koneksi kabel.
- Ikuti panduan petunjuk yang diberikan bersama dengan Braket Penyangga Dinding untuk model Anda. Keahlian yang cukup diperlukan dalam pemasangan Monitor LCD ini, terutama untuk menentukan kekuatan dinding dalam menahan berat Monitor LCD.
- Pastikan untuk mempercayakan pemasangannya ke dealer Sony atau kontraktor berlisensi dan perhatikan aspek keamanan saat pemasangan. Sony tidak bertanggung jawab atas segala kerusakan atau cedera yang disebabkan karena penanganan yang tidak benar atau akibat instalasi yang tidak tepat.
- Sekrup untuk Braket Penyangga Dinding tidak disediakan.
- Hanya personil yang memenuhi kualifikasi yang boleh melakukan pemasangan di dinding.
- Untuk alasan keselamatan, kami sangat menyarankan Anda menggunakan aksesori Sony, termasuk:
- Braket Penyangga Dinding SU-WL850
- Braket Penyangga Dinding SU-WL500
- -Braket Penyangga Dinding SU-WL450
- Pastikan Anda menggunakan sekrup yang disertakan dengan Braket Penyangga Dinding ketika memasang Braket Penyangga Dinding ke Monitor LCD. Sekrup yang disertakan dirancang seperti yang ditunjukkan oleh ilustrasi ketika diukur dari permukaan pemasangan Braket Penyangga Dinding. Diameter dan panjang sekrup berbeda-beda tergantung pada model Braket Penyangga Dinding. Penggunaan sekrup yang lain daripada yang disertakan dapat mengakibatkan kerusakan internal pada Monitor LCD atau menyebabkan Monitor LCD teriatuh, dll.

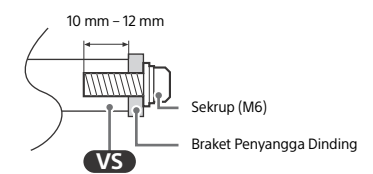

- Pastikan untuk menyimpan sekrup yang tidak digunakan dan Penyangga di Atas Meja di tempat yang aman sampai Anda siap untuk memasang Penyangga di Atas Meja. Jauhkan sekrup dari anak kecil.
- \* Hanya untuk kawasan/negara/model Monitor LCD tertentu.
- 1 Lepaskan sekrup dari bagian belakang Monitor LCD.

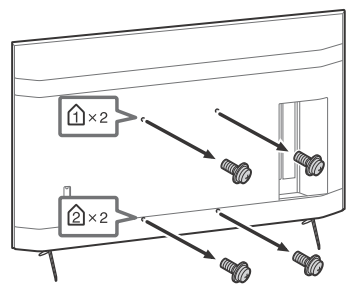

2 Pasang Perangkat Tambahan Penyangga Dinding (disertakan bersama Monitor LCD) ke bagian belakang Monitor LCD (agar sejajar dengan dinding).

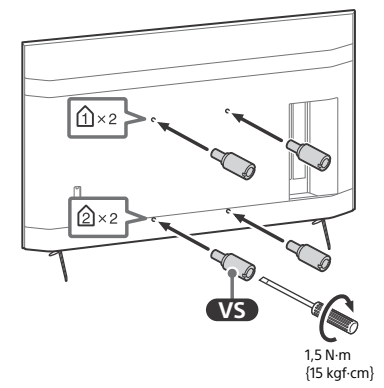

#### Catatan

- Jika menggunakan obeng listrik, setel torsinya sekitar  $15$  N·m  $\{15 \text{ km} \cdot \text{cm}\}$
- Pastikan untuk mengencangkan Perangkat Tambahan Penyangga Dinding saat memasangnya Monitor LCD. Gunakan hanya obeng minus untuk memasang Perangkat Tambahan Penyangga Dinding. Penggunaan alat lain dapat menyebabkan pengencangan yang berlebihan pada Perangkat Tambahan Penyangga Dinding dan Monitor LCD.

## Melepas Penyangga di Atas Meja dari Monitor *LCD*

1 Lepaskan sisi Penyangga Di Atas Meja satu per satu. Pegang dengan erat Penyangga Di Atas Meja dengan kedua tangan sementara orang lain mengangkat Monitor LCD.

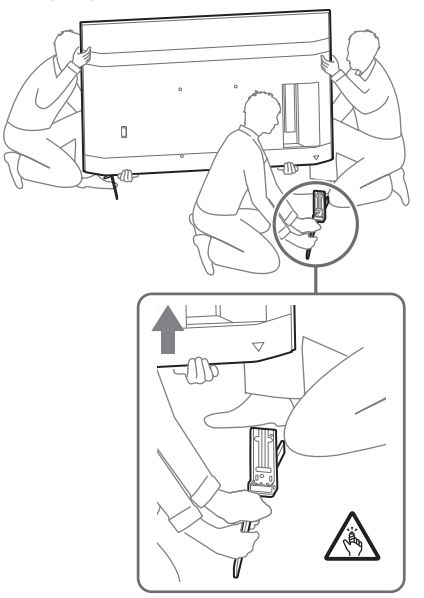

2 Ulangi langkah sebelumnya dan lepaskan sisi lain Penyangga Di Atas Meja.

#### Catatan

- Diperlukan tiga orang atau lebih untuk melepas Penyangga Di Atas Meja.
- Waspadalah agar tidak menggunakan tenaga yang berlebihan saat melepas Penyangga Di Atas Meja dari Monitor LCD karena ini dapat membuat Monitor LCD terjatuh dan menyebabkan cedera pada orang atau kerusakan fisik pada Monitor LCD.
- Berhati-hatilah saat menangani Penyangga Di Atas Meja untuk mencegah kerusakan Monitor LCD.
- Waspadalah ketika mengangkat Monitor LCD karena Penyangga Di Atas Meja tidak terpasang, Penyangga Di Atas Meja bisa terjatuh dan menyebabkan luka.
- Berhati-hatilah ketika melepaskan Penyangga Di Atas Meja dari Monitor LCD untuk mencegahnya terjatuh dan merusak permukaan tempat Monitor LCD ditempatkan.

## Pemecahan Masalah

Pemecahan masalah umum untuk masalah seperti: layar gelap, tidak ada suara, gambar yang membeku, Monitor LCD tidak merespons, atau jaringan hilang, lakukan langkah-langkah berikut.

- 1 Mulai ulang Monitor LCD Anda dengan menekan tombol daya pada remote control selama sekitar lima detik. Monitor LCD akan dimulai ulang. Jika Monitor LCD tidak pulih, coba putuskan daya listrik kabel daya listrik (kabel listrik). Kemudian tekan tombol daya pada Monitor LCD, lalu lepaskan. Tunggu dua menit, lalu colokkan kabel daya listrik (kabel listrik).
- 2 Lihat menu Bantuan dengan menekan **HELP** di remote control.
- 3 Hubungkan Monitor LCD ke Internet dan lakukan pembaruan perangkat lunak. Sony menyarankan agar Anda memperbarui perangkat lunak Monitor LCD Anda secara berkala. Pembaruan perangkat lunak menyediakan fitur baru dan peningkatan kineria.

## **Saat Anda mencolokkan kabel Monitor LCD, Monitor LCD mungkin tidak menyala beberapa saat meskipun Anda menekan tombol daya pada remote control atau Monitor LCD.**

Perlu waktu untuk memulai sistem. Tunggulah sekitar satu menit, lalu nyalakan lagi.

## **Remote tidak berfungsi.**

• Ganti baterai.

## Spesifikasi

## Sistem

Sistem panel: Panel LCD (Liquid Crystal Display), LED backlight Keluaran suara: 10 Watt + 10 Watt Teknologi nirkabel Protokol IEEE 802.11a/b/g/n/ac Bluetooth® Versi 4.2

## Jack Input/Output

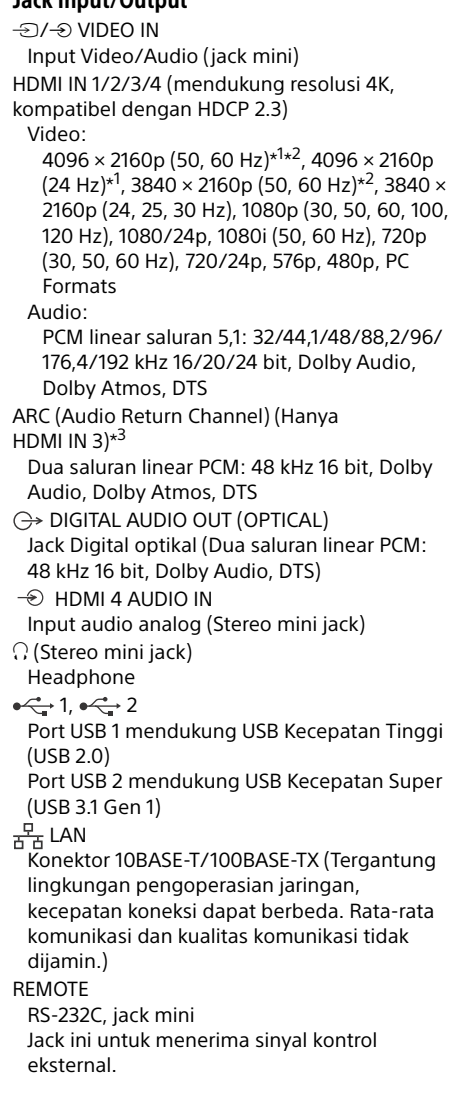

## Listrik dan lain-lain

Kebutuhan listrik 110 Volt AC, 60 Hz (khusus Taiwan) 220 Volt – 240 Volt AC, 50/60 Hz (Kecuali Taiwan) Kelas Hemat Energi\*4 (Untuk Mesir saja) FW-85BZ40H: C FW-75BZ40H: C FW-65BZ40H: C FW-55BZ40H: C Ukuran layar (diukur diagonal) (perkiraan) FW-85BZ40H: 85 inci / 214,8 cm  $FW-75B740H: 75$  inci / 189 3 cm FW-65BZ40H: 65 inci / 163,9 cm FW-55BZ40H: 55 inci / 138,8 cm Konsumsi daya Terdapat di bagian belakang Monitor LCD Konsumsi daya\*4 Dalam mode [Standar] (Untuk Mesir saja) FW-85BZ40H: 221,3 Watt FW-75BZ40H: 179,6 Watt FW-65BZ40H: 141,2 Watt FW-55BZ40H: 112,9 Watt Dalam mode [Vivid] FW-85BZ40H: 318 Watt FW-75BZ40H: 277 Watt FW-65BZ40H: 214 Watt FW-55BZ40H: 173 Watt Konsumsi energi tahunan\*4 (Untuk Mesir saja)\*<sup>5</sup> FW-85BZ40H: 647 kWh per tahun FW-75BZ40H: 525 kWh per tahun FW-65BZ40H: 413 kWh per tahun FW-55BZ40H: 330 kWh per tahun Konsumsi daya saat siaga\*4\*6\*7 0,50 Watt Resolusi layar 3.840 titik (horisontal) × 2.160 line (vertikal) Rating Output USB 1  $5$  Volt  $=$  500 mA MAX USB 2  $5$  Volt  $=$  900 mA MAX

## Dimensi (Perkiraan) (p × l × t) (mm)

dengan penyangga (tanpa penyangga) FW-85BZ40H: 1.899 × 1.162 × 441 (1.899 × 1.089  $\times$  72) FW-75BZ40H: 1.674 × 1.034 × 410 (1.674 × 961 × 71) FW-65BZ40H: 1.450 × 903 × 338 (1.450 × 833 × 70) FW-55BZ40H: 1.231 × 780 × 338 (1.231 × 710 × 70)

## Berat (perkiraan) (kg)

dengan penyangga (tanpa penyangga) FW-85BZ40H: 47,7 (45,8) FW-75BZ40H: 34,4 (32,9) FW-65BZ40H: 23,2 (22,2) FW-55BZ40H: 17,5 (16,5)

## Lain-lain

Aksesoris opsional Braket Penyangga Dinding: SU-WL850 (hanya FW-75BZ40H / 65BZ40H / 55BZ40H) Braket Penyangga Dinding: SU-WL500 Braket Penyangga Dinding: SU-WL450 Kamera dan Unit Mikrofon: FWA-CE100

Suhu pengoperasian: 0 ºC – 40 ºC

- \*1 Saat 4096 × 2160p diinput dan [Mode Lebar] disetel ke [Normal], resolusi ditampilkan sebagai 3840 × 2160p. Untuk menampilkan 4096 × 2160p, setel pengaturan [Mode Lebar] ke [Penuh 1] atau [Penuh 2].
- \*2 Untuk mendukung 18 Gbps, setel [Format sinyal HDMI] ke [Format yang ditingkatkan].
- \*3 Sambungkan sistem audio ke HDMI IN 3 untuk melewatkan audio Monitor LCD sistem audio Anda.
- \*4 Informasi ini untuk UE dan negara lain yang peraturan terkaitnya berdasarkan peraturan pelabelan energi UE.
- \*5 Konsumsi energi dalam satuan kWh per tahun, berdasarkan konsumsi daya Monitor LCD yang beroperasi 8 jam per hari selama 365 hari. Konsumsi energi yang sesungguhnya akan bergantung pada cara penggunaan Monitor LCD.
- \*6 Daya siaga yang disebutkan diperoleh setelah Monitor LCD selesai melakukan proses internal yang diperlukan.
- \*7 Konsumsi daya siaga akan meningkat ketika Monitor LCD Anda disambungkan ke jaringan.

## Catatan

- Aksesoris opsional hanya tersedia tergantung pada negara/daerah/model Monitor LCD/stock.
- Desain dan spesifikasi dapat berubah tanpa pemberitahuan terlebih dahulu.
- Beberapa petunjuk di layar mungkin tidak berlaku untuk model Monitor LCD Anda.

## Informasi merek dagang

- Istilah HDMI dan HDMI High-Definition Multimedia Interface dan Logo HDMI adalah merek dagang atau merek dagang terdaftar dari HDMI Licensing Administrator, Inc. di Amerika Serikat dan negara-negara lain.
- Dolby, Dolby Vision, Dolby Atmos, Dolby Audio, dan lambang D ganda adalah merek dagang Dolby Laboratories. Diproduksi berdasarkan lisensi dari Dolby Laboratories. Karya rahasia yang belum dipublikasikan. Hak cipta © 2012-2018 Dolby Laboratories. Hak cipta dilindungi undang-undang.
- Vewd® Core. Copyright 1995-2020 Vewd Software AS. All rights reserved.
- Google, Google Play, Chromecast, YouTube, Android TV dan merek serta logo lain yang terkait adalah merek dagang Google LLC.
- Wi-Fi®, Wi-Fi Alliance® dan Wi-Fi Direct® adalah merek dagang terdaftar dari Wi-Fi Alliance.
- Logo Wi-Fi CERTIFIED™ adalah merek sertifikasi dari Wi-Fi Alliance.
- Untuk paten DTS, kunjungi http:// patents.dts.com. Diproduksi dengan lisensi dari DTS, Inc. DTS, Simbol, DTS dan Simbol bersama-sama, dan Digital Surround adalah merek dagang terdaftar atau merek dagang dari DTS, Inc. di Amerika Serikat dan/atau negara lain. © DTS, Inc. Hak cipta dilindungi undang-undang.
- Merek tulisan dan logo Bluetooth® adalah merek dagang terdaftar milik Bluetooth SIG, Inc. dan segala penggunaan merek tersebut oleh Sony Corporation berdasarkan lisensi. Merek dagang dan nama dagang lainnya adalah milik pemiliknya masing-masing.
- TUXERA adalah merek dagang terdaftar dari Tuxera Inc. di AS dan negara lainnya.
- Semua merek dagang lainnya adalah milik pemiliknya masing-masing.

Untuk alamat jaringan purna jual, silakan menghubungi Customer Information Center di : (Kode Area) 1500 323.

Diimport oleh:

PT SONY INDONESIA Gedung Wisma GKBI Lt. 23 Suite 2301 Jl. Jend Sudirman No. 28 Tanah Abang, Jakarta Pusat DKI Jakarta Raya - 10210

http://www.sony.co.id

ID

#### **كتلة )تقريبي( )كجم(**

مع حامل أعلى الطاولة (بدون حامل أعلى الطاولة) )45.8)47.7 :FW-85BZ40H )32.9)34.4 :FW-75BZ40H )22.2)23.2 :FW-65BZ40H )16.5)17.5 :FW-55BZ40H

## **أخرى**

ملحقات اختيارية / 65BZ40H / FW-75BZ40H( SU-WL850 :الجدارية التثبيت كتيفة )فقط 55BZ40H كتيفة التثبيت الجدارية: 500WL-SU كتيفة التثبيت الجدارية: 450WL-SU الكامريا ووحدة امليكروفون: 100CE-FWA

درجة حرا رة التشغيل: 0 ºم – 40 ºم

- \*\* عند إدخال 4096 × p2160 بكسل، وتعيني [ضيرع عضو] عىل [يداع]، يتم العرض بدقة 3840 × p.2160 لعرض 4096 × p،2160 قم بتعيني اإلعداد [ضيرع عضو] عىل .<br>[كاما، 1] أو [كاما، 2].
- \*2 لدعم 18 جيجابت في الثانية، اضبط [تنسيق إشارة HDMI] على [التنسيق الُمحسَن].
- \*\* قم بتوصيل نظام الصوت مبدخل 3 IN HDMI لتوجيه صوت شاشة LCDإىل نظام الصوت لديك.
- \*\* املعلومات موجهة لبلدان االتحاداألورويب وغريها من البلدان التي يعتمد نظامها ذو الصلة على لوائح وضع علامات الطاقة التابعة للاتحاد الأوروبي.
- \*5 يُحسب استهلاك الطاقة بالكيلو وات في الساعة سنويًا بناءً على استهلاك طاقة شاشة LCD التي تعمل 8 ساعات يوميًا لمدة 365 يومًا. يعتمد الاستهلاك الفعلي للطاقة عىل كيفية استخدام الشاشة LCD.
	- \*\* يتم الحصول عىل الطاقة االحتياطية املحددةبعد أن تُنهي شاشة LCDالعمليات الداخلية الالزمة.
		- \*\* ي زداداستهالك الطاقة االحتياطية عندما تتصل شاشة LCD بالشبكة.

- •يعتمد توافر امللحقات االختيارية عىل البلدان/اإلقليم/موديل شاشة LCD/املخزون. **مالحظة**
	- •يخضع التصميم واملواصفات الفنية للتغيري دون إخطار.
- •بعض التعليامت التي تظهر عىل الشاشة قد ال تتوافق مع شاشة LCD الخاصة بك.

### **معلومات عن العالمات التجارية**

- HDMI High-Definition Multimedia Interface و HDMI مصطلحا • وشعار HDMI علامات تجارية أو علامات تجارية مسجلة لشركة HDMI .Licensing Administrator, Inc في الولايات المتحدة الأمريكية ودول أخرى.
- D ورمز ،Dolby Audio ،Dolby Atmos ،Dolby Vision ،Dolby إن • امل زدوج متثل عالماتتجارية ملعامل Dolby. تم التصنيع مبوجب تر خيص من معامل Dolby. أعمال سرية غر منشورة. حقوق الطبع والنشر © 2018-2012 ملعامل Dolby. جميع الحقوق محفوظة.
	- Vewd® Core. Copyright 1995-2020• Vewd Software AS. All rights reserved.
- Android TV ،YouTube ،Chromecast ،Google Play ،Google• والعلامات الأخرى ذات الصلة بالعلامات تجارية لشركة Google LLC.
- مسجلة تجارية عالمات Wi-Fi Direct® و Wi-Fi Alliance® و Wi-Fi® إن • .Wi-Fi Alliance لرشكة تابعة
- .Wi-Fi Alliance لتحالف اعتامد عالمة هو Wi-Fi CERTIFIED™شعار •
- •للتعرف عىل براءات اخرتاع DTS، انظر .com.dts.patents://http مصنوع مبوجب ترخيص من .Inc ,DTS. تُعد DTS والرمز و DTS والرمز ُ معا و Surround Digital عالماتتجارية مسجلة او عالماتتجارية لرشكة ,DTS .Inc يف الوالياتاملتحدة و/او بلدان اخرى. © .Inc ,DTS جميع الحقوق محفوظة.
	- •عالمة كلمة RBluetooth والشعارات هي عالمة تجارية مسجلة مملوكة لشركة .Bluetooth SIG, Inc، وأي استخدام لتلك العلامات بواسطة شركة Sonyيخضع للرتخيص.
	- •TUXERA هي عالمة تجارية مسجلة تابعة لرشكة .Inc Tuxera، ويقع مقرها في الولايات المتحدة وبلدان أخرى.
		- •جميع العالماتالتجارية األخرى هي ملك ألصحابها.

## **املواصفات الفنية**

## <span id="page-115-0"></span>**النظام**

نظام اللوحة (الشاشة): لوحة LCD (عرض بلورية سائلة)، إضاءة خلفية LED خرج الصوت: 10 واط + 10 واط التقنية الالسلكية IEEE 802.11a/b/g/n/ac بروتوكول إصدار4.2 RBluetooth **قوابس اإلدخال/اإلخراج**

VIDEO IN  $\widehat{\mathcal{D}}$  / $\widehat{\mathcal{D}}$ الدخل الفيديو/الصوتي (مقبس صغير) 1/2/3/4 IN HDMI( دعم الدقة K،4 املتوافقة مع 2.3 HDCP) الفيديو:  $\frac{1}{2}$ ،14 (30  $(50, 50)$  هرتز) $\frac{2}{3}$ ، 4096 × 4096 (24 هرتز) $\frac{1}{2}$ ، ،25 ،24( 2160p × 3840 ،2 3840 × p2160( ،50 60 هرتز(\* 30 هرتز )، 1080p (30، 50، 60، 100، 120 هرتز )، 24p/1080، ،576p ،24p/720 ،)هرتز 60 ،50 ،30 )720p ،)هرتز 60 ،50 )1080i 480p، تنسيقات الكمبيوتر الشخصي الصويت: 5.1 خط املحطة تعديل كودالنبضة PCM: /96/88.2/48/44.1/32 192/176.4 كيلوهرتز 24/20/16 بتات، Audio Dolby، DTS ،Dolby Atmos<br>HDMI IN 3) (Audio Return Channel) ARC فقط)\*<sup>3</sup> اثنان من خط القناة، تعديل كودالنبضة PCM: 48 كيلوهرتز 16 بتات، DTS ،Dolby Atmos ،Dolby Audio DIGITAL AUDIO OUT (OPTICAL)  $\ominus$ المقبس البصري الرقمي (اثنان من خط القناة، تعديل كود النبضة PCM: )DTS ،Dolby Audio ،بتات 16 كيلوهرتز 48  $\rightarrow$  HDMI 4 AUDIO IN

> مدخل الصوت التماثلي (مقبس صفير لنظام صوتي مجسم) ( مقبس صغري لنظام صويت مجسم(

> > سامعة الرأس

## $2 \leftarrow 1 \leftarrow$

منفذ 1 الخاص ب USB يدعم الرسعة العالية لل (2.0 USB (USB منفذ 2 الخاص بـ USB يدعم السرعة العالية للـ (USB 3.1 Gen 1) ل  $LAN$ 공공 موصل TX-BASE/100T-BASE10( تبًعا لبيئة التشغيل للشبكة، قد تختلف سرعة التوصيل. وبالتالي يكون معدل الاتصال وجودته غير مضمونة.) REMOTE C-232RS، مقبس صغري

يُستخدم هذا المقبس لاستقبال إشارة التحكم الخارجية.

## **الطاقة وغريها**

متطلبات الطاقة 110 فولت بالتيار املرتدد، 60 هرتز )تايوان فقط( 220 فولت - 240 فولت بالتيار املرتدد، 60/50 هرتز )ما عدا تايوان(

فئة الكفاءة في استهلاك الطاقة\*<sup>4</sup> )ملرص فقط( C :FW-85BZ40H C :FW-75BZ40H C :FW-65BZ40H C :FW-55BZ40H مقاس الشاشة (مقاس قطريًا) (تقريبي) سم 214.8 / بوصة 85 :FW-85BZ40H سم 189.3 / بوصة 75 :FW-75BZ40H سم 163.9 / بوصة 65 :FW-65BZ40H سم 138.8 / بوصة 55 :FW-55BZ40H استهلاك القدرة الكهربائية<br>مشار الىما خلف الشاشة LCD مشار إليها خلف الشاشة LCD<br>استهلاك القدرة الكهربائية\*<sup>4</sup> في وضع [قياسي] )ملرص فقط( واط 221.3 :FW-85BZ40H واط 179.6 :FW-75BZ40H واط 141.2 :FW-65BZ40H واط 112.9 :FW-55BZ40H في وضع [جيوى] واط 318 :FW-85BZ40H واط 277 :FW-75BZ40H واط 214 :FW-65BZ40H واط 173 :FW-55BZ40H استهلاك الطاقة السنوي\*<sup>4</sup><br>(لمصر فقط)\*<sup>5</sup>  $(5*(\frac{1}{2}a)^{16})$ H40BZ-85FW: 647 كيلو وات يف الساعة سنوي H40BZ-75FW: 525 كيلو وات يف الساعة سنوي H40BZ-65FW: 413 كيلو وات يف الساعة سنوي 7 H40BZ-55FW: 330 كيلو وات يف الساعة سنوي استهلاك الطاقة الاحتياطية ${}^{\ast6_\star4_\star}$ 0.50 واط دقة شاشة العرض 3,840 البيكسلات (أفقي) × 2,160 خط (عمودي) معدل الخرج USB 1 5 فولت <del>. . .</del> 500 mA MAX USB 2 5 فولت <del>. . . .</del> 900 mA MAX

## **األبعاد )تقريبي( )عرض × ارتفاع × عمق( )مم(**

مع حامل أعلى الطاولة (بدون حامل أعلى الطاولة)  $(72 \times 1,089 \times 1,899)$  441  $\times$  1,162  $\times$  1,899 : FW-85BZ40H  $(71 \times 961 \times 1,674)$  410  $\times$  1,034  $\times$  1,674 :FW-75BZ40H  $(70 \times 833 \times 1.450)$  338  $\times$  903  $\times$  1.450 : FW-65BZ40H  $(70 \times 710 \times 1,231)$  338  $\times$  780  $\times$  1,231  $\cdot$  FW-55BZ40H

ًا

ًا

ًا

ًا

## AR

#### **مالحظة**

- •يف حالة استخدام امللف الكهربايئ، قم بتعيني عزم الدوران عند 1.5 ن.م }15 كجم ق.سم{.
- <span id="page-116-0"></span> •تأكد من ربط مرفق التثبيت الجداري عند تركيبه بشاشة LCD. استخدم فقط مفك ذو رأس عريض لرتكيب مرفق التثبيت الجداري. قد يؤدي استخدام أداة أخرى إىل فرط تدوير مرفق التثبيت الجداري وإتالف شاشة LCD.

# **افصل الحامل أعىل الطاولة عن شاشة LCD**

1 **أزل جانب واحد من حامل أعىل الطاولة يف املرة الواحدة. أمسك حامل أعىل الطاولة بقوة وبإحكام باليدين كلتيهام يف أثناء قيام أشخاص آخرين برفع شاشة LCD.**

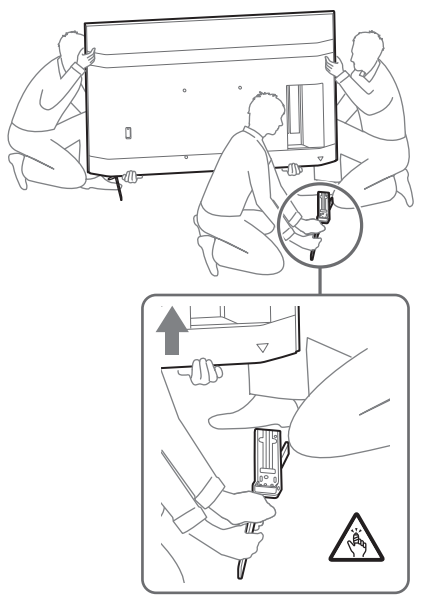

## 2 **كرر الخطوة السابقة وأزل الجانب اآلخر من حامل أعىل الطاولة. مالحظة**

- •يلزم توفر ثالثة أشخاص أو أكرث لفصل حامل أعىل الطاولة.
- •احرص عىل عدم استخدام القوة املفرطة يف أثناء فصل حامل أعىل الطاولة عن شاشة LCD لأنه قد يتسبب في سقوط شاشة LCD مسببًا إصابة شخصية أو تلف مادي لشاشة LCD.
	- َّ توخ الحذر عند التعامل مع حامل أعىل الطاولة لتجنب تلف شاشة LCD.
- •كن حذًرا عند رفع شاشة LCD عندما يكون حامل أعىل الطاولة مفصولاً ، فقد يسقط حامل أعىل الطاولة ويسبب إصابة شخصية.
- •توخ الحذر عند إزالة حامل أعىل الطاولة من شاشة LCD ملنع سقوطه وإتالف السطح الذي يتم وضع شاشة LCD عليه.

## **تحري الخلل وإصالحه**

لتحري الخلل وإصلاحه بوجه عام لمشكلات مثل: ظهور شاشة سوداء أو عدم صدور صوت أو تجمد الصو رة أو عدم استجابة شاشة LCD أو فقد الشبكة، اتبع الخطوات التالية.

- **1** أعد تشغيل شاشة LCD لديك عن طريق الضغط عىل زر التشغيل املوجود في وحدة التحكم عن بُعد لمدة خمس ثوان تقريبًا. ستقوم شاشة LCD بإعادة التشغيل. إذا لم يتم تشغيل شاشة LCD، فجرّب فصل سلك التيار املرتدد )املوصل الرئييس(. ثم اضغط زر التشغيل املوجود عىل شاشة LCD وقم بتحريره. انتظر لمدة دقيقتين وقم بتوصيل سلك التيار المتردد (الموصل الرئيسي).
- **2** راجع قامئة املساعدة عن طريق الضغط عىل **HELP** يف جهاز التحكم عن ُعد. ب
- صل شاشة LCD بالإنترنت وحدّث البرنامج. تنصحك شركة Sony بالتحديث  $\bf{3}$ الدائم لربامج شاشة LCDالخاصة بك. حيث توفر تحديثات الربامج ميزات جديدة وتحسينات لألداء.

## **عند توصيل شاشة LCD بالكهرباء، قد ال تعمل شاشة LCD لفرتة من الوقت حتى عند الضغط عىل زر التشغيل املوجود يف وحدة التحكم عن بعد أو شاشة .LCD**

قد تستغرق تهيئة النظام بعض الوقت. انتظر حوايل دقيقة واحدة، ثم شغله مرة أخرى.

**ال تعمل وحدة التحكم عن بعد.**

 •استبدل البطاريات.

## **تركيب شاشة LCD يف الجدار**

## **استخدام كتيفة التثبيت الجدارية االختيارية )850WL-SU،**

## **)مرفق غري(\* )SU-WL450 او SU-WL500**

#### <span id="page-117-0"></span>**بالنسبة للعمالء:**

لحامية املنتج وأسباب السالمة، تويص Sonyبشدة أن يتوىل تركيب شاشة LCD بائعي Sony أو املقاولني املرخص لهم. ال تحاول تركيبه بنفسك.

#### **موزعو Sony ومتعهدوها:**

توفر الاهتمام الكامل بالسلامة خلال التركيب، والصيانة الدورية، وفحص المنتج.

### **معلومات تركيب كتيفة التثبيت الجدارية**

يوفر دليل التعليامت الخاص بشاشة LCD الخطواتالالزمة إلعداد شاشة LCD لرتكيبات التثبيت الجدارية قبل تثبيته عىل الجدار. للحصول عىل تعليامت عن تركيب كتيفة التثبيت الجدارية، راجع معلومات تركيب )كتيفة التثبيت الجدارية) على صفحة المنتج الخاصة موديل شاشة LCD الذي لديك. https://www.sony-asia.com/support

### **التجهيز للرتكيب عىل الحائط**

تأكد من تركيب حامل أعىل الطاولة قبل تثبيت شاشة LCD يف الجدار بالطريقة المبيِّنة في دليل الإعداد.<br>ا

- •قم بتجهيز شاشة LCD بكتيفة الرتكيب الجدارية قبل إجراء توصيالت الكابل.
	- •اتبع دليل التعليامت املرفقة مع كتيفة التثبيت الجدارية الخاصة باملوديل. يلزم وجود خربة كافية من أجل تركيب شاشة LCD ً ، وتحديدا لتقدير مدى قد رةالجدران عىل تحمل وزن شاشة LCD.
- •تأكد من إسناد أعامل تركيب هذا املنتج يف الجدار إىل بائعي Sony أو املقاولني املرخص لهم، واهتم بد رجة كافية بالسالمة خالل الرتكيب. ال تتحمل Sony مسؤولية أية أرضار أو إصابات تحدث نتيجة لسوء التعامل أو الرتكيب غير الصحيح.
	- •الرباغي الخاصة بكتیفة التثبیت الجداریة غیر مرفقة.
	- •ال ينفذ تركيبات التثبيت الجدارية سوى أفراد الخدمة املؤهلني.
	- •ألسباب أمنية، يوىص بشدة استخدام إكسسواراتSony، التي تتضمن:
		- $SU$ -WL850 كتيفة التثبيت الجدارية
		- $SU$ -WL500 كتيفة التثبيت الجدارية
		- كتيفة التثبيت الجدارية 450WL-SU

 •تأكد من استخدام الرباغي املرفقة بكتيفة التثبيت الجدارية عند ربط كتيفة التثبيت الجدارية بشاشة LCD.

يأيت تصميم الرباغي املرفقة كام هو موضح بالرسم التوضيحي، عند قياسها من السطح املرفق لكتيفة التثبيت الجدارية.

يختلف قطر وطول الرباغي اعتامًدا عىل موديل كتيفة التثبيت الجدارية. إن استخدام براغي أخرى خلافًا لتلك المرفقة بالجهاز قد يُحدِث تلف داخلي لشاشة LCD أو يسبب سقوطه أو تداعيات أخرى.

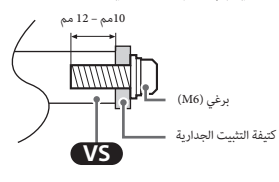

- •تأكد من تخزين الرباغي غري املستخدمة والحامل أعىل الطاولة يف مكان آمن حتى تكون جاهزًا لتركيب الحامل أعلى الطاولة. احتفظ بالراغي بعبدًا من األطفال الصغار.
	- ً فقط وفقا إلقليم محدود/البلد/موديل شاشة LCD.

## 1 **أزِل الرباغي من خلف شاشة LCD.**

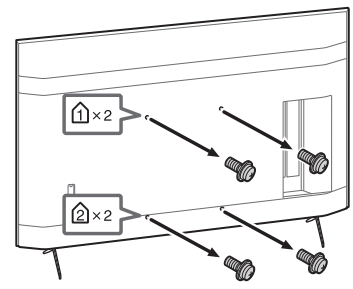

2 **قم بربط مرفق التثبيت الجداري )املرفق بشبكة LCD )بالجانب ًا للجدار(. الخلفي من شاشة LCD( لجعله موازي**

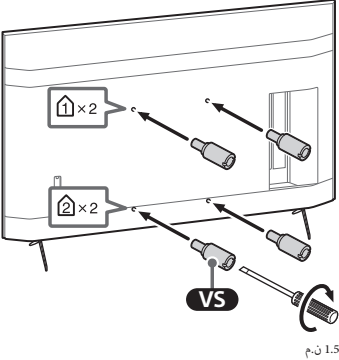

}15 كجم ق.سم{

## <span id="page-118-1"></span><span id="page-118-0"></span>**امللحق**

## **الربامج املوسعة**

ميكن استخدام الشاشة بصو رة أكرث مالمئة من خالل استخدام برامج موسعة. تعرض هذه الصفحة مثاالً عن الربامج املوسعة. ملزيد من التفاصيل، يرجى االتصال مبندوب املبيعات.

## **برامج ملراقبة املكاتب**

تقدم وظائف تُمكن من استخدام الشاشة كشاشات مكتبية متصلة بكمبيوتر شخصي في غرف الاجتماعات أو ما شابه. أمثلة عىل الوظائف:

- •وظائف رصد إدا رةالطاقة/إمدادات الطاقة.
	- •وظيفة اللوحة البيضاء.
- •نظام متصل بنظام حجز غرفة اجتامعات )يدعم طاولة الحجز يف Server Exchange Microsoft و Gsuite).
	- •مؤقت العروض التقدميية.
	- •ميكن تغيري املدخالت أو التشغيل/اإليقاف دون استخدام وحدة التحكم عن بعد.

## **برامج الالفتات الرقمية**

توفر الرامج وظائف ملائمة عند استخدام الشاشة كعارض لافتات رقمية. أمثلة عىل الوظائف:

- وظيفة إدارة توزيع اللافتات الرقمية لمضاعفة أعداد الشاشات عبر الشبكة.
	- •وظيفة عرض الالفتات بسهولة باستخدام ذاكرة USB.
		- •وظيفة إدا رة قامئة التشغيل واملحتويات.
		- •إعداد جدول تسليم مرن حسب الوقت واليوم.

### **إعدادات الشاشة**

عند استخدام [تحكم IP]، عيَّن الشاشة كما يلي أولاً. اذهب إلى [الإعدادات] ← [الشبكة والإنترنت] ← [تهيئةالشبكةالمنزلية] ← [تحكم IP]. ● عيّن [مصادقة] على [المفتاح المشترك مسبقًا وعادي].

● عيّن [المفتاح المشترك مسبقًا].

## **مثال عىل طلب HTTP واالستجابة له يف حالة استخدام API Web**

إليك مثال عن الطلبات والاستجابات المطلوبة لكسب حالة تشغيل في الشاشة (عنوان IP: "1234" Tee-shared Key "1234).

#### **URL**

http://192.168.0.1/sony/system

#### **الطلب**

POST /sony/system HTTP/1.1 Host:192.168.0.1 Content-Type: application/json; charset=UTF-8 Content-Length: 70 X-Auth-PSK: 1234

{"method": "getPowerStatus", "params": [], "id": 50, "version": "1.0"}

#### **االستجابة**

HTTP/1.1 200 OK Content-Type: application/json; charset=UTF-8 Content-Length: 44

{"result": [{"status": "active"}], "id": 50}

ملزيد من التفاصيل حول ]تحكم IP]، يرجى االتصال مبندوب املبيعات.

## AR

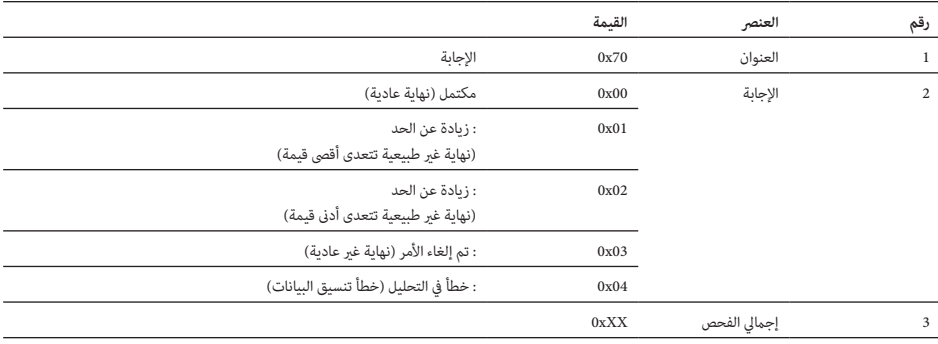

**مثال على الأمر**<br>فيما يلي شرح بأمثلة على توصيلات RS-232C.

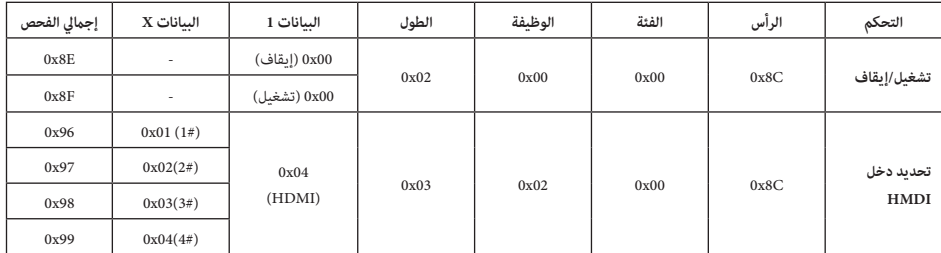

ملزيد من التفاصيل حول C-232RS، يرجى االتصال مبندوب املبيعات.

### <span id="page-120-0"></span>**IP**

ميكن التحكم يف الشاشة عرب IP من خالل تطبيق Android5/HTML املوجود يف الشاشة أو من خالل جهاز خا رجي. ميكنك إدارة معلومات الدخل/الطاقة، وبدء وإنهاء التطبيقات والتحكم في الشاشة كتغيير مصدر الدخل ومستوى الصوت، والتحكم فيها. مِكن أيضا تقييد الأوامر من خلال وظيفة المصادقة.

## **بروتوكول IP املدعوم**

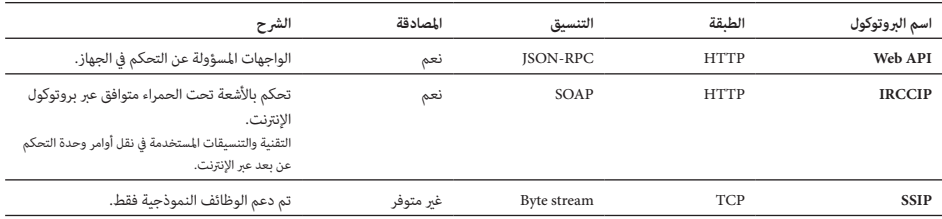

## **وظائف التحكم**

## **RS-232C**

ميكن التحكم يف الشاشة من خالل جهاز خا رجي عرب C-232RS. تم رشح اتصال C-232RS باختصار يف هذه الصفحة.

### <span id="page-121-1"></span><span id="page-121-0"></span>**الواجهة**

وصل C-232RS بالشاشة باستخدام مقبس سرتيو صغري طوله 3.5 مم.

#### **مقبس سرتيو صغري 3.5 مم**

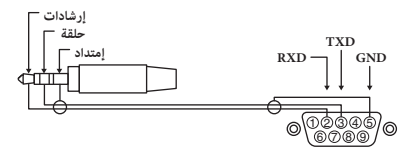

إرشادات: الشاشة T وحدة التحكم

حلقة: وحدة التحكم Tالشاشة

<mark>إعدادات التوصيل</mark><br>عند اجراء اتصال AS-232C، تأكد من جعل إعدادات التوصيل كما هي مبينة أدناه.

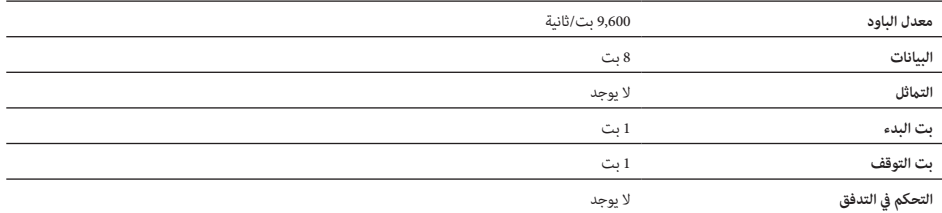

نعرض تنسيق البيانات الخاص باتصال C-232RS أدناه. **تنسيق البيانات** )a )طلباتمن وحدة التحكم إىل الشاشة

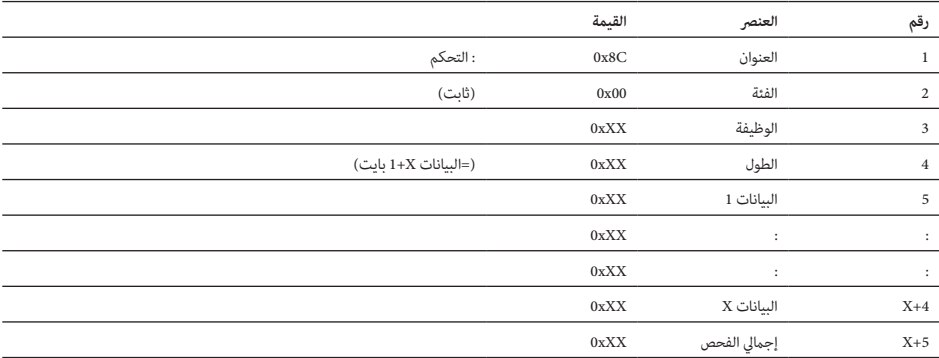

**كيفية تعيين وظائف الوضع Pro**<br>اذهب إلى [إعدادات Pro] ← [الإعدادات] ← [(قامْة) رئيسية] عندما تكون الشاشة فى [وضع إعدادات Pro].\*

 تختلف حسب إصدار نظام التشغيل.

## **اإلعدادات املوىص بها**

يعرض هذا القسم اإلعدادات املوىص بها عند استخدام الشاشة لالستخدام املهني.

## <span id="page-122-0"></span>**تعيني خصائص ECO**

- اذهب إلى [الإعدادات] $\rightarrow$  [تفضيلات الأجهزة] $\rightarrow$  [تشغيل].
	- •عينّ ]وضع استعدادالتلفزيون الخامل[ عىل وضع ]إيقاف[.

## **تعيني خصائص IP**

- اذهب إلى [الإعدادات] $\rightarrow$  [الشبكة والإنترنت] $\rightarrow$  [تهيئةالشبكةالمنزلية] $\rightarrow$  [تحكم IP].
	- •عينّ ]مصادقة[ ً عىل ]املفتاح املشرتك مسبقا وعادي[.
		- •عينّ ]تحكم بسيط يف IP ]عىل ]تشغيل[.

## **التنزيل التلقايئ للربنامج**

- اذهب إلى [الإعدادات] $\rightarrow$  [تفضيلات الأجهزة] $\rightarrow$  [حول]  $\rightarrow$  [تحديث برنامج النظام].
	- عيّن [التحقق من وجود تحديث تلقائيًا] على [إيقاف]. ً

## **إعدادات الصورة**

- اذهب إلى [الإعدادات]  $+$  [العرض والصوت]  $-$  [صورة].  $\hbox{\bf 4}$ 
	- عيّن [مستشعر الضوء] على [إيقاف].
	- •حدد ]وضع الصو رة[ حسب طريقة االستخدام.

**]حيوي[:** عند استخدام عرض الالفتات الرقمية **]إعداد شخيص[:** عند عرض الصو رةاألصلية كام هي **]رسومات[:** عند عرض شاشة الكمبيوتر الشخيص

**إعداد قيم [وضع الصورة]**<br>فما يلى القيم الأولية لكل عنصر إعداد في [وضع الصورة].

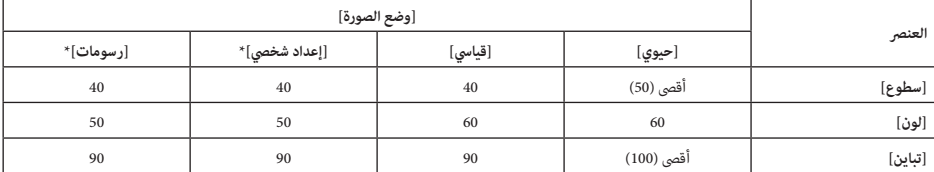

\* ما إن الشاشة تستجيب بسرعة أكبر في وضع [رسومات] مقارنة بوضع إن مكن مركة ومحركة الماوس بسهولة عند تشغيل شاشة الكمبيوتر الشخصي في وضع [رسومات].

#### **مالحظة**

تخضع كل قيمة من قيم الإعداد للتغيير دون إشعار مسبق.

## <span id="page-123-0"></span>**إعدادات**

## **وضع Pro**

يف ]وضع Pro ]ميكن استخدام وظائف مالمئة متعددةلالستخدام املهني. نقدم هنا كيفية تغيري ]وضع Pro ]والوظائف النموذجية يف ]وضع Pro].

## <span id="page-123-1"></span>**وضع Pro**

**الوضع العادي:** هذا هو الوضع االفرتايض. وظائف ]وضع Pro ]غري متاحة يف هذا الوضع. **وضع إعدادات Pro:** يسمح هذا الوضع بتعيني مختلف إعدادات وظائف ]وضع Pro]. **وضع Pro:** هذا هو وضع التشغيل الخاص بالاستخدام المهني حيث يمكن استخدام وظائف [وضع Pro].

## **كيفية تغيري الوضع**

**عندما تكون الشاشة يف الوضع Normal( العادي( وضع إعدادات Pro**

● اذهب إلى [(قامُة) رئيسية] ← [التطبيقات] ← [أداة وضع Pro]، ثم حدد الوضع المراد تغييره.

**عندما تكون الشاشة يف الوضع Pro**

 •اضغط عىل مفاتيح التنشيط املشار إليها أدناه يف وحدة التحكم عن بعد عىل التوايل بفاصل زمني ثانية واحدة.

بعد إعادة تشغيل الشاشة، يتغري الوضع إىل ]وضع إعداداتPro].

مفتاح التنشيط:  $\bf{HOME/MEMU}$  (عرض الشاشة) / $\frac{1}{\mathcal{N}}$ ا (إخفات) /  $\frac{1}{\mathcal{N}}$  ( + الصوت) / HOME

\* مبدئيًا لا مكن تغيير الوضع من [أداة وضع Pro] في [وضع Pro]. ذا أردت تغيير الوضع من [أداة وضع Pro]، اذهب إلى [إعدادات Pro] ← [قيود الوظيفة] ← إالتطبيقات] وغيّر ]أداة وضع Pro ]إىل ]تنشيط[ يف ]وضع إعداداتPro].

## **مقدمة لوظائف الوضع املهني**

في [وضع Pro] يمكن استخدام وظائف ملامَّة متعددة. فيما يلي عرض لوظائف [وضع Pro] النموذجية.

- **تعيني تشغيل الشاشة عند تشغيل الشاشة بتوصيلها بالتيار املرتدد** ميكن تعيني تشغيل الشاشة عند نزع القابس وعند إعادة إدخاله يف مقبس طاقة التيار املرتدد.
- **عرض محسن لشاشة دخل الكمبيوتر الشخيص** تعرض الشاشة شاشة دخل الكمبيوتر الشخيص بأفضل حجم حسب شكل الكمبيوتر الشخيص.
- **ً التحكم يف اإلمداد بالطاقة وتحويل الدخل تلقائيا من خالل اكتشاف إشارة HDMI** يف حالة تشغيل الشاشة مع توصيل جهاز HDMI، ميكن تغيري دخل HDMI املوصل تلقائيا.
- **إعدادات قامئة العرض عند الضغط عىل زر MENU/HOME** ميكن تحديد القامئة املعروضة عند الضغط عىل زر **MENU/HOME** يف وحدة التحكم عن بعد.
	- **تعيني مصدر الدخل األويل عند بدء تشغيل الشاشة** يمكن تعيين مصدر الدخل الأولي عند بدء تشغيل الشاشة.
		- **قفل الوضع املهني** ميكن حامية إعدادات ]وضع Pro ]من خالل كود PIN.
			- **إعدادات مستوى الصوت األويل/األقىص** مكن تعين مستوى الصوت الأولى والأقصى للشاشة.
	- **قيود تشغيل الشاشة بوحدة التحكم عن بعد** ميكن تقييد تشغيل الشاشة باستخدام وحدة التحكم عن بعد.
		- **تقييد املدخالت الخارجية** ميكن تقييد استخدام املدخالت الخارجية.
			- **قيود استخدام التطبيقات** ميكن تقييد استخدام تطبيقات الشاشة.

## <span id="page-124-0"></span>**وحدة التحكم عن بعد وشاشة LCD**

**قد يختلف شكل وحدة التحكم عن بعد وموقعها وإتاحتها ووظائف األزرار فيها حسب اإلقليم /البلد/موديل شاشة LCD.**

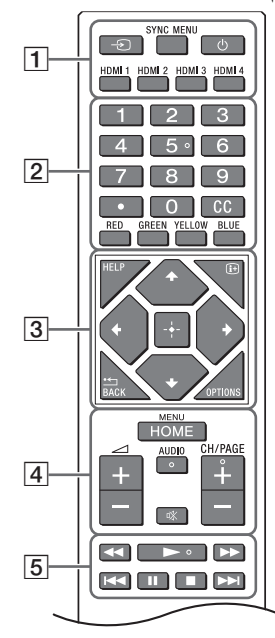

- HOME/MENU<sup>4</sup>
	- **/+( –الصوت(**

**AUDIO:** حدد صوتاملصدر متعدداللغات أو الصوت الثنايئ (اعتمادًا على مصدر البرنامج). **( كتم الصوت)\* CH/PAGE +/–**

*14/***<b>***P/<i>//44/<i>II/l<i>b*/*5* 

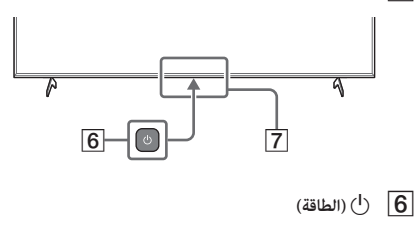

**مستشعر التحكم عن بعد / مستشعر الضوء / LED**

\* تتوفر ميزة اختصارات الوصول عن طريق الضغط مع الاستمرار على ��ا (كتم الصوت).

- **( حدد املدخل(:** لعرض وتحديد مصدر املدخل الخ. .BRAVIA Sync اقامئة عرض **:SYNC MENU ( الشاشة يف وضع االستعداد( HDMI 1/2/3/4**
	- **أزرار األرقام )نقطة( CC األزرار امللونة**
- **HELP:** عرض قامئة املساعدة.  **)عرض الشاشة(:** عرض املعلومات. **/BACK OPTIONS:** عرض قامئة من الوظائف التي ميكن استخدامها يف ذلك الوقت. القامئة خالل للتنقل **:(D-Pad خالل تنقل )////** الظاهرة عىل الشاشة وتحديدها.

#### $\leftarrow$  USB 2. $\leftarrow$  USB 1  $\Box$

- •إن االتصال بجهاز USB الضخم قد يتعارض مع ا ألجه زةاملتصلة الأخرى التي بجواره.
	- **( √** (سماعة الرأس)
	- دعم مقبس صغير لنظام صوتى مجسم ثلاثي الأقطاب فقط.
- •ال ميكنك إخراج الصوت من كل من السامعة وسامعة شاشة LCD ٍ يف آن واحد.
	- $\bigoplus$ / $\bigoplus$  VIDEO IN 3
	- •لالتصال املركب، استخدم كابل اإلطالة التامثيل )غري مرفق(.

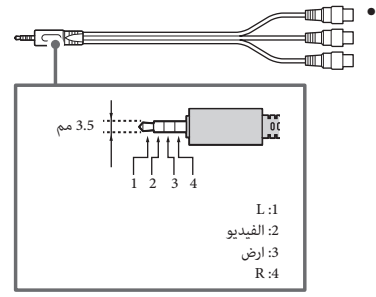

## **HDMI IN 1/2/3/4** 4

- •واجهة HDMI ميكنها نقل الفيديو والصوت الرقمي عىل كبل واحد.
	- •إذا احتوى الجهاز عىل مقبس DVI، صله بـ 4 IN HDMI عرب واجهة المحول HDMI - HDMI (غير المرفقة)، ثم صل المقبس الخا رجي الصويت للجهاز بـ IN AUDIO 4 HDMI.

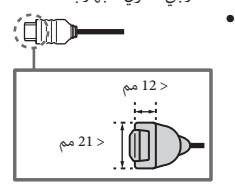

(Audio Return Channel) **HDMI IN 3 ARC**<sup>•</sup> قم بتوصيل نظام الصوت مبدخل 3 IN HDMI لتوجيه صوت شاشة LCD إىل نظام الصوت لديك. يتمكن نظام الصوت الذي يدعم ARC HDMI من إرسال الفيديو إىل شاشة LCD، واستقبال الصوت من شاشة LCD عرب كابل HDMI نفسه. إذا كان نظام الصوت الخاص بك ال يدعم ARC HDMI، يلزم وجوداتصال .DIGITAL AUDIO OUT (OPTICAL) موصل

## **REMOTE RS-232C**

● طرف للاتصال التسلسلي. لمعرفة التفاصيل، يُرجى الاطّلاع على » [وظائف التحكم](#page-121-0) «.

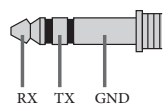

## $\Theta$ HDMI 4 AUDIO IN **6**

 •إذا احتوى الجهاز عىل مقبس DVI، صله بـ 4 IN HDMI عرب واجهة المحول HDMI - HDMI (غير المرفقة)، ثم صل المقبس الخا رجي الصويت للجهاز بـ IN AUDIO 4 HDMI.

## AR

## <span id="page-126-0"></span>**مخطط االتصال**

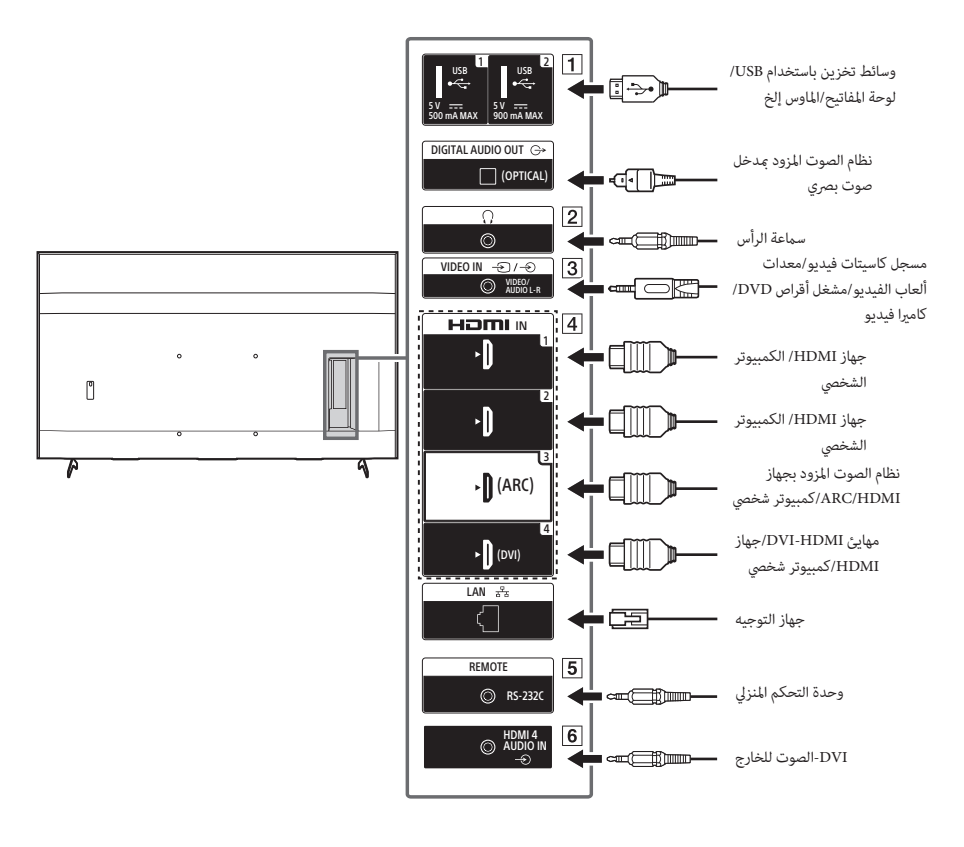

**FW-75BZ40H / 65BZ40H / 55BZ40H**

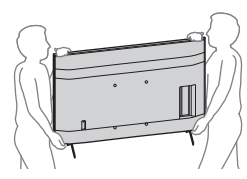

- •عند نقل شاشة LCD، ال تعرضها للرج أو اهتزازات عنيفة.
- وعند نقل شاشة LCD لإصلاحها أو عند تحريكها، ضعها في علبتها الكرتونية الأصلية مستخدمًا مواد التعبئة والتغليف.

#### **منع اإلسقاط**

### **)الموديالت المزودة بطقم الحماية من السقوط(**

ا رجع إىل دليل اإلعداد املوجود فوق تغليف الحامية.

بُستخدم برغي الخشب المقدم فقط في التثبيت على الجسم الصلب المصنوع من الخشب.

**)باستثناء املوديالت املزودة بطقم الحامية من السقوط(**

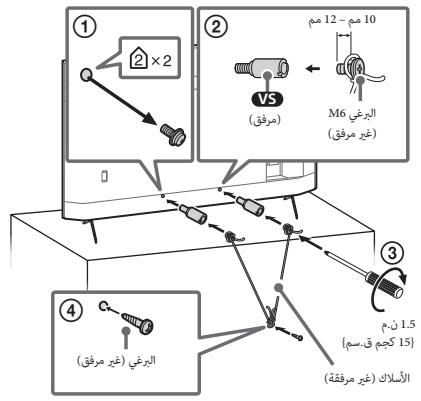

**مالحظة للعمالء املوجودين يف اإلمارات العربية املتحدة**

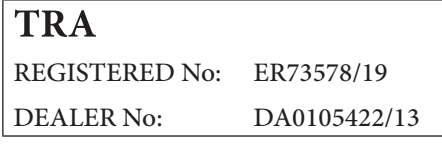

AR

## **جدول املحتويات**

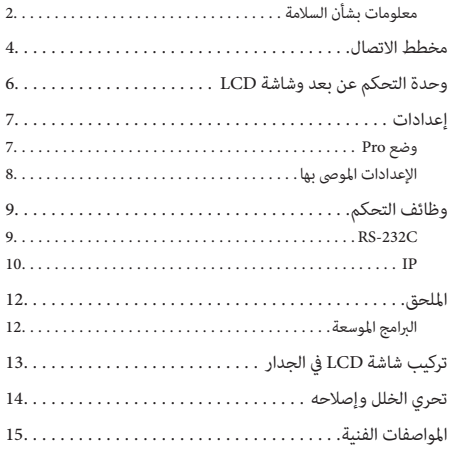

## **بخصوص كتيبات الدليل**

تأيت شاشة LCD ً هذه مرفقا معها كتيبات الدليل التالية. يرجى االحتفاظ بكتيبات الدليل للرجوع إليها مستقبال.ً

## **دليل اإلعداد**

 •تركيب شاشة LCD وإعدادها.

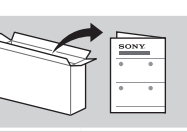

**HELP** 

## **دليل مرجعي )هذا الدليل( / وثائق السالمة**

 •معلوماتالسالمة، وحدة التحكم عن بعد، تحري الخلل وإصلاحه، التثبيت على الحائط، المواصفات الفنية، الخ.

## **املساعدة**

اعثر على المزيد من معلومات تحرّي الخلل و إصلاحه وغيرها<br>-من المعلومات المفيدة مباشرةً من شاشة LCD. اضغط عىل **HELP** عىل وحدة التحكم عن بعد لعرض قامئة باملوضوعات.

**هام - إقرأ اتفاقية ترخيص برنامج املستخدم النهايئ قبل استخدام منتج Sony الخاص بك.** يشري استخدام املنتج الخاص بك اىل موافقتك عىل اتفاقية ترخيص برنامج املستخدم النهايئ. تتوفر اتفاقية ترخيص الربنامج بينك وبني Sony عرب االنرتنت عىل موقع Sony عىل الويب ر<br>(/http://www.sony.net/tv-software-licenses/) او على شاشة منتجك. اذهب إلى [الإعدادات] ← [تفضيلات الأجهزة] ← [حول] ← [المعلومات القانونية] ← [الإشعارات والتراخيص].

- •قبل تشغيل شاشة LCD، يرجى قراءة [» معلومات بشأن السالمة](#page-128-0) «. **مالحظة**
- •اقرأ وثائق السالمة املرفقة للحصول عىل معلوماتالسالمة االضافية.
- •إن تعليامت ["تركيب شاشة LCD يف الجدار](#page-117-0)" مد رجة داخل دليل التعليامت الخاص بشاشة LCD.
- •الصور والرسوم التوضيحية املستخدمة يف دليل اإلعداد وهذا الدليل للتوضيح فقط وقد تختلف عن املنتج الفعيل.

البطاقات الخاصة برقم موديل شاشة LCD ويقع تصنيف مصدر الطاقة خلف شاشة LCD. **موقع بطاقة التعريف**

## **معلومات بشأن السالمة**

## **الرتكيب/الضبط**

قم برتكيب واستخدام شاشة LCD ً وفقا للتعليامت أدناه، لتجنب مخاطر الحريق أو الصدمة الكهربائية .<br>أو الأضرار و/أو الإصابات.

## <span id="page-128-0"></span>**الرتكيب**

- •يجب تركيب شاشة LCD بالقرب من مخرج التيار املرتدد الذي ميكن الوصول إليه بسهولة )مقبس التيار المتردد).
- ضع شاشة LCD على سطح ثابت مستو لمنعه من السقوط من أعلى وإحداث إصابات بالأفراد أو .<br>إلحاق أضرار بالممتلكات.
	- •قم برتكيب شاشة LCD بحيث ال ميكن سحبها أو دفعها أو الطَرق عليها.
- •قم بتثبيت شاشة LCD بحيث ال يربز الحامل أعىل الطاولة لشاشة LCD من حامل شاشة LCD( غري مرفق). في حالة بروز حامل أعلى الطاولة من حامل شاشة LCD، فقد يتسبب ذلك في انقلاب جهاز شاشة LCD أو سقوطه، مام يتسبب يف إصابة جسدية أو تلف شاشة LCD.

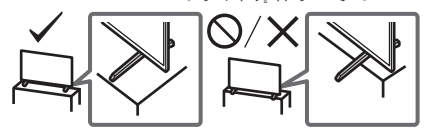

- •قبل نقل شاشة LCD، افصل جميع الكابالت. **النقل**
- •يلزم توفر شخصني أو أكرث )ثالثة أشخاص أو أكرث للطراز H40BZ-85FW )لنقل شاشة LCD كبرية.
- •عند نقل شاشة LCD باليد، أمسكها عىل النحو املوضح أدناه. ال تضغط عىل شاشة LCD واإلطار املحيط بالشاشة.

## **FW-85BZ40H**

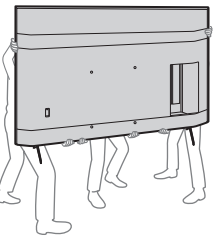

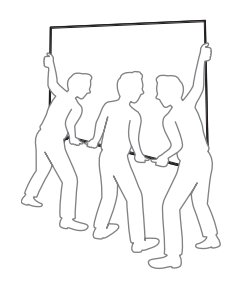

# LCD Monitor

**DOLBY** 

**ATMOS** 

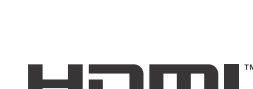

HIGH-DEFINITION MULTIMEDIA INTERFACE

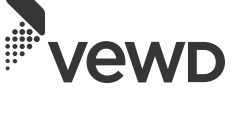

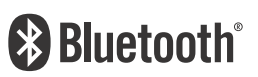

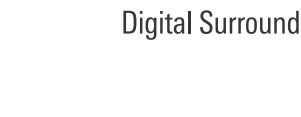

latts

**DOLBY** 

**VISION** 

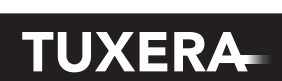

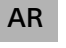

دليل مرجعي